# Bộ sản phẩm<br>HP LaserJet P2010 Hướng dẫn sử dụng

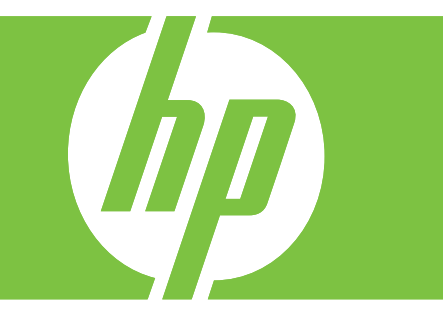

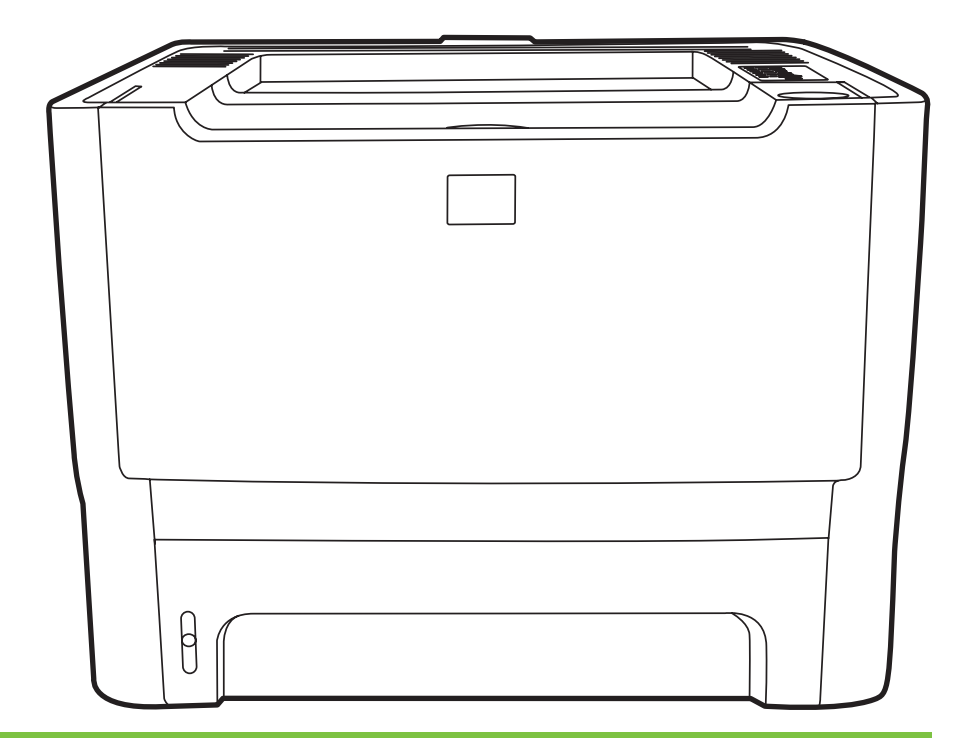

# Bộ sản phẩm HP LaserJet P2010

Hướng dẫn sử dụng

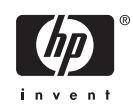

Thông tin bản quyền

© 2007 Copyright Hewlett-Packard Development Company, L.P.

Nghiêm cấm việc sao chép, phóng tác hoặc dịch mà không có sự chấp thuận trước bằng văn bản, trừ trường hợp được luật bản quyền cho phép.

Thông tin trong tài liệu này có thể thay đổi mà không báo trước.

Những trường hợp bảo hành duy nhất cho các sản phẩm và dịch vụ của HP đều được nêu trong các tuyên bố bảo hành rõ ràng đi kèm với các sản phẩm và dịch vụ đó. Không có bất kỳ điều gì trong tài liệu này có thể được hiểu là sự tạo thành một bản bảo hành phụ. HP sẽ không chịu trách nhiệm đối với các lỗi hoặc sai sót kỹ thuật hoặc biên tập trong tài liệu này.

Số bộ phận: CB450-90911

Edition 2, 03/2007

Công nhận thương hiệu

Microsoft® và Windows® là các thương hiệu đã đăng ký tại Hoa Kỳ của Tập đoàn Microsoft.

PostScript® là thương hiệu đã đăng ký của Adobe Systems Incorporated.

## Mục lục

#### 1 Thông tin cơ bản về sản phẩm

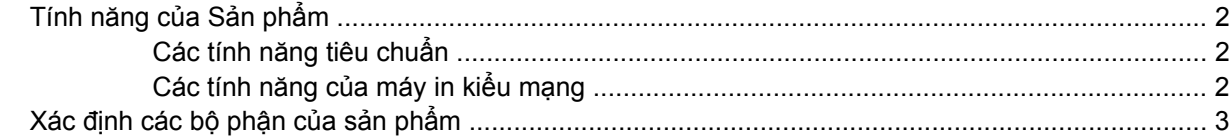

#### 2 Bảng điều khiển

#### 3 Khả năng kết nối

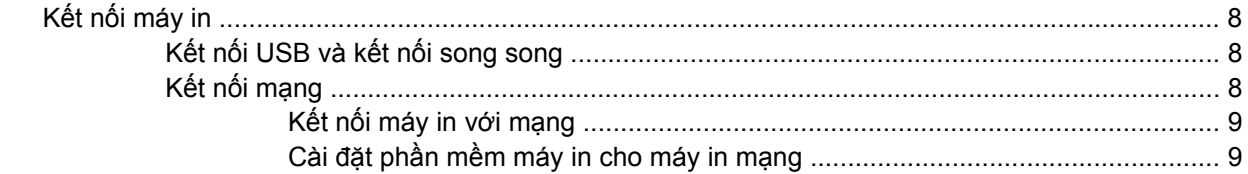

## 4 Phần mềm cho Windows

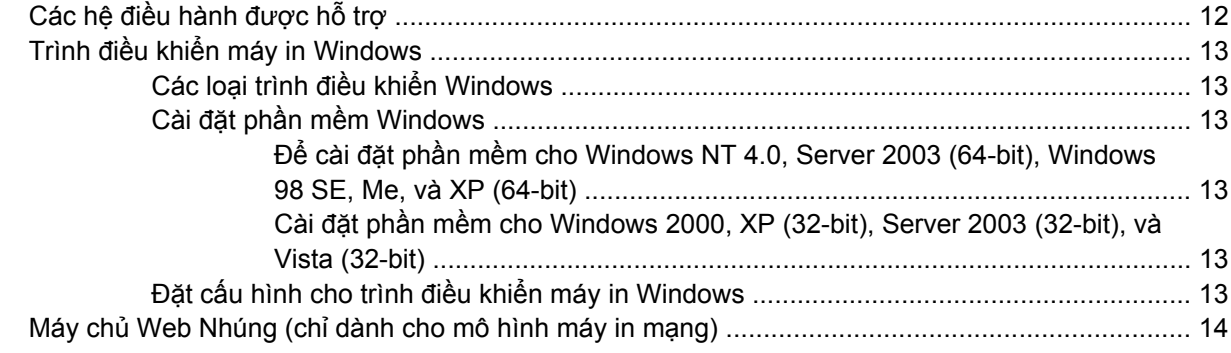

#### 5 Phần mềm cho máy Macintosh

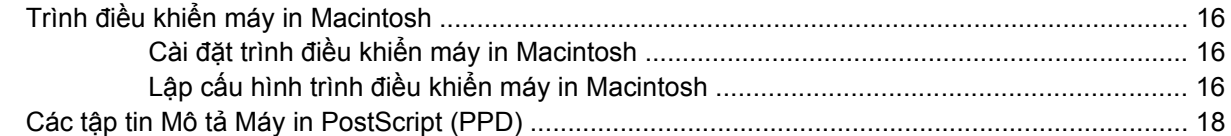

#### 6 Vật liệu in

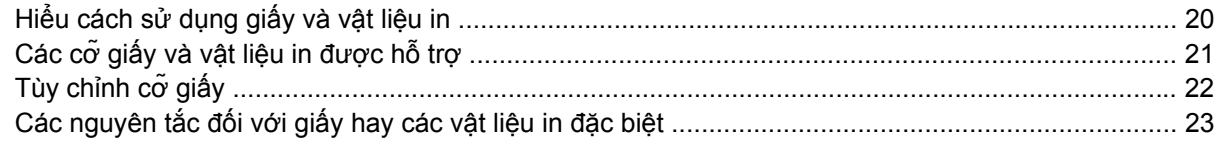

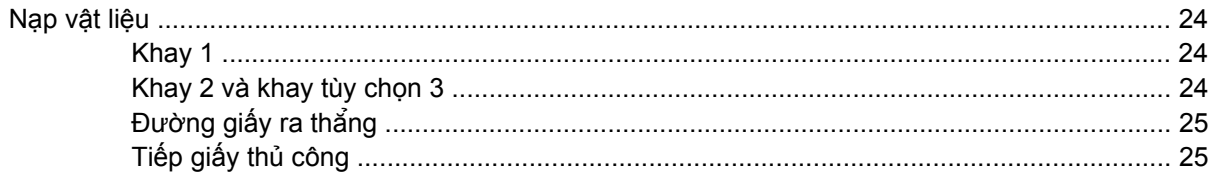

### 7 Thao tác in

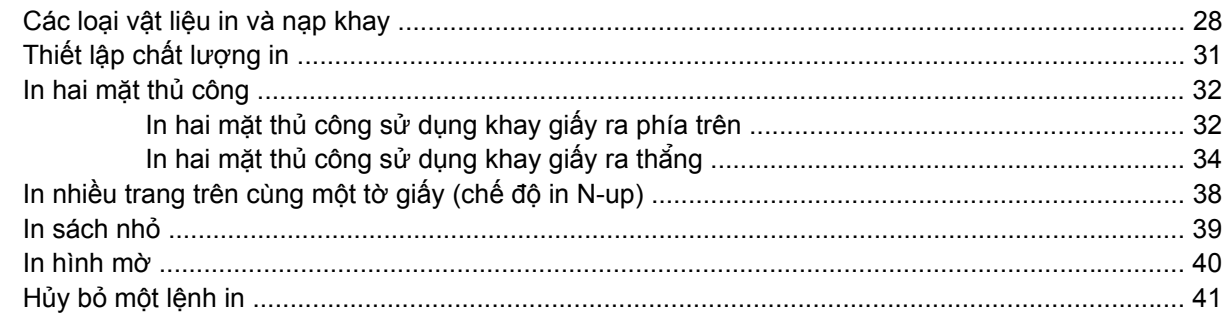

## 8 Quản lý và bảo dưỡng

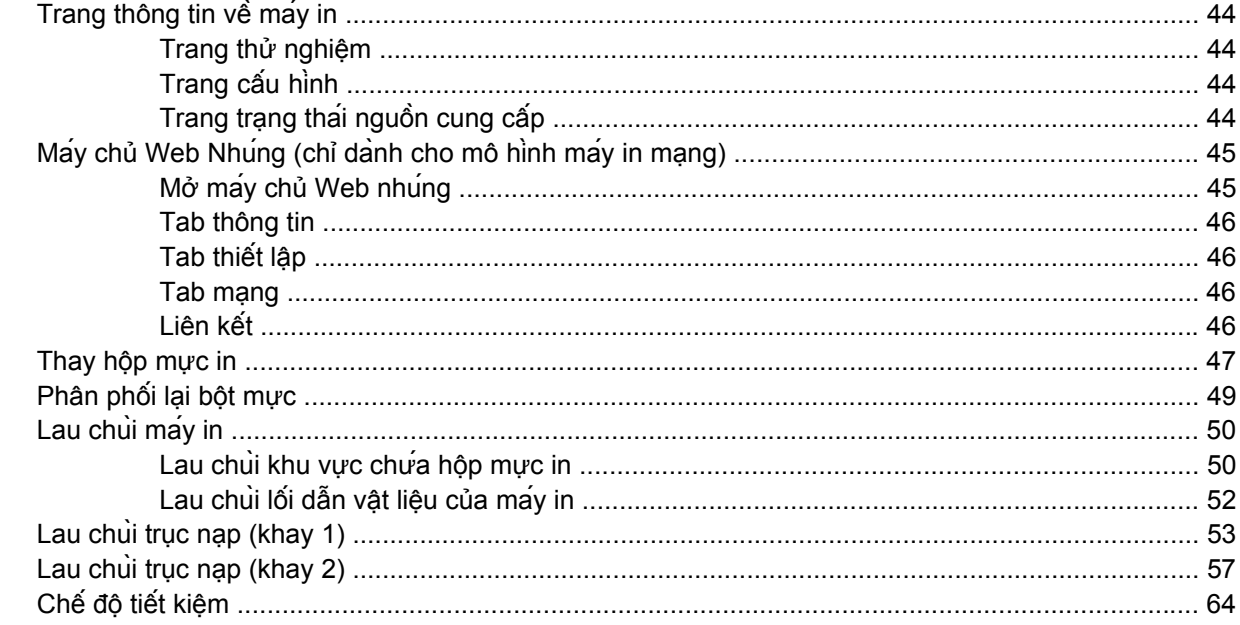

## 9 Xử lý sự cố

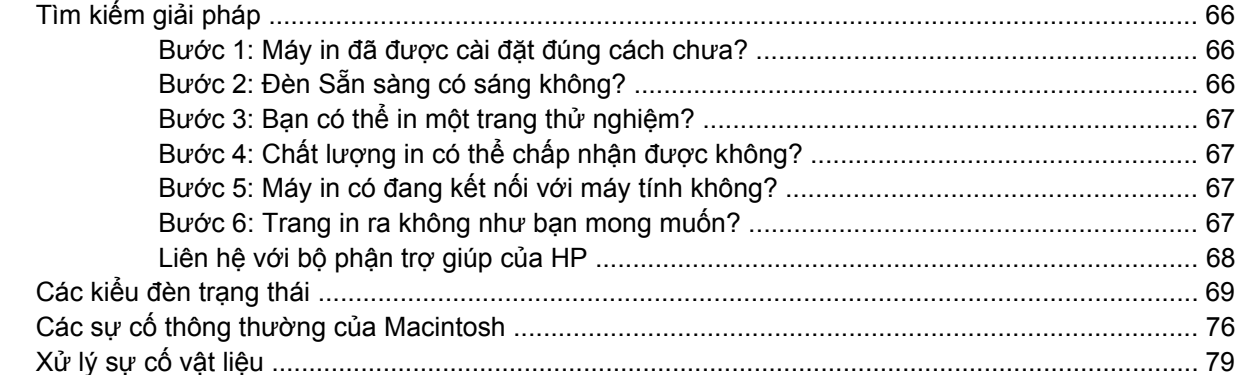

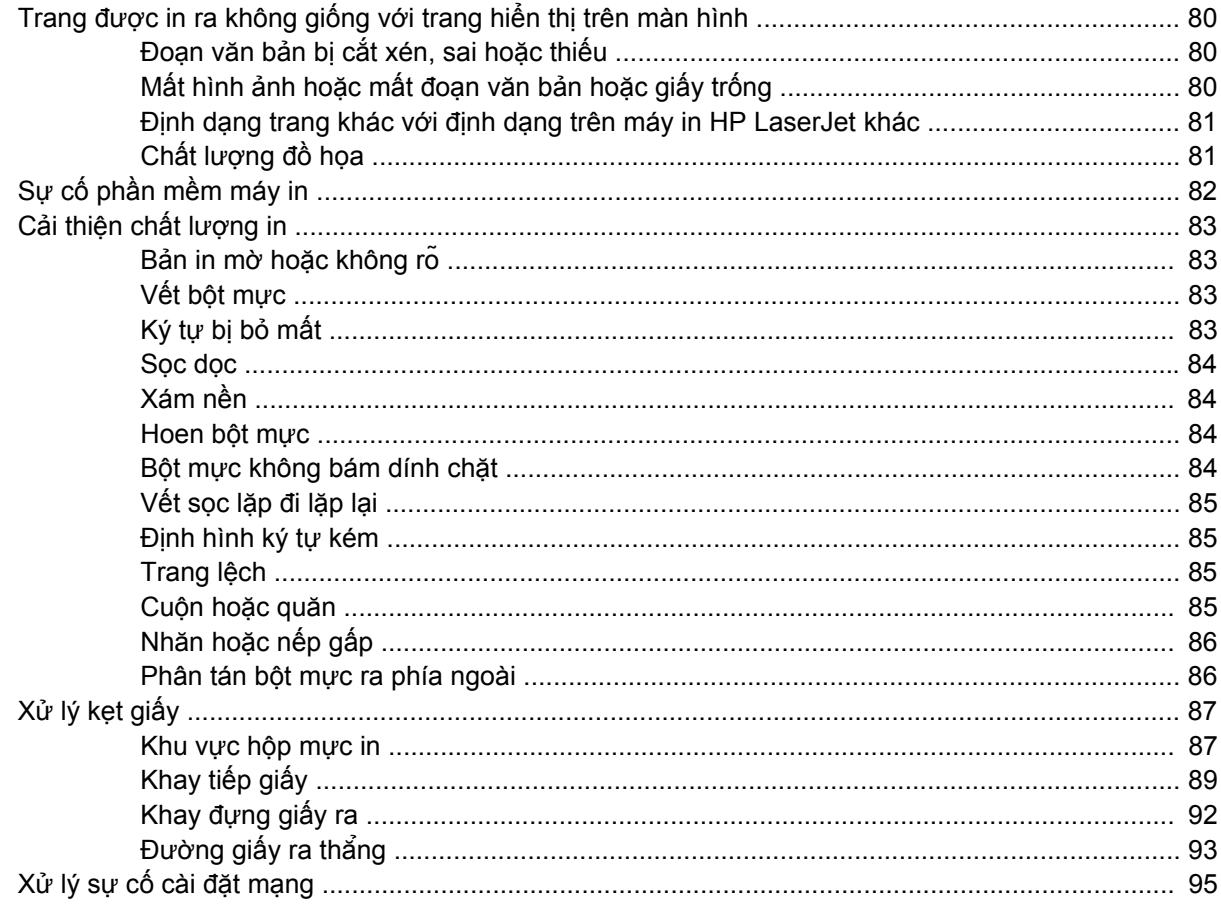

#### Phụ lục A Phụ tùng/ Vật tư tiêu dùng

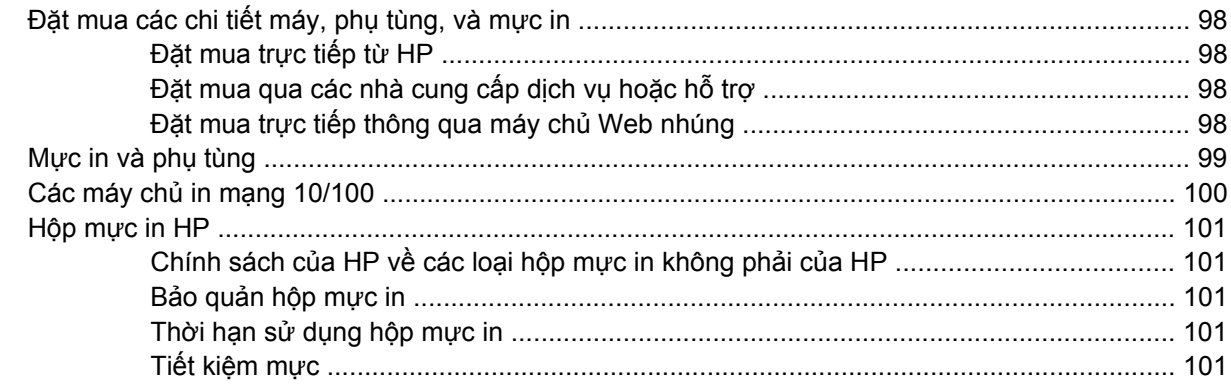

## Phụ lục B Dịch vụ và hỗ trợ

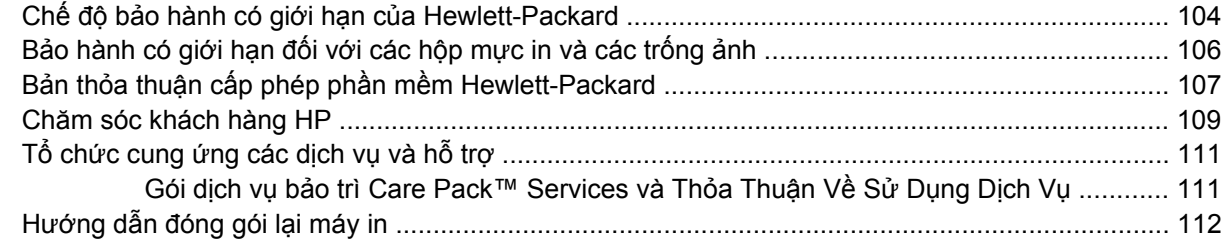

#### Phụ lục C Đặc điểm kỹ thuật máy in

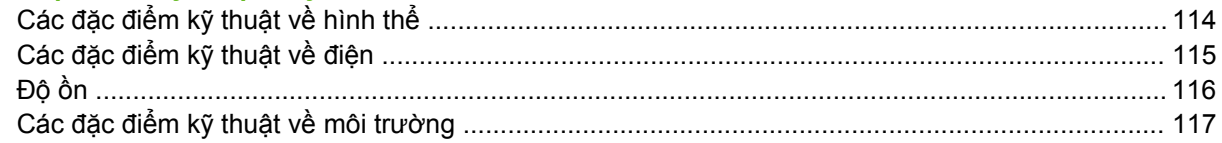

#### Phụ lục D Thông tin về Tuân thủ Quy định

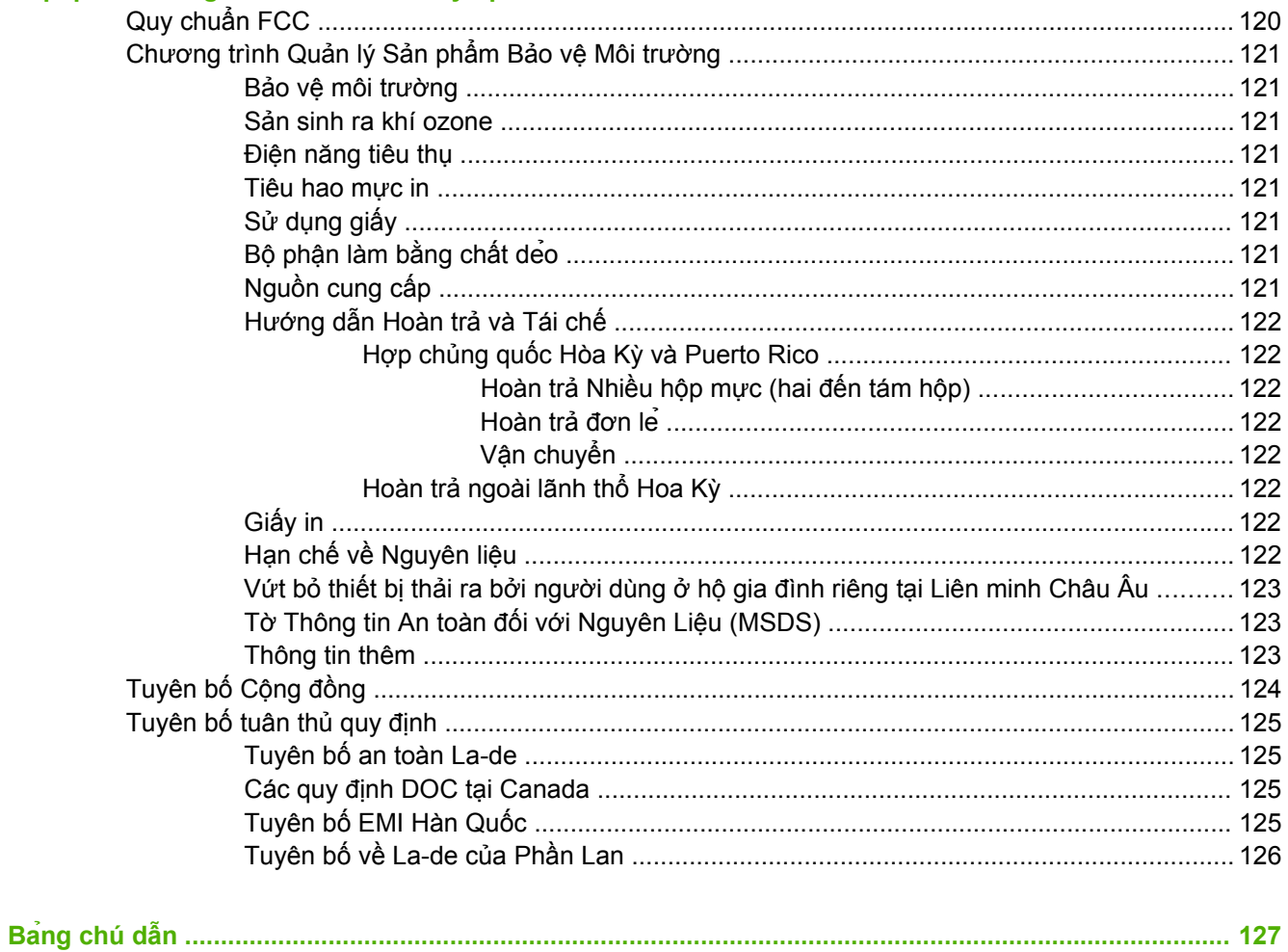

# <span id="page-8-0"></span>**1 Thông tin cơ bản về sản phẩm**

Chương này cung cấp thông tin về các chủ đề sau:

- [Tính n](#page-9-0)ăng của Sản phẩm
- Xác đị[nh các b](#page-10-0)ộ phận của sản phẩm

## <span id="page-9-0"></span>**Tính năng của Sản phẩm**

Sản phẩm có các tính năng tiêu chuẩn sau:

## **Các tính năng tiêu chuẩn**

- 24 ppm (Cỡ giấy dạng Letter), 23 ppm (Cỡ A4)
- Trang đầu tiên in ra chỉ trong 8,5 giây
- 600 dpi (cho bản in có độ phân giải 600 x 600 dpi với Công nghệ Tăng cường Độ phân giải (REt) cho văn bản đẹp hơn)
- FastRes 1200 (cho bản in chất lượng với hiệu ứng 1200 dpi)
- **•** ProRes 1200 (cho độ phân giải đẹp chi tiết ở mức 200 x 1200 dpi)
- Khay đa dụng 50-tờ (khay 1)
- Chế độ tiết kiệm
- In hình mờ, quyển sách nhỏ, in nhiều trang trên cùng một tờ giấy (N-up), và in trang đầu tiên trên vật liệu in khác với các trang còn lại của văn bản.
- 32 MB RAM
- Hộp mực in được 3.000 trang hoặc 7.000 trang
- Điều khiển dựa trên máy chủ, PCL 5e
- Tương thích với thông số kỹ thuật của USB 2.0
- Được hỗ trợ bởi Windows® 98 SE (chỉ có với trình điều khiển máy in PCL 5e), Millenium Edition (Me) (chỉ có với trình điều khiển máy in PCL 5e), NT® 4.0 (chỉ có với trình điều khiển máy in PCL 5e) (chỉ trong trường hợp kết nối song song ), 2000, Server 2003 (chỉ với các trình điều khiển máy in), XP® 32-bit, XP 64-bit (chỉ có với trình điều khiển máy in PCL 5e), và Vista 32-bit
- Được hỗ trợ bởi Macintosh OS X v10.2.8, v10.3, v10.4 và các phiên bản mới hơn
- Công tắc Bật/Tắt
- **Máy chủ Web Nhúng (EWS) với các trang nội bộ**
- Phông 26 PCL 5e

## **Các tính năng của máy in kiểu mạng**

Sản phẩm với các tính năng kiểu mạng có tất cả các tính năng tiêu chuẩn, trừ việc nó có một cổng mạng nội bộ tương thích với IPv6 thay vì một cổng song song.

## <span id="page-10-0"></span>**Xác định các bộ phận của sản phẩm**

Các hình vẽ sau giúp xác định các bộ phận của sản phẩm.

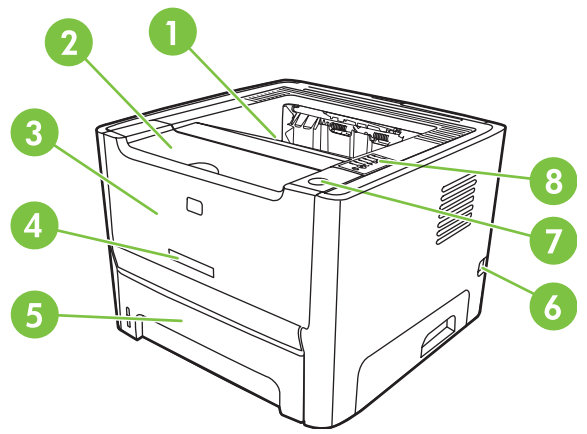

**Hình 1-1** Máy in kiểu mạng, nhìn từ phía trước

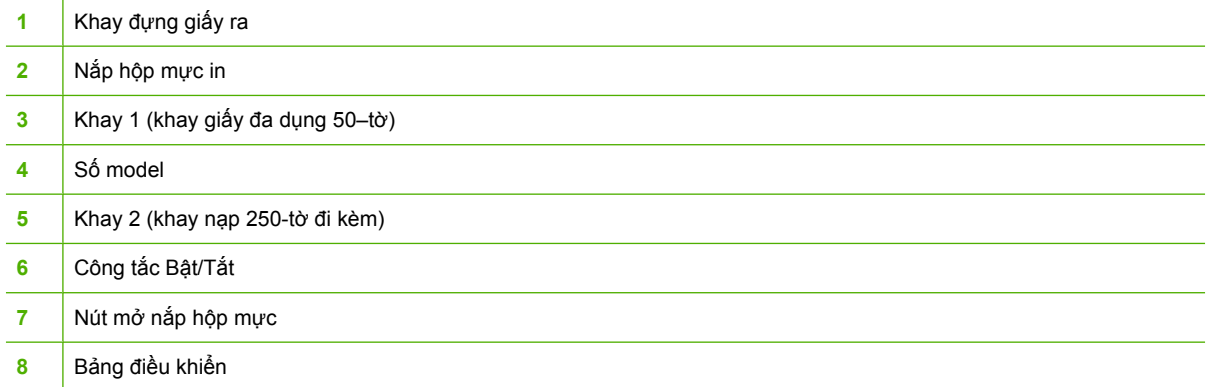

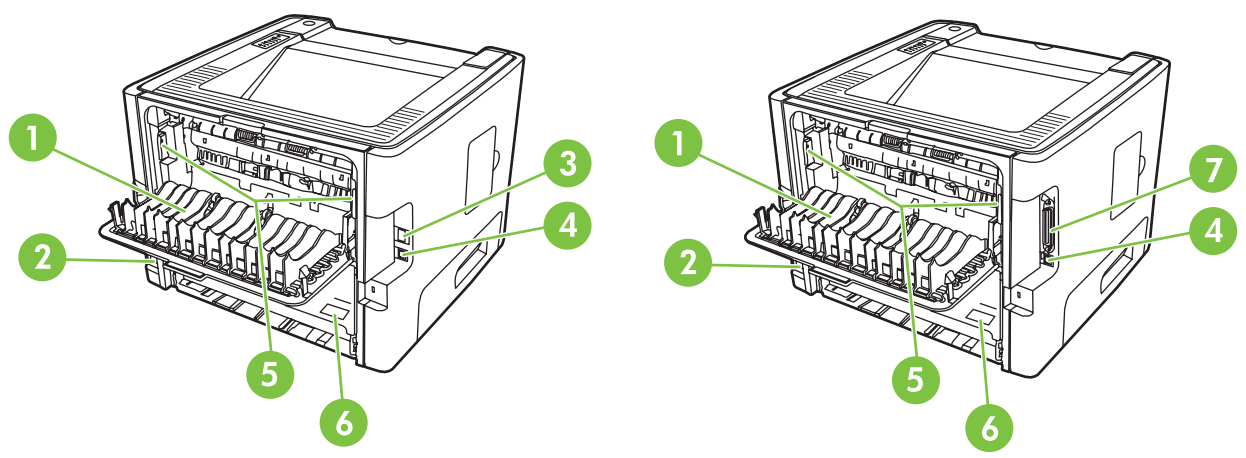

**Hình 1-2** Máy in kiểu mạng và kiểu cơ bản, nhìn từ phía sau

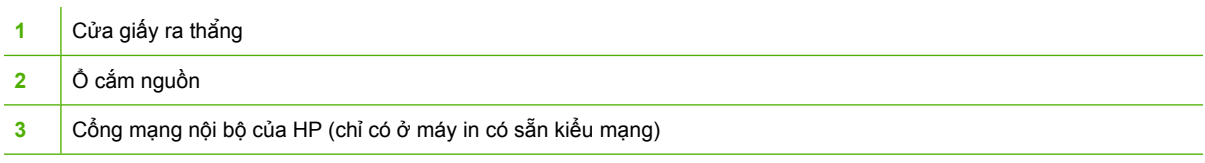

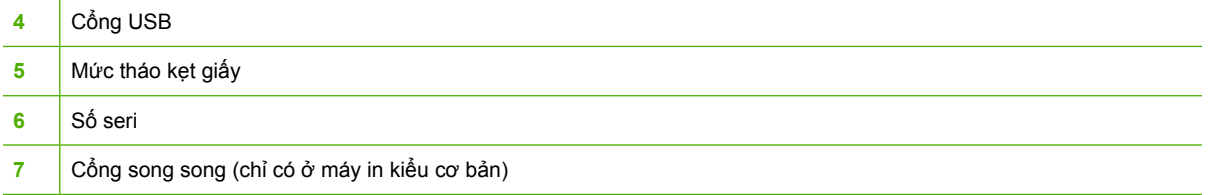

# <span id="page-12-0"></span>**2 Bảng điều khiển**

Bảng điều khiển của máy in có sáu đèn và hai nút. Các đèn hiển thị trạng thái của máy in.

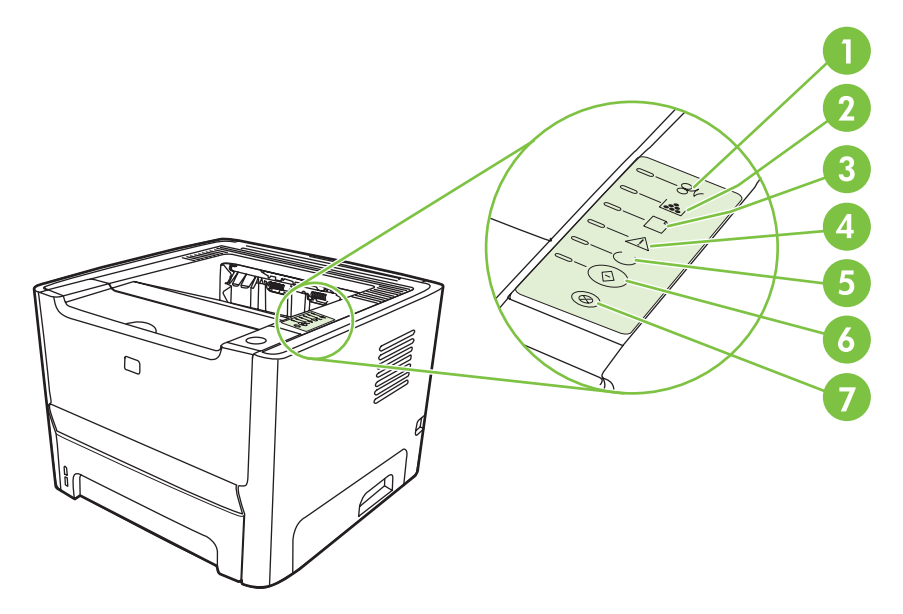

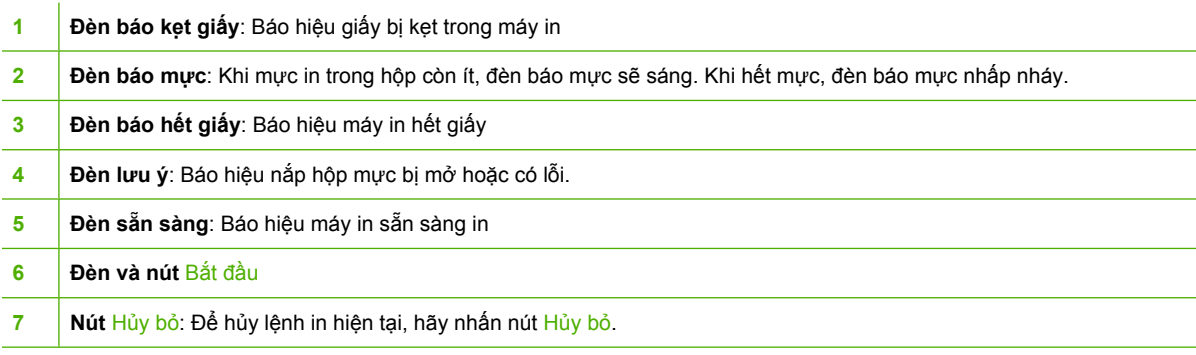

 $\begin{bmatrix} \frac{1}{2} & 0 \\ 0 & 0 \end{bmatrix}$ 

**GHI CHÚ:** Xem Các kiểu đèn trạ[ng thái thu](#page-76-0)ộc trang 69 để có mô tả về các mẫu đèn.

# <span id="page-14-0"></span>3 Khả năng kết nối

## <span id="page-15-0"></span>**Kết nối máy in**

 $\begin{bmatrix} \frac{1}{2} & \frac{1}{2} \\ \frac{1}{2} & \frac{1}{2} \end{bmatrix}$ 

## **Kết nối USB và kết nối song song**

- **1.** Đưa đĩa CD có phần mềm cài đặt vào ổ CD-ROM của máy tính.
- **2.** Nếu chương trình cài đặt không tự động chạy, hãy duyệt qua nội dung của đĩa CD và chạy tập tin SETUP.EXE.
- **3.** Làm theo các chỉ dẫn trên màn hình.

**GHI CHÚ:** Trong khi cài đặt,có dấu nhắc cắm cáp song song hoặc cáp USB. Hãy xem các hình dưới đây.

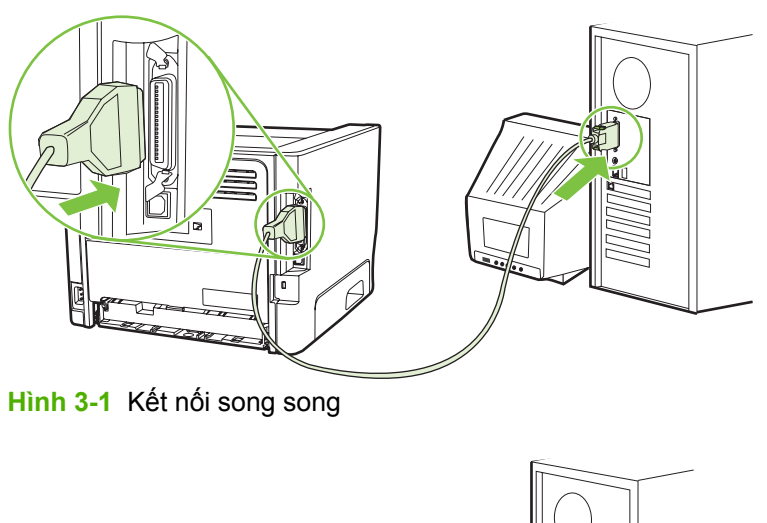

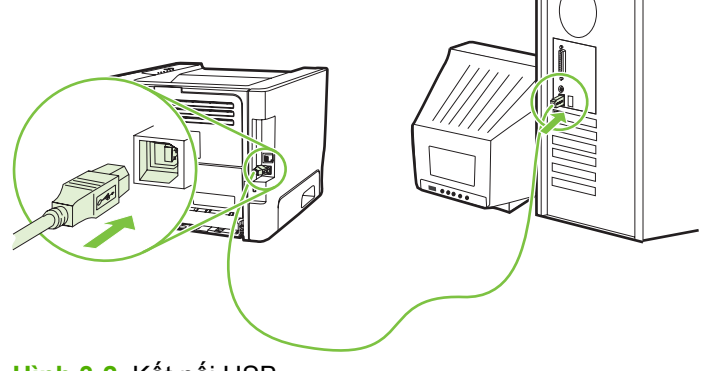

**Hình 3-2** Kết nối USB

## **Kết nối mạng**

Máy in kiểu mạng có thể kết nối với một mạng thông qua cổng mạng nội bộ HP. Hãng HP có các máy quản lý in cho mạng ngoại vi dùng các máy in không phải kiểu mạng. Danh sách sau xác định những bộ phận cần thiết để thêm tính năng kết nối mạng cho những sản phẩm không phải kiểu mạng.

#### <span id="page-16-0"></span>**Các tùy chọn mạng 10/100Base-TX**

- HP Jetdirect en3700
- HP Jetdirect 175x
- HP Jetdirect ew2400

Để đặt hàng máy chủ in, xem Các máy chủ in mạ[ng 10/100 thu](#page-107-0)ộc trang 100.

#### **Kết nối máy in với mạng**

Để kết nối một sản phẩm được trang bị tính năng mạng, bạn cần những thứ sau:

- Mạng hữu tuyến theo chức năng mạng
- Cáp CAT-5 Ethernet

Để kết nối máy in với mạng, hãy thực hiện các bước sau:

- **1.** Kết nối cáp CAT-5 Ethernet với một cổng có sẵn trên Ethernet hub hoặc router.
- **2.** Kết nối cáp Ethernet với cổng Ethernet ở phía sau máy in.

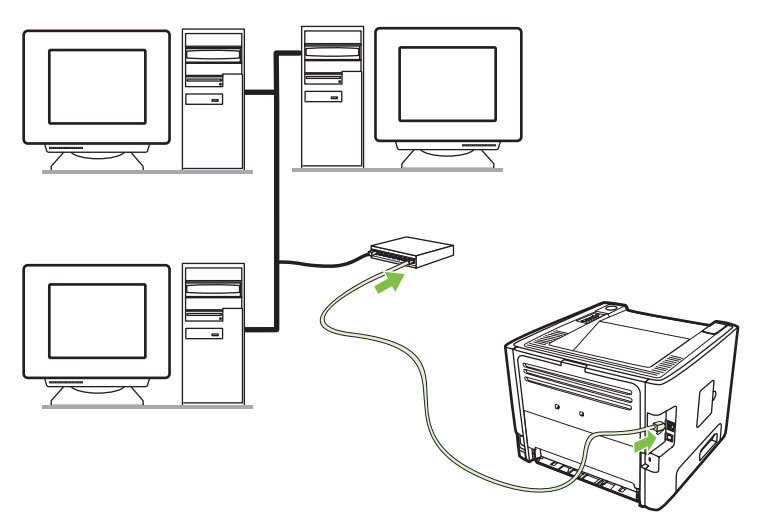

- **3.** Kiểm tra rằng một trong các đèn mạng (10 hoặc 100) bật sáng trên cổng mạng ở phía sau máy in.
- **4.** Xác nhận rằng sản phẩm đã được gán cho một địa chỉ IP bằng cách in một trang Cấu hình: Khi máy in ở trạng thái sẵn sàng, nhấn và giữ nút Bắt đầu trong 5 giây.

**GHI CHÚ:** Để xử lý các trục trặc khi kết nối, xem Xử lý sự cố cài đặt mạng thuộ[c trang 95.](#page-102-0)

### **Cài đặt phần mềm máy in cho máy in mạng**

Để sử dụng máy in trong mạng, hãy cài đặt phần mềm máy in vào một máy tính được nối mạng.

# <span id="page-18-0"></span>4 Phần mềm cho Windows

## <span id="page-19-0"></span>**Các hệ điều hành được hỗ trợ**

Sản phẩm đi kèm với phần mềm cho các hệ điều hành sau:

- Windows® 98 SE (chỉ có trình điều khiển máy in PCL 5e)
- Windows Me (Chỉ có trình điều khiển máy in PCL 5e)
- Windows NT 4.0 (Chỉ có trình điều khiển máy in PCL 5e)
- Windows 2000
- Windows Server 2003 (32-bit)
- Windows Server 2003 (64-bit) (Chỉ có trình điều khiển máy in PCL 5e)

Để có thêm thông tin về việc nâng cấp từ Windows Server 2000 lên Windows Server 2003, sử dụng môi trường Chỉ và In (Point and Print), hoặc sử dụng việc in và dịch vụ đầu cuối của Windows Server 2003, hãy xem trang [http://www.microsoft.com/.](http://www.microsoft.com/)

- Windows XP (32-bit)
- Windows XP (64-bit) (chỉ có trình điều khiển máy in PCL 5e)
- Windows Vista (32-bit)

## <span id="page-20-0"></span>**Trình điều khiển máy in Windows**

Một trình điều khiển máy in là một phần mềm cho phép truy cập tới các tính năng của máy in và cung cấp phương tiện giao tiếp để máy tính in ra máy in.

## **Các loại trình điều khiển Windows**

Sản phẩm này mô tả trình điều khiển dựa trên máy chủ và trình điều khiển máy in PCL 5e.

## **Cài đặt phần mềm Windows**

#### **Để cài đặt phần mềm cho Windows NT 4.0, Server 2003 (64-bit), Windows 98 SE, Me, và XP (64-bit)**

Xem phần tài liệu về hệ điều hành để có hướng dẫn cài đặt trình điều khiển máy in.

#### **Cài đặt phần mềm cho Windows 2000, XP (32-bit), Server 2003 (32-bit), và Vista (32-bit)**

Đưa đĩa CD chứa phần mềm đi kèm với máy in vào ổ CD-ROM của máy tính. Thực hiện theo hướng dẫn cài đặt trên màn hình.

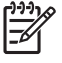

**GHI CHÚ:** Nếu màn hình chào mừng không mở ra, hãy nhấp vào nút **Start** trên thanh công cụ của Windows và sau đó nhấp vào nút **Run**. GõZ:\setup (trong đó Z là tên ổ CD của bạn), rồi nhấp **OK**.

## **Đặt cấu hình cho trình điều khiển máy in Windows**

Dùng một trong các cách sau để mở trình điều khiển máy in Windows từ máy tính của bạn:

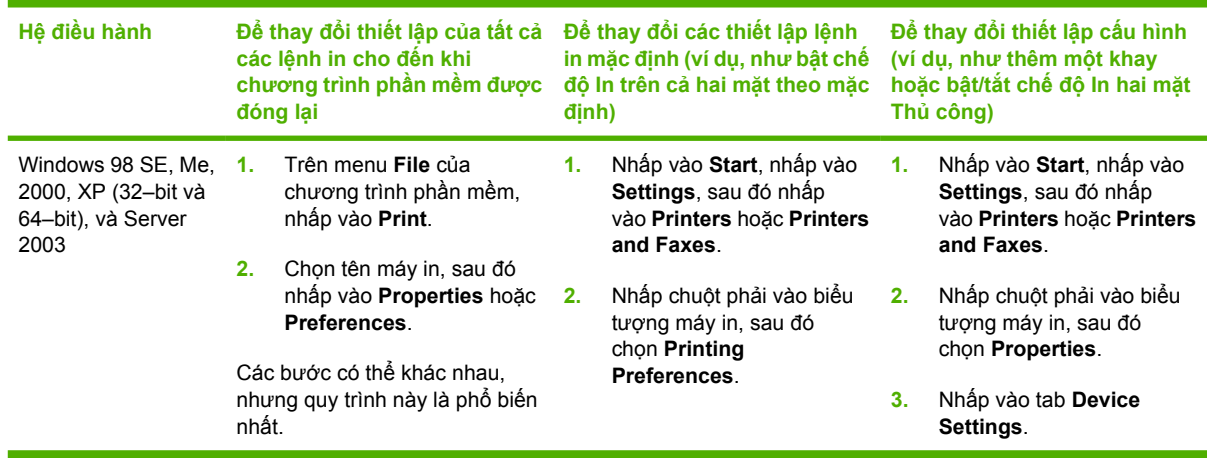

## <span id="page-21-0"></span>**Máy chủ Web Nhúng (chỉ dành cho mô hình máy in mạng)**

Bạn có thể sử dụng máy chủ Web Nhúng để đặt cấu hình cho máy in, xem thông tin trạng thái, và lấy các thông tin xử lý trục trặc.

# <span id="page-22-0"></span>5 Phần mềm cho máy Macintosh

## <span id="page-23-0"></span>**Trình điều khiển máy in Macintosh**

Trình điều khiển máy in là một cầu phần phần mềm cung cấp khả năng truy cập tới các tính năng của máy in và cung cấp phương tiện để máy tính giao tiếp với máy in.

### **Cài đặt trình điều khiển máy in Macintosh**

Phần này hướng dẫn cách cài đặt phần mềm hệ thống in cho Macintosh OS X v10.2.8, v10.3, v10.4 và các phiên bản mới hơn.

**GHI CHÚ:** Hàng đợi USB được tự động tạo ra khi máy in được nối với máy tính. Tuy nhiên, hàng đợi sẽ sử dụng các tập tin gốc PPD Generic nếu như trình cài đặt chưa được chạy trước khi cáp USB được kết nối. Để thay đổi hàng đợi PPB, hãy mở Trung tâm In hoặc Tiện ích Thiết lập Máy in, chọn hàng đợi máy in đúng, và nhấp vào **Hiển thị Thông tin** để mở hộp thoại **Thông tin in**. Trong menu bật lên, chọn **Kiểu Máy In**, và sau đó, trong menu bật lên chọn **Chung**, hãy chọn tập tin PPD đúng cho máy in.

Thực hiện các bước sau để cài đặt trình điều khiển máy in Macintosh:

- **1.** Đưa đĩa CD của máy in vào ổ CD-ROM và chạy cài đặt.
- **2.** Nhấp đúp vào biểu tượng CD trên màn hình nền.
- **3.** Nhấp đúp vào biểu tượng **Installer**.
- **4.** Làm theo chỉ dẫn trên màn hình máy tính.
- **5.** In thử một trang từ bất kỳ chương trình phần mềm nào để chắc chắn rằng phần mềm máy in đã được cài đặt đúng đắn.

Nếu việc cài đặt thất bại, hãy cài đặt lại phần mềm. Nếu việc cài đặt lại cũng thất bại, hãy xem phần Thông tin Mới trong phần Các lưu ý khi Cài đặt. Các lưu ý khi cài đặt có trong đĩa CD của máy in hoặc tại trang web hỗ trợ. (Xem địa chỉ trang Web tại Chă[m sóc khách hàng HP thu](#page-116-0)ộc trang 109.)

## **Lập cấu hình trình điều khiển máy in Macintosh**

Sử dụng một trong các cách sau để mở trình điều khiển máy in Macintosh từ máy tính của bạn:

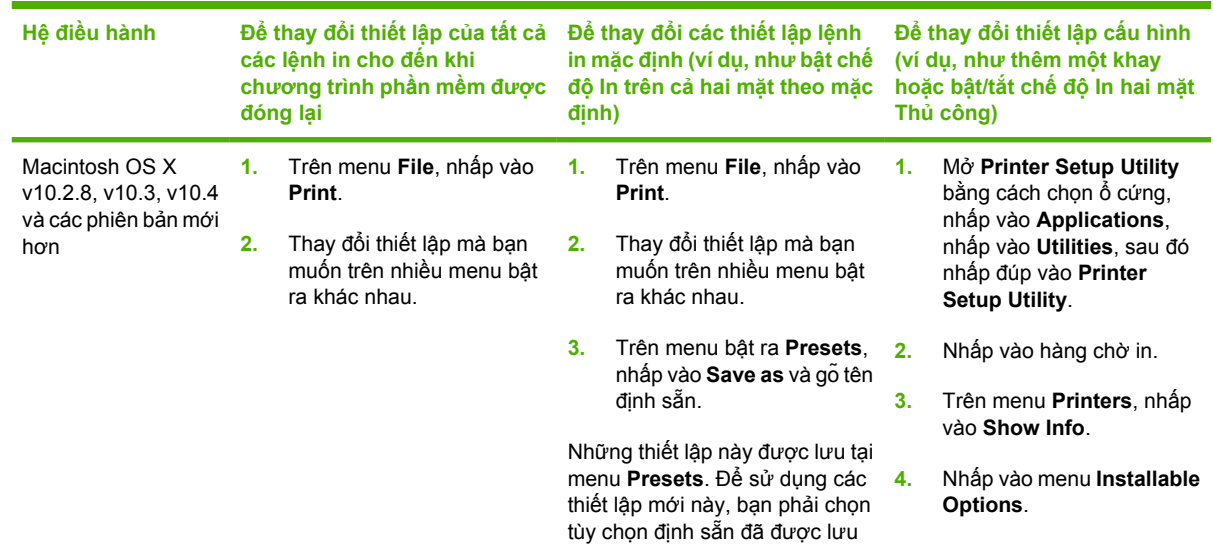

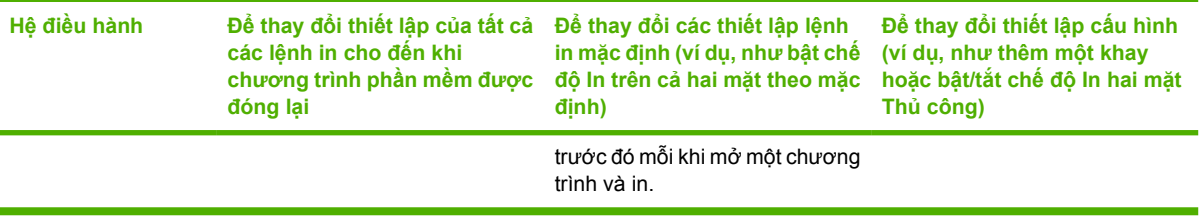

## <span id="page-25-0"></span>**Các tập tin Mô tả Máy in PostScript (PPD)**

PPD, kết hợp với trình điều khiển HP Postscript mức 3, cho phép truy cập tới các tính năng của máy in và cho phép máy tính giao tiếp với máy in. Một chương trình cài đặt đối với PPD được cung cấp trong đĩa CD của máy in.

## <span id="page-26-0"></span>**6 Vật liệu in**

Sản phẩm này hỗ trợ nhiều loại giấy và vật liệu in theo các hướng dẫn tại sách hướng dẫn sử dụng này. Các vật liệu in không đáp ứng được các hướng dẫn này có thể sinh ra các vấn đề sau:

- Chất lượng in kém
- Tăng khả năng kẹt giấy
- Làm máy in mòn trước tuổi, cần phải sửa chữa

Để có kết quả tốt nhất, chỉ sử dụng giấy và vật liệu in mang nhãn hiệu của HP. Công ty Hewlett-Packard không thể khuyến nghị sử dụng các nhãn hiệu giấy khác. Nguyên nhân là vì đó không phải là sản phẩm của HP nên HP không thể tác động hoặc kiểm soát chất lượng của chúng.

Vẫn có khả năng một loại vật liệu in đáp ứng tất cả các hướng dẫn tại quyển hướng dẫn sử dụng này và vẫn không cho kết quả như ý. Điều này có thể do thao tác không đúng, nhiệt độ và độ ẩm ở mức không thể chấp nhận được, hoặc các biến số khác mà Hewlett-Packark không quản lý.

Trước khi mua lượng vật liệu in lớn, hãy kiểm tra và chắc chắn rằng loại vật liệu in đó đáp ứng được các yêu cầu trong sách hướng dẫn sử dụng này và trong *HP LaserJet Printer Family Media Guide*. Các hướng dẫn có thể được tải xuống từ <http://www.hp.com/support/ljpaperguide/>, hoặc xem Mự[c in và ph](#page-106-0)ụ tùng thuộ[c trang 99](#page-106-0) để có thêm thông tin về việc yêu cầu các hướng dẫn.

**THẬN TRỌNG:** Sử dụng vật liệu in không đáp ứng được các yêu cầu kỹ thuật của Hewlett-Packard có thể làm nảy sinh các vấn đề đối với máy in, và đòi hỏi phải sửa chữa. Việc sửa chữa này không nằm trong phạm vi bảo hành hoặc thỏa thuận dịch vụ của Hewlett-Packard.

## <span id="page-27-0"></span>**Hiểu cách sử dụng giấy và vật liệu in**

Sản phẩm này hỗ trợ nhiều loại giấy và các vật liệu khác phù hợp với nguyên tắc sử dụng được nêu ở đây. Giấy hay vật liệu in không đáp ứng các nguyên tắc này có thể gây ra những vấn đề sau:

- Chất lượng in kém
- Hay kẹt giấy
- $\bullet$  Máy bị mòn sớm, cần sửa chữa

Để có kết quả tốt nhất, chỉ sử dụng giấy và các phương tiện in nhãn hiệu HP được thiết kế cho máy in la-ze hay đa tác dụng. Không sử dụng giấy hay các phương tiện in dành cho máy in phun. Công ty Hewlett-Packard không khuyến khích sử dụng các vật liệu hiệu khác vì HP không thể kiểm soát chất lượng của chúng.

Vẫn có khả năng là giấy đáp ứng tất cả nguyên tắc hướng dẫn sử dụng mà vẫn không thể cho kết quả đáng hài lòng. Đây có thể là hậu quả của việc xử lý không thích đáng, nhiệt độ và/hay độ ẩm không thể chấp nhận, hay các thay đổi mà Hewlett-Packard không kiểm soát được.

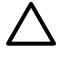

**THẬN TRỌNG:** Sử dụng giấy hay vật liệu in không đáp ứng đặc điểm kỹ thuật của Hewlett-Packard có thể gây ra các vấn đề về sản phẩm, cần sửa chữa. Việc sửa chữa này không nằm trong thỏa thuận bảo hành hay dịch vụ của Hewlett-Packard.

## <span id="page-28-0"></span>**Các cỡ giấy và vật liệu in được hỗ trợ**

Sản phẩm này hỗ trợ một số kích thước giấy, và nó thích hợp với nhiều loại vật liệu in.

 $\frac{1}{2}$ **GHI CHÚ:** Để có kết quả in tốt nhất, hãy chọn đúng kích thước giấy và loại giấy trong trình điều khiển in trước khi in.

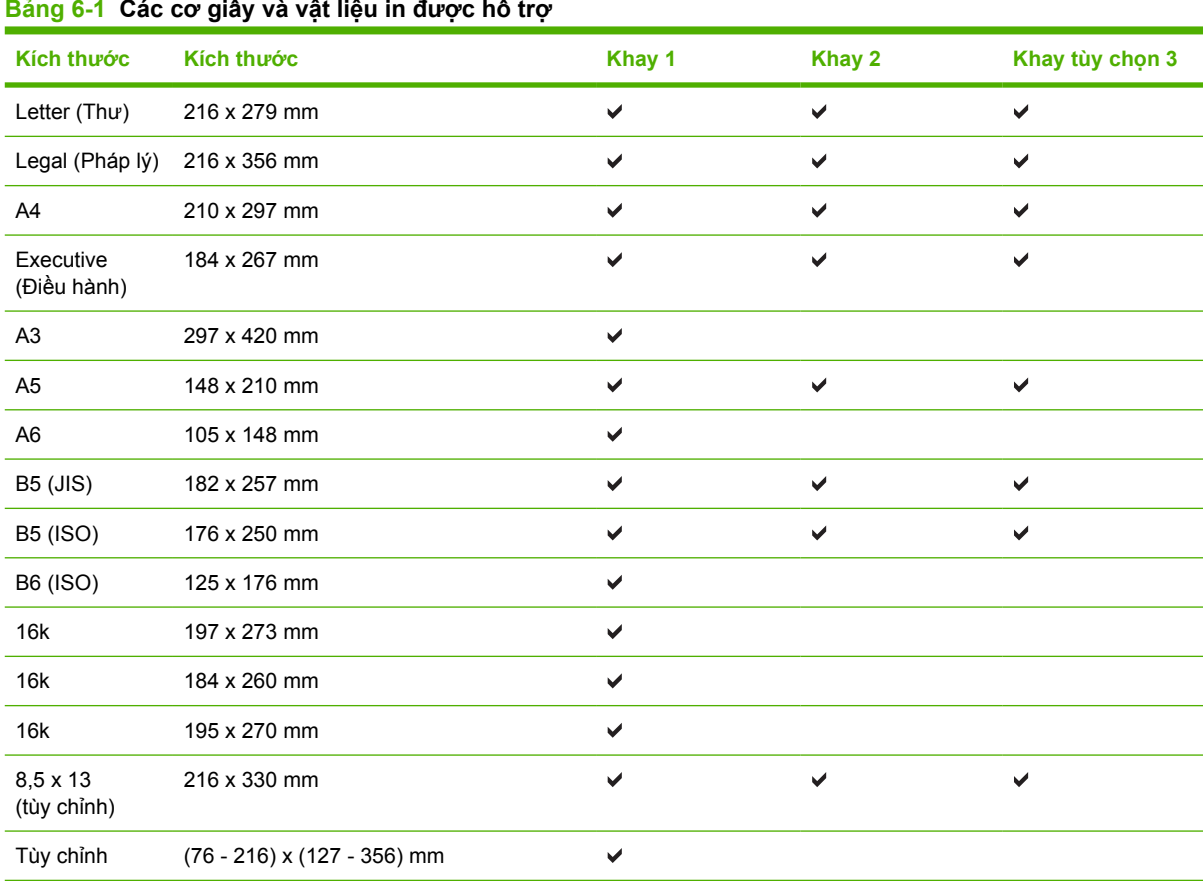

#### **Bảng 6-1 Các cỡ giấy và vật liệu in được hỗ trợ**

#### **Bảng 6-2 Các loại phong bì và bưu thiếp được hỗ trợ**

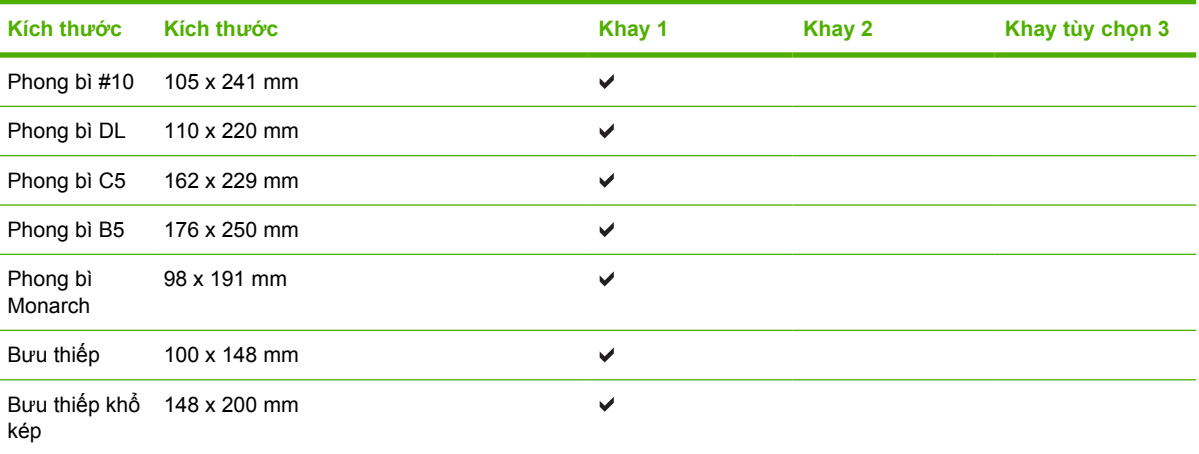

## <span id="page-29-0"></span>**Tùy chỉnh cỡ giấy**

Sản phẩm này hỗ trợ nhiều tùy chỉnh cỡ giấy. Các cỡ tùy chỉnh được hỗ trợ là các cỡ nằm trong nguyên tắc khoảng kích cỡ tối thiểu và tối đa đối với sản phẩm nhưng không được liệt kê trong bảng các cỡ giấy được hỗ trợ. Khi sử dụng một cỡ tùy chỉnh được hỗ trợ, xác định cỡ tùy chỉnh trong chương trình điều khiển máy in, và nạp giấy vào một khay có hỗ trợ các cỡ tùy chỉnh.

## <span id="page-30-0"></span>**Các nguyên tắc đối với giấy hay các vật liệu in đặc biệt**

Sản phẩm này hỗ trợ in trên các vật liệu đặc biệt. Sử dụng các nguyên tắc sau để có kết quả như ý. Khi sử dụng giấy hay vật liệu in đặc biệt, nhớ cài loại và cỡ trong chương trình điều khiển in để có kết quả in tốt nhất.

**THẬN TRỌNG:** Các máy in HP LaserJet sử dụng bộ phận làm nóng chảy để làm dính các hạt mực khô lên giấy ở các điểm rất chính xác. Giấy in la-de của HP được thiết kế để chịu được nhiệt độ cực cao này. Sử dụng giấy dành cho máy in phun không được thiết kế cho công nghệ này có thể làm hư máy in của bạn.

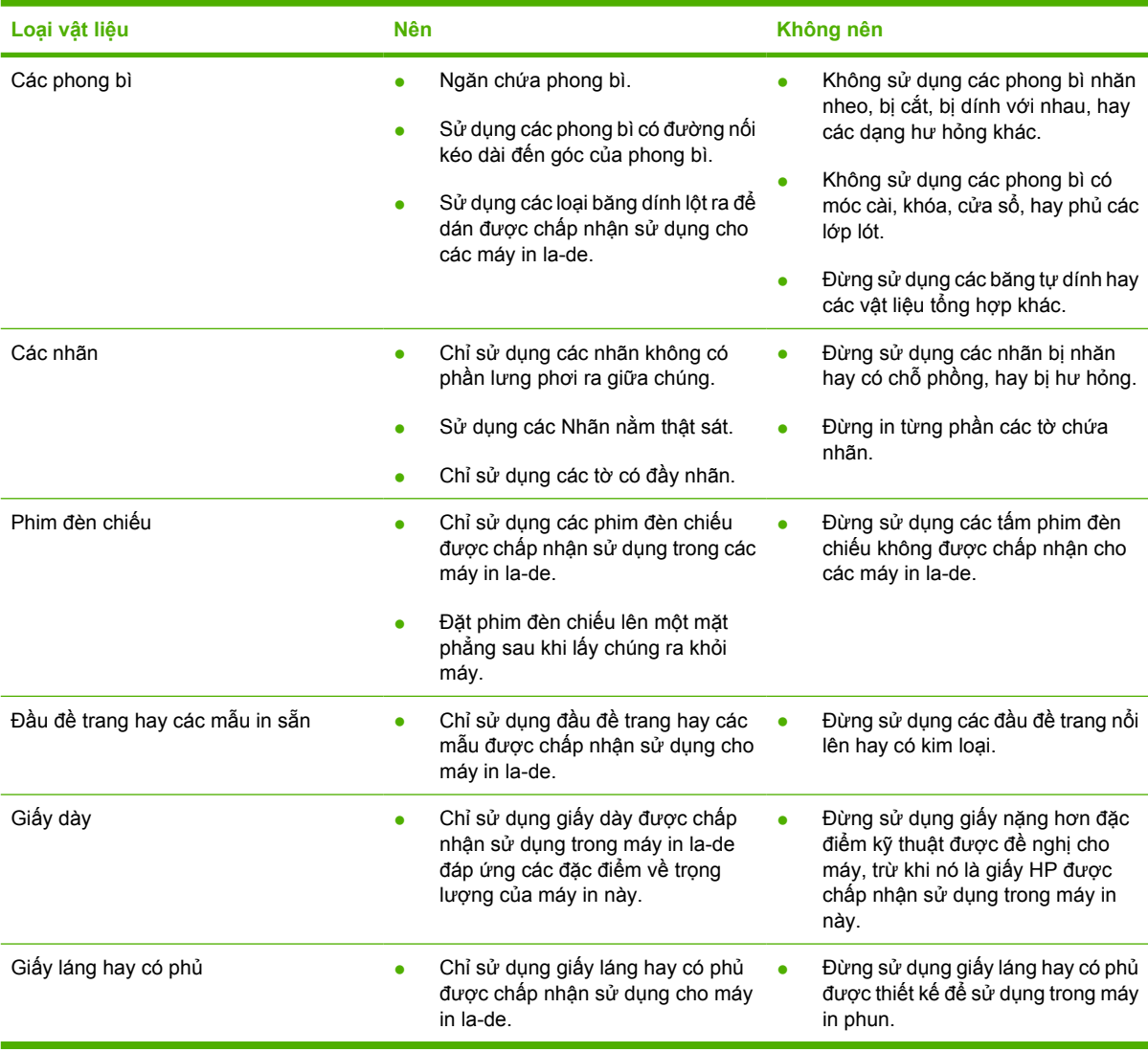

## <span id="page-31-0"></span>**Nạp vật liệu**

Phần sau miêu tả cách nạp vật liệu in vào các khay tiếp giấy khác nhau.

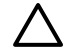

**THẬN TRỌNG:** Nếu bạn cố in trên một loại vật liệu nhăn, bị gập, hoặc bị hư hỏng dưới bất kỳ hình thức nào, máy có thể bị kẹt giấy. Xem Xử lý ket giấy thuộ[c trang 87](#page-94-0) để biết thêm thông tin.

## **Khay 1**

Có thể truy cập vào khay 1 từ phía trước máy in. Máy in sẽ in từ khay 1 trước khi cố gắng in từ những khay khác.

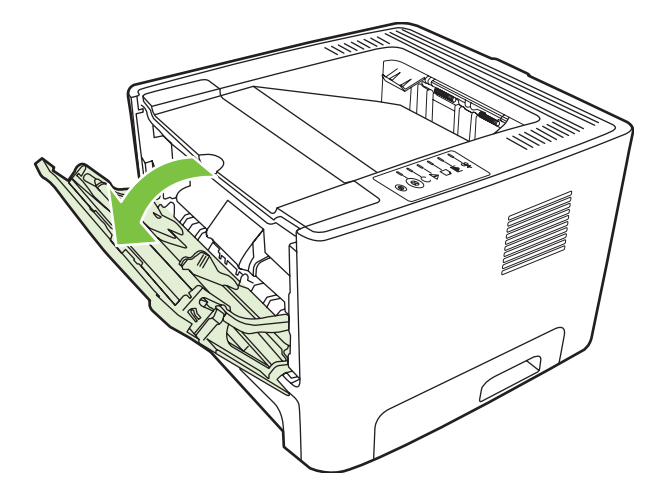

Thanh dẫn vật liệu in đảm bảo rằng vật liệu in được nạp chính xác vào máy in và rằng máy in không bị nghiêng (làm cong vật liệu in). Khi nạp vật liệu in, hãy điều chỉnh thanh dẫn vật liệu in để phù hợp với độ rộng của vật liệu mà bạn đang sử dụng.

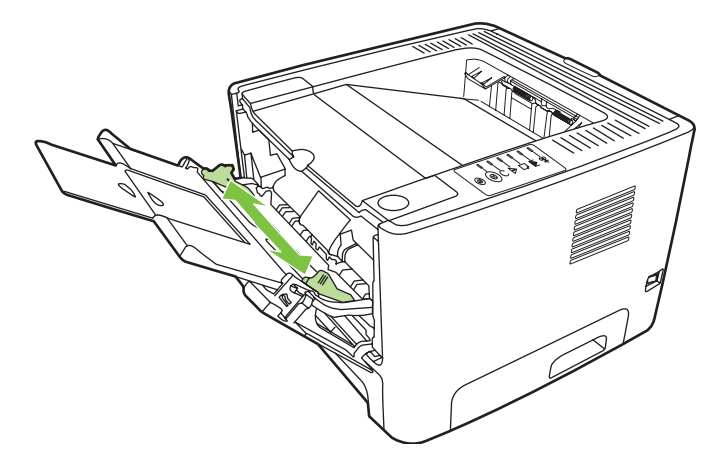

### **Khay 2 và khay tùy chọn 3**

Thanh dẫn vật liệu in đảm bảo rằng vật liệu in được nạp chính xác vào máy in, và rằng máy in không bị nghiêng. Khay 2 có thanh dẫn vật liệu in bên cạnh và phía sau. Khi nạp vật liệu in, hãy điều chỉnh thanh dẫn vật liệu in để phù hợp với độ dài và độ rộng của vật liệu mà bạn đang sử dụng.

<span id="page-32-0"></span>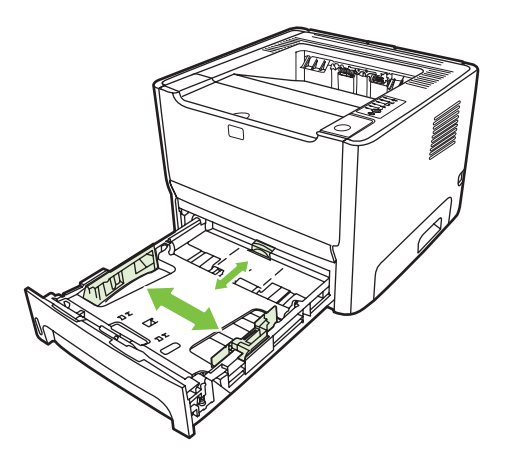

**GHI CHÚ:** Khi bạn thêm vật liệu in mới, hãy chắc chắn rằng bạn đã loại bỏ tất cả vật liệu in ở khay nạp và làm phẳng tập vật liệu in mới. Việc làm này giúp giảm kẹt giấy bằng cách ngăn không cho nhiều tờ vật liệu nạp vào máy in cùng lúc.

## **Đường giấy ra thẳng**

Sử dụng đường giấy ra thẳng khi in phong bì, giấy trong, vật liệu in nặng, hoặc bất kỳ loại vật liệu nào có khả năng bị quăn sau khi in. Nếu bạn mở cửa giấy ra thẳng trước khi in các vật liệu từ khay 1, khay 2 hoặc khay tùy chọn 3, các vật liệu in sẽ ra khỏi máy in từ đường giấy ra thẳng.

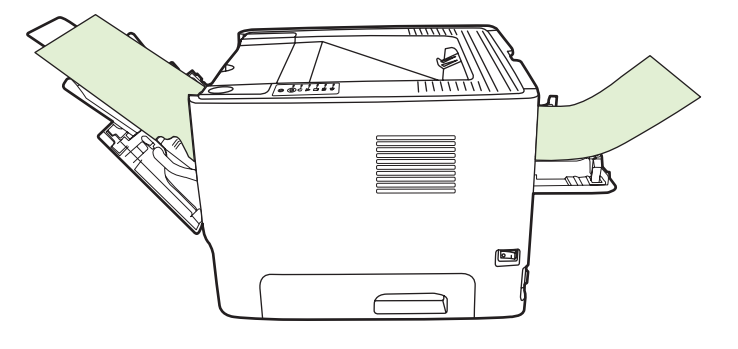

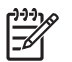

**GHI CHÚ:** Các tờ in xong sẽ không xếp chồng lên nhau khi bạn sử dụng đường giấy ra thẳng. Các tờ in sẽ rơi xuống mặt phẳng phía dưới, trừ khi bạn lấy từng tờ vừa ra khỏi máy in.

## **Tiếp giấy thủ công**

Bạn có thể tiếp giấy thủ công khi in lẫn lộn các loại vật liệu. Ví dụ, bạn có thể sử dụng chức năng tiếp giấy thủ công để in một phong bì, sau đó làm một lá thư, rồi lại một phong bì, v.v. Nạp phong bì vào khay 1 và nạp giấy tiêu đề vào khay 2.

Để in với chế độ tiếp giấy thủ công, hãy mở Đặc tính máy in hoặc Thiết lập máy in, và chọn **Tiếp giấy Thủ công (khay 1)** từ danh sách **Khay nguồn** (dạng thả xuống). Xem hướng dẫn tại Đặt cấ[u hình cho](#page-20-0) trình điều khiể[n máy in Windows thu](#page-20-0)ộc trang 13 hoặc Lập cấ[u hình trình](#page-23-0) điều khiển máy in [Macintosh thu](#page-23-0)ộc trang 16. Sau khi bạn đã cho phép tiếp giấy thủ công, nhấn nút Bắt đầu để in.

## <span id="page-34-0"></span>**7 Thao tác in**

Chương này cung cấp thông tin về các chủ đề sau:

- Các loại vật liệ[u in và n](#page-35-0)ạp khay
- Thiết lập chất lượ[ng in](#page-38-0)
- [In hai m](#page-39-0)ặt thủ công
- In nhiề[u trang trên cùng m](#page-45-0)ột tờ giấy (chế độ in N-up)
- [In sách nh](#page-46-0)ỏ
- [In hình m](#page-47-0)ờ
- Hủy bỏ một lệ[nh in](#page-48-0)

## <span id="page-35-0"></span>**Các loại vật liệu in và nạp khay**

Sản phẩm này có ưu tiên khay cho việc nạp vật liệu in:

- **1.** Khay 1 (nếu mở)
- **2.** Khay 2
- **3.** Khay tùy chọn 3 (nếu đi kèm)

Kích thước vật liệu in tối thiểu là 76 x 127 mm.

Kích thước vật liệu in tối đa là 216 x 356 mm.

Để có kết quả in tốt nhất, hãy thay đổi thiết lập kích thước giấy và loại giấy trong tập tin điều kiển máy in trước khi in.

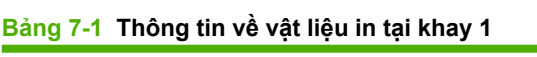

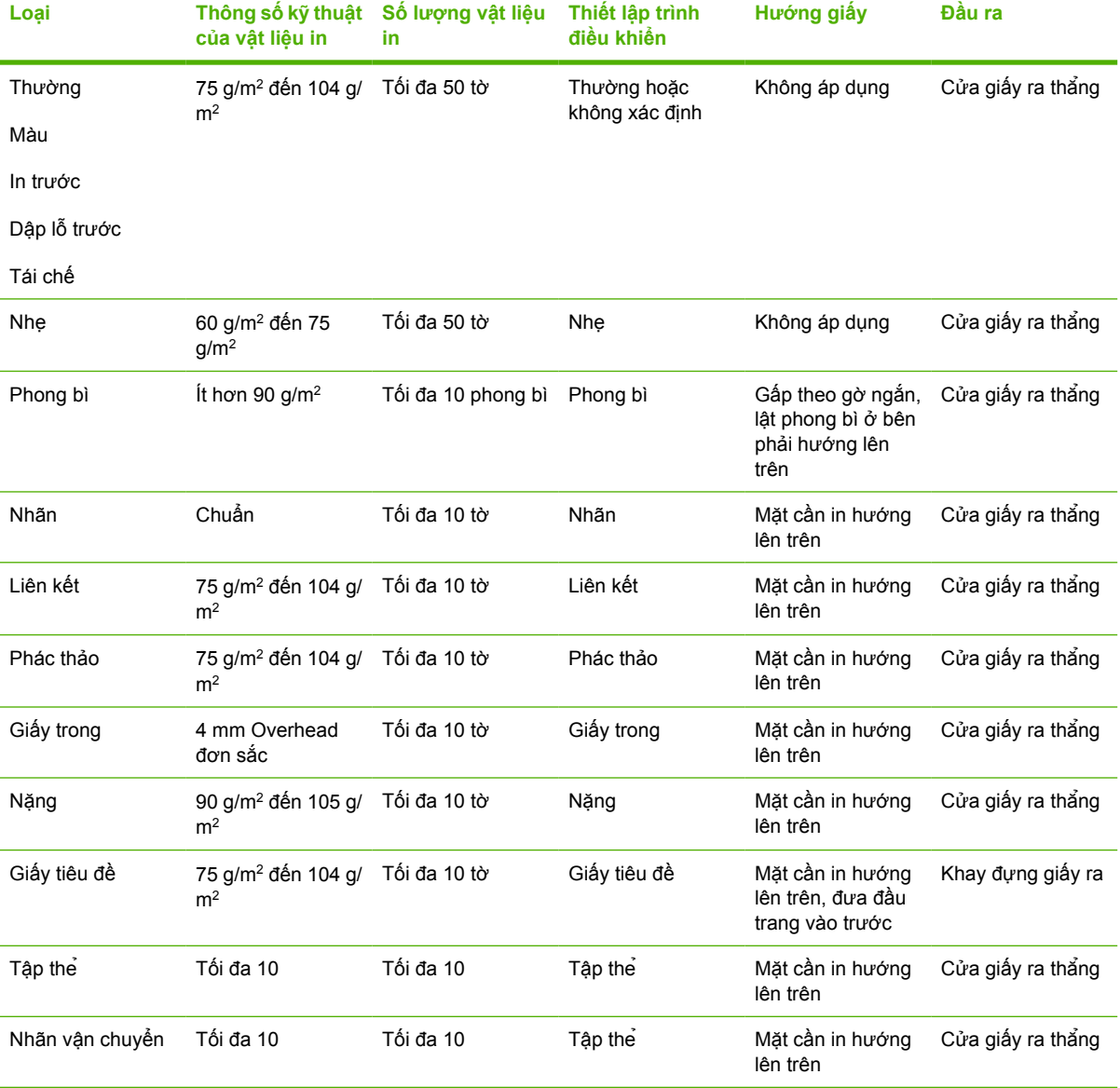
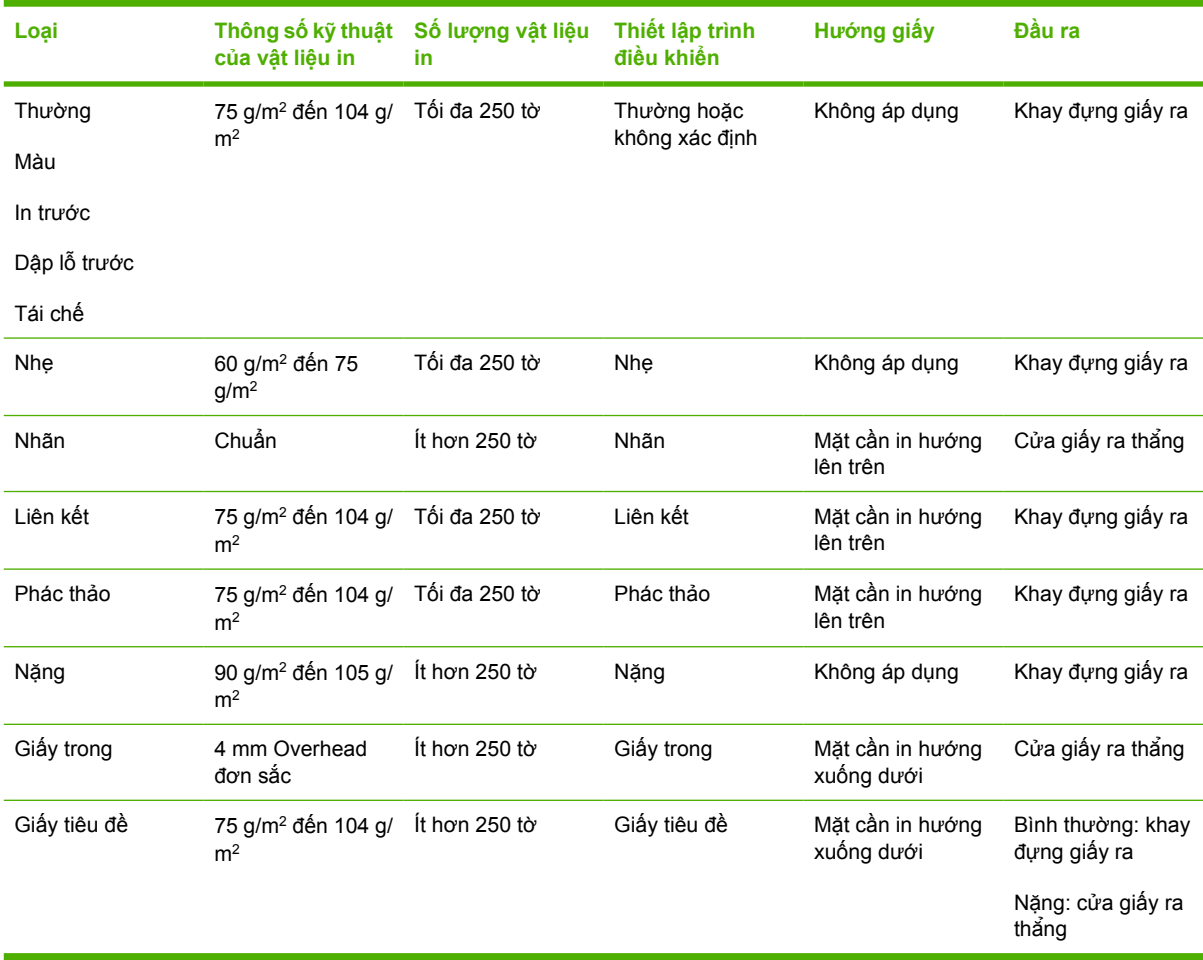

#### **Bảng 7-2 Thông tin về vật liệu in tại khay 2**

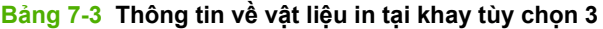

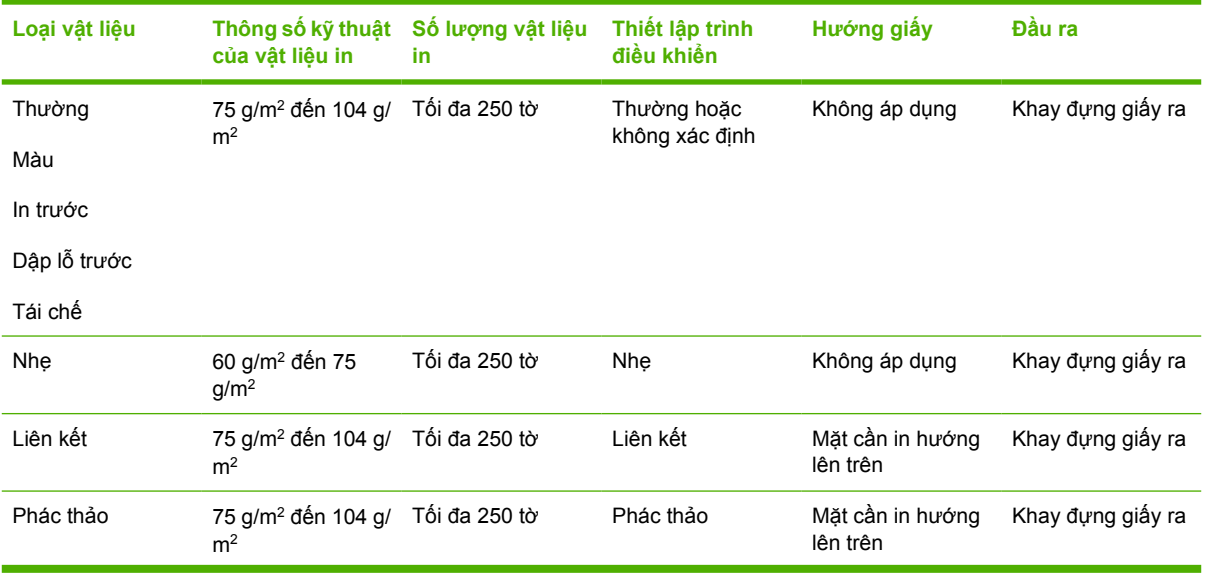

| Loai vật liêu | của vật liệu in                                  | Thông số kỹ thuật Số lượng vật liệu<br>in | Thiết lập trình<br>điều khiển | Hướng giấy                     | Đầu ra                            |
|---------------|--------------------------------------------------|-------------------------------------------|-------------------------------|--------------------------------|-----------------------------------|
| Năng          | 90 g/m <sup>2</sup> đến 105 g/<br>m <sup>2</sup> | It hơn 250 tờ                             | Năng                          | Không áp dụng                  | Cửa giấy ra thăng                 |
| Giấy tiêu đề  | 75 g/m <sup>2</sup> đến 104 g/<br>m <sup>2</sup> | It hơn 250 tờ                             | Giấy tiêu đề                  | Mặt cần in hướng<br>xuống dưới | Bình thường: khay<br>đựng giấy ra |
|               |                                                  |                                           |                               |                                | Nặng: cửa giấy ra<br>thăng        |
|               |                                                  |                                           |                               |                                |                                   |

**Bảng 7-3 Thông tin về vật liệu in tại khay tùy chọn 3 (còn tiếp)**

## **Thiết lập chất lượng in**

Việc thiết lập chất lượng in có ảnh hưởng đến độ phân giải và lượng mực sử dụng.

Thực hiện các bước sau để thay đổi thiết lập chất lượng in:

- **1.** Mở mục Properties của máy in (hoặc mục Printing Preferences đối với Windows 2000 và XP). Xem hướng dẫn tại Đặt cấu hình cho trình điều khiể[n máy in Windows thu](#page-20-0)ộc trang 13 hoặc Lậ[p c](#page-23-0)ấu hình trình điều khiể[n máy in Macintosh thu](#page-23-0)ộc trang 16.
- **2.** Trên tab **Giấy/ Chất lượng** hoặc tab **Hoàn thành** (tab **Loại giấy/Chất lượng** đối với một số trình điều khiển Mac), chọn thiết lập chất lượng in mà bạn muốn. Có các tùy chọn sau:
	- **ProRes 1200**: Thiết lập này cho độ phân giải đẹp chi tiết ở mức 1200 x 1200 dpi.
	- **FastRes 1200**: Thiết lập này cho bản in chất lượng với hiệu quả phân giải 1200 dpi.
	- **600 dpi**: Thiết lập này cho bản có độ phân giải 600 x 600 dpi với công nghê Tăng cường Độ phân giải (REt) cho văn bản đẹp hơn.
	- **Chế độ Tiết kiệm**: Văn bản in tốn ít mực hơn. Thiết lập này rất hữu ích khi bạn in nháp. Bạn có thể bật sang tùy chọn này độc lập với các thiết lập chất lượng in khác. Xem Xử [lý ke](#page-94-0)t giấy thuộ[c trang 87](#page-94-0) để biết thêm thông tin.

**GHI CHÚ:** Không phải mọi tính năng của máy in đều có ở mọi trình điều khiển hoặc mọi hệ điều hành. Xin xem mục Trợ giúp trực tuyến về Đặc tính máy in (trình điều khiển) để biết thêm thông tin về việc tính năng nào có trong trình điều khiển đó.

### **In hai mặt thủ công**

Để in thủ công trên cả hai mặt của tờ giấy, bạn phải cho giấy chạy qua máy in hai lần. Bạn có thể sử dụng một trong các tùy chọn sau để in:

- Khay giấy ra phía trên
- Cửa giấy ra thẳng (đối với vật liệu in nặng hoặc vật liệu bị quăn.)

GHI CHÚ: In hai mặt thủ công có thể làm bẩn máy in, giảm chất lượng in. Xem [Lau chu](#page-57-0)i máy in thuộ[c trang 50](#page-57-0) để có hướng dẫn xử lý nếu máy in bị bẩn.

### **In hai mặt thủ công sử dụng khay giấy ra phía trên**

Phần sau cung cấp hướng dẫn cho các hệ điều hành khác nhau.

#### **Microsoft Windows**

|ૐ

**1.** Đóng cửa giấy ra thẳng.

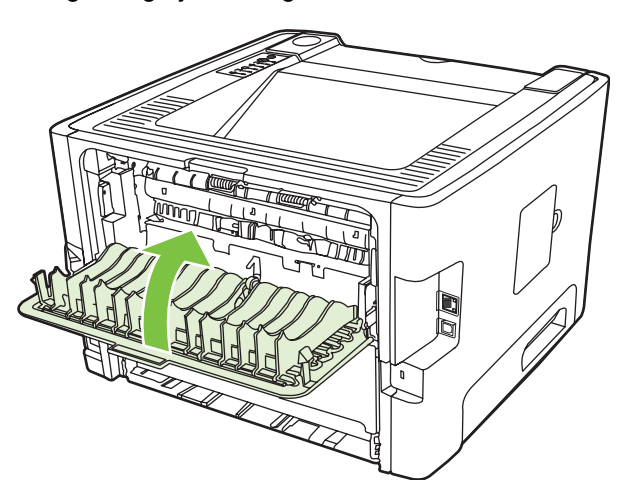

**2.** In mặt thứ nhất của văn bản sử dụng khay 1.

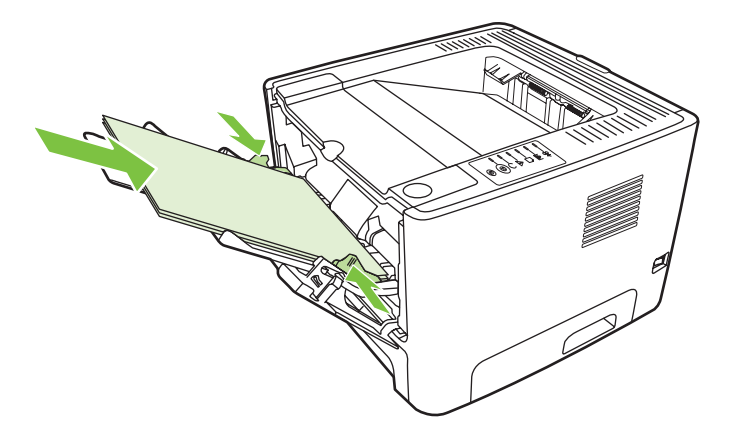

**3.** Sau khi đã in một mặt, nhấc tất cả giấy còn lại ra khỏi khay 1, để sang một bên cho đến khi bạn hoàn thành việc in hai mặt thủ công.

**4.** Gom các tờ đã in, vuốt thẳng cả tập.

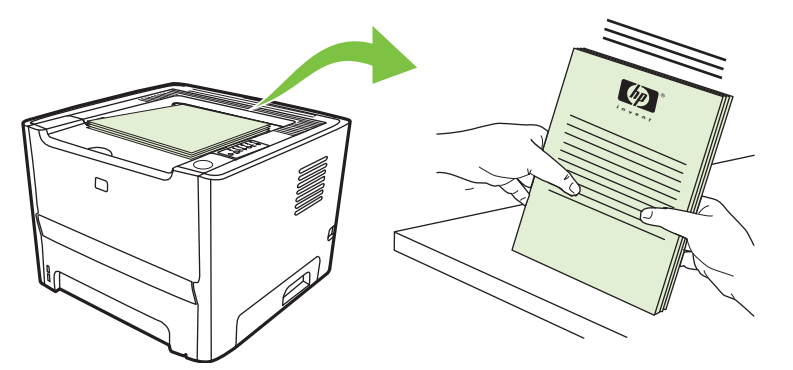

**5.** Đặt tập giấy trở lại khay 1, úp mặt đã in xuống và hướng đầu trang về phía máy in.

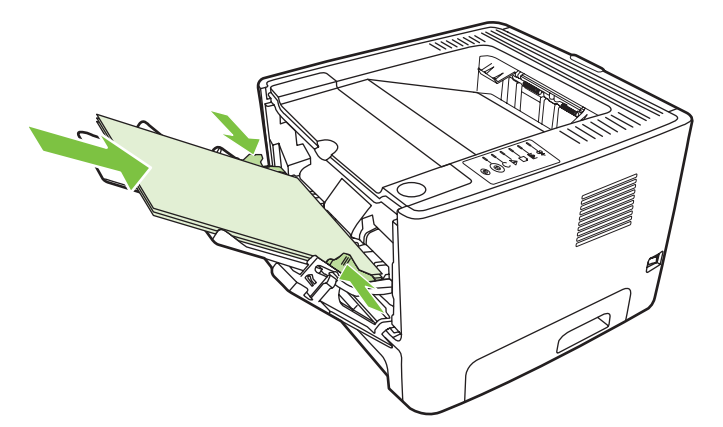

**6.** Nhấn nút Bắt đầu để in mặt thứ hai.

#### **Mac OS X**

- **1.** Đóng cửa giấy ra thẳng.
- **2.** Nếu chế độ **In Hai mặt Thủ công** không xuất hiện trong số các tùy chọn, hãy thực hiện các bước sau:
	- **a.** Kiểm tra rằng bạn đã chọn in kiểu **Quyển Sách nhỏ Hai mặt Thủ công HP (Cổ điển)** khi cài đặt trình điều khiển phần mềm với tùy chọn **Cài đặt tùy chỉnh**.
	- **b.** Vào **In tập tin**, chọn **Ưu tiên Kết nối**, và nhấp vào mũi tên hướng về bên phải. Mũi tên hướng về bên phải chuyển thành mũi tên hướng xuống dưới, và chức năng in Quyển sách nhỏ hai mặt thủ công của HP được hiển thị.
	- **c.** Chọn **Bộ lọc Thời gian In**, chọn **In quyển sách nhỏ hai mặt thủ công HP**, và nhấp vào **Lưu thiết lập**.
	- **d.** Chọn **In Hai mặt Thủ công**, và chọn **In trên cả Hai mặt**.
- **3.** In tài liệu.
- **4.** Sau khi đã in một mặt, nhấc tất cả giấy còn lại ra khỏi khay 1, để sang một bên cho đến khi bạn hoàn thành việc in hai mặt thủ công.
- **5.** Gom các tờ đã in, vuốt thẳng cả tập.
- **6.** Đặt tập giấy trở lại khay 1, úp mặt đã in xuống và hướng đầu trang về phía máy in.
- **7.** Nhấn nút Bắt đầu trên bảng điều khiển để in mặt thứ hai.

### **In hai mặt thủ công sử dụng khay giấy ra thẳng**

Phần sau cung cấp hướng dẫn cho các hệ điều hành khác nhau.

#### **Microsoft Windows**

**1.** Mở cửa giấy ra thẳng.

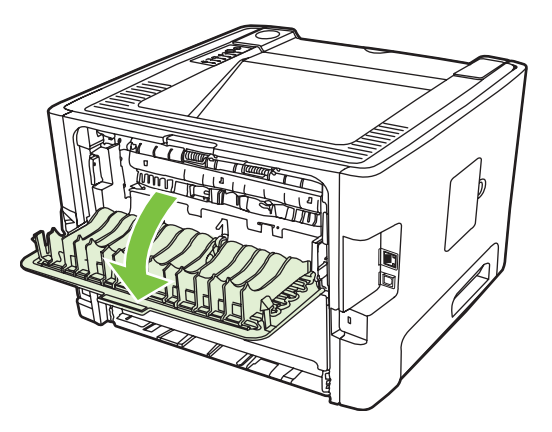

- **2.** Mở mục Properties của máy in (hoặc mục Printing Preferences đối với Windows 2000 và XP). Xem hướng dẫn tại Đặt cấu hình cho trình điều khiể[n máy in Windows thu](#page-20-0)ộc trang 13.
- **3.** Trên tab **Hoàn thành**, chọn hộp kiểm **Sửa Thứ tự để có lối giấy ra thẳng**.

₩ **GHI CHÚ:** Không phải mọi tính năng của máy in đều có ở mọi trình điều khiển hoặc mọi hệ điều hành. Xin xem mục Trợ giúp trực tuyến về Đặc tính máy in (trình điều khiển) để biết thêm thông tin về việc tính năng nào có trong trình điều khiển đó.

**4.** Trên tab **Hoàn thành**, chọn hộp kiểm **In trên cả Hai mặt (Thủ công)**.

56

**GHI CHÚ:** Nếu tùy chọn **In trên cả Hai mặt (Thủ công)** không xuất hiện, có thể là tùy chọn này đã bị tắt. Hãy vào mục Đặc tính máy in, chọn **Thiết lập Thiết bị** và chọn **Bật** từ danh sách **Cho phép In Hai mặt Thủ công** (dạng thả xuống) để mở tùy chọn này.

**5.** Nhấn **OK**.

**6.** In mặt thứ nhất của văn bản từ khay 1.

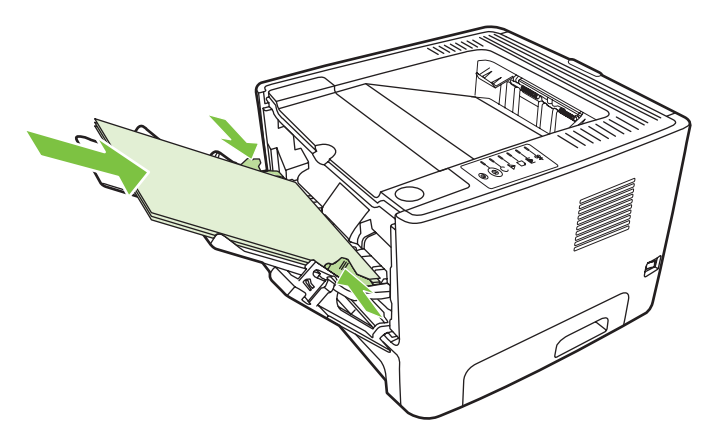

**7.** Gom các tờ đã in, vuốt thẳng cả tập.

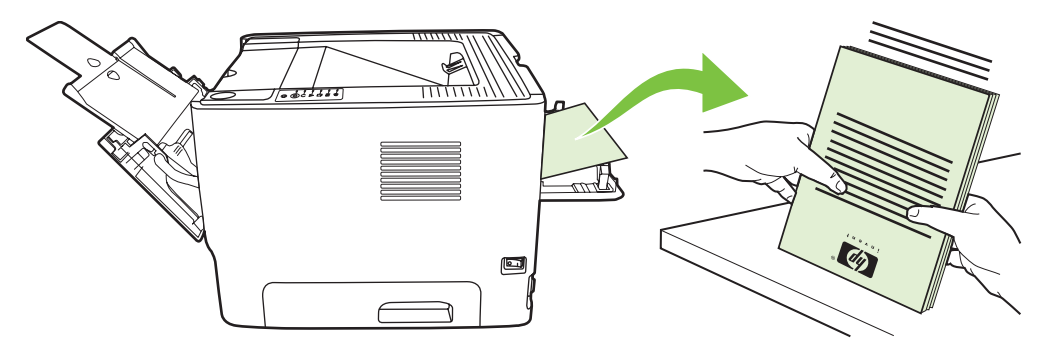

**8.** Đặt tập giấy trở lại khay 1, úp mặt đã in xuống và hướng đầu trang về phía máy in.

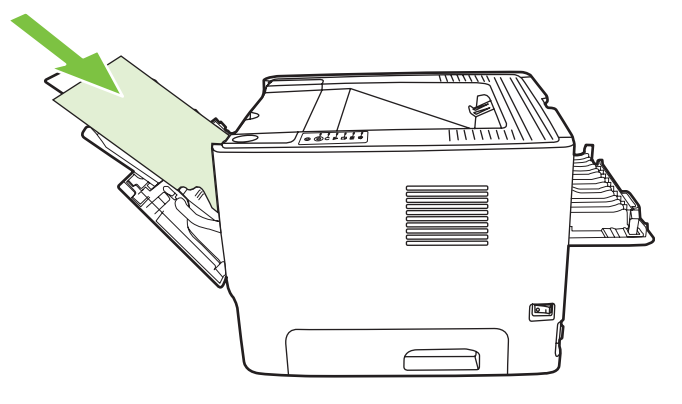

**9.** Nhấn nút Bắt đầu để in mặt thứ hai.

#### **Mac OS X**

- **1.** Mở cửa giấy ra thẳng.
- **2.** Nếu chế độ **In Hai mặt Thủ công** không xuất hiện trong số các tùy chọn, hãy thực hiện các bước sau:
	- **a.** Kiểm tra rằng bạn đã chọn in kiểu **Quyển Sách nhỏ Hai mặt Thủ công HP (Cổ điển)** khi cài đặt trình điều khiển phần mềm với tùy chọn **Cài đặt tùy chỉnh**.
	- **b.** Vào **In tập tin**, chọn **Ưu tiên Kết nối**, và nhấp vào mũi tên hướng về bên phải. Mũi tên hướng về bên phải chuyển thành mũi tên hướng xuống dưới, và chức năng in Quyển sách nhỏ hai mặt thủ công của HP được hiển thị.
	- **c.** Chọn **Bộ lọc Thời gian In**, chọn **In quyển sách nhỏ hai mặt thủ công HP**, và nhấp vào **Lưu thiết lập**.
	- **d.** Chọn **In Hai mặt Thủ công**, và chọn **In trên cả Hai mặt**.
	- **e.** Chọn **Khay giấy ra thay thế đang mở (đường giấy ra thẳng)**.
- **3.** In mặt thứ nhất của văn bản từ khay 1.

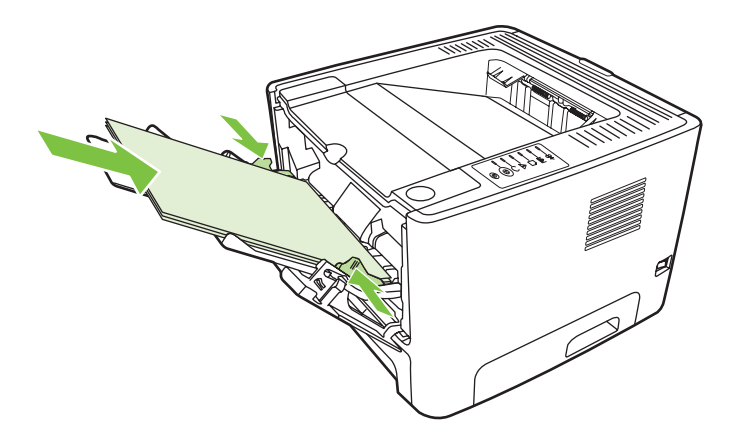

**4.** Gom các tờ đã in, vuốt thẳng cả tập.

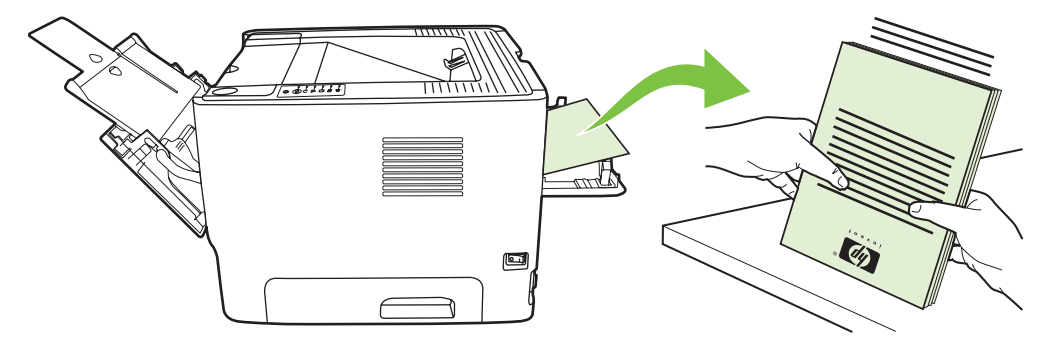

Đặt tập giấy trở lại khay 2, úp mặt đã in xuống và hướng đầu trang về phía máy in. 5.

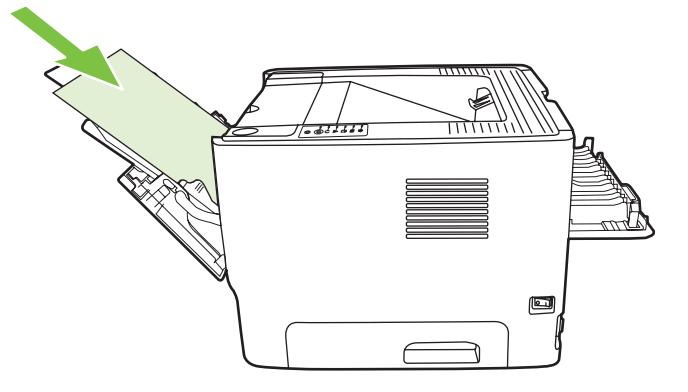

Nhấn nút Bắt đầu để in mặt thứ hai. 6.

### **In nhiều trang trên cùng một tờ giấy (chế độ in N-up)**

Sử dụng chế độ in N-Up để in nhiều trang văn bản trên một tờ duy nhất.

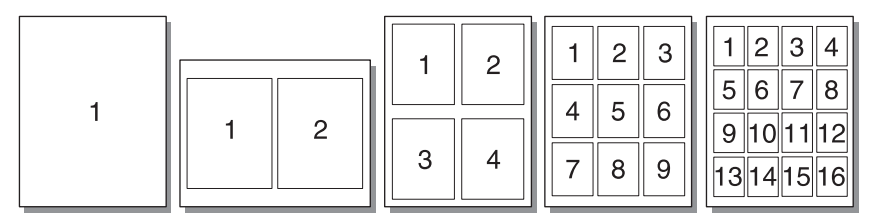

- **1.** Mở mục Properties của máy in (hoặc mục Printing Preferences đối với Windows 2000 và XP). Xem hướng dẫn tại Đặt cấu hình cho trình điều khiể[n máy in Windows thu](#page-20-0)ộc trang 13 hoặc Lậ[p c](#page-23-0)ấu hình trình điều khiể[n máy in Macintosh thu](#page-23-0)ộc trang 16.
- **2.** Trên tab **Hoàn thành** (tab **Bố cục** đối với một số trình điều khiển Mac), chọn số trang muốn in trên mỗi tờ giấy.

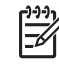

**GHI CHÚ:** Không phải mọi tính năng của máy in đều có ở mọi trình điều khiển hoặc mọi hệ điều hành. Xin xem mục Trợ giúp trực tuyến về Đặc tính máy in (trình điều khiển) để biết thêm thông tin về việc tính năng nào có trong trình điều khiển đó.

**3.** Nếu muốn, hãy sử dụng hộp kiểm để đánh dấu đường viền và menu kéo xuống để xác định thứ tự các trang in trên tờ giấy.

### **In sách nhỏ**

Bạn có thể in quyển sách nhỏ vào cỡ giấy dạng letter (thư), dạng legal (pháp lý) hoặc A4.

**GHI CHÚ:** Tính năng này không có trong tất cả các phiên bản Macintosh OS X. ౹⋥

- **1.** Nạp giấy vào khay 1.
- **2.** Đóng cửa giấy ra thẳng.

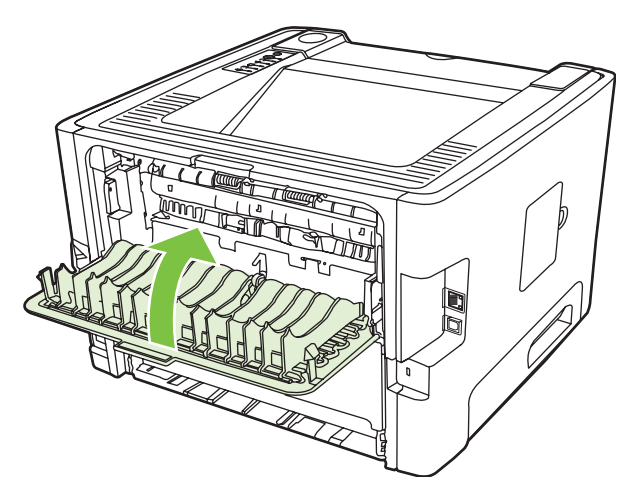

- **3.** Mở mục Properties của máy in (hoặc mục Printing Preferences đối với Windows 2000 và XP). Xem hướng dẫn tại Đặt cấu hình cho trình điều khiể[n máy in Windows thu](#page-20-0)ộc trang 13.
- **4.** Trên tab **Hoàn thành** (tab **Dạng giấy/Chất lượng** đối với một số trình điều khiển Mac), nhấp chuột để xóa hộp kiểm **Sửa Thứ tự để có lối giấy ra thẳng**.
- **5.** Chọn hộp kiểm **In trên cả hai mặt**.
- **6.** Chọn **Đóng lề trái** hoặc **Đóng lề phải** từ danh sách **Bố cục Sách** (dạng thả xuống).
- **7.** Đặt số trang trên mỗi tờ là **2**.
- **8.** Nhấn **OK**.
- **9.** In tài liệu.
- **10.** Gập và đóng các trang.

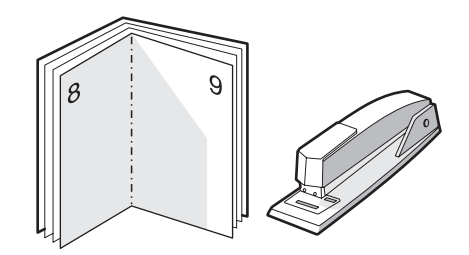

### **In hình mờ**

Bạn có thể sử dụng tùy chọn hình mờ để in các chữ "ẩn dưới" (in trên giấy nền) của một văn bản đang có. Ví dụ, có thể bạn muốn in các chữ to màu xám mờ như chữ *Bản thảo* hoặc chữ *Bảo mật* chạy chéo qua trang đầu hoặc tất cả các trang của một văn bản.

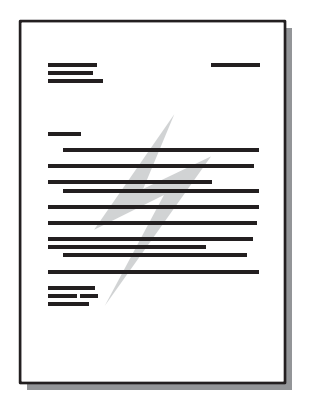

- **1.** Mở mục Properties của máy in (hoặc mục Printing Preferences đối với Windows 2000 và XP). Xem hướng dẫn tại Đặt cấu hình cho trình điều khiể[n máy in Windows thu](#page-20-0)ộc trang 13 hoặc Lậ[p c](#page-23-0)ấu hình trình điều khiể[n máy in Macintosh thu](#page-23-0)ộc trang 16.
- **2.** Trên tab **Hiệu ứng** (tab **Hình mờ/In phủ** đối với một số trình điều khiển Mac), chọn hình mờ mà bạn muốn sử dụng.

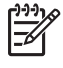

**GHI CHÚ:** Không phải mọi tính năng của máy in đều có ở mọi trình điều khiển hoặc mọi hệ điều hành. Xin xem mục Trợ giúp trực tuyến về Đặc tính máy in (trình điều khiển) để biết thêm thông tin về việc tính năng nào có trong trình điều khiển đó.

### **Hủy bỏ một lệnh in**

Bạn có thể hủy bỏ một lệnh in từ các vị trí sau:

- **Bảng điều khiển máy in**: Để hủy lệnh in, hãy nhấn và thả nút Hủy bỏ trên bảng điều khiển máy in.
- **Ứng dụng phần mềm**: Thông thường, một hộp thoại sẽ xuất hiện ngắn gọn trên màn hình, cho phép bạn hủy lệnh in.
- **Xếp in của Windows**: Nếu một lệnh in đang xếp hàng trong dãy lệnh in (bộ nhớ máy tính) hoặc trong spooler (bộ in nền), hãy xóa lệnh in tại đó. Để vào màn hình **Printer** trong Windows 98 SE, Me, 2000, hoặc XP, nhấp vào **Start**, nhấp vào **Settings**, và sau đó nhấp vào **Printers**; hoặc nhấp vào **Start** và sau đó nhấp vào **Printers and Faxes**. Nhấp đúp vào biểu tượng máy in để mở cửa sổ. Chọn lệnh in và nhấp vào **Delete**.
- **Dãy lệnh in ở màn hình nền (Mac OS)**: Đối với Mac OS X, mở **Print Center** (hoặc **Printer Setup Utility** trong V10.3.9), nhấp đúp vào tên máy in, chọn lệnh in, và nhấp vào **Delete**.
- **Máy chủ Web Nhúng**: Mở trang máy chủ Web nhúng của máy in và nhấp vào **Cancel Job**. Xem Xử lý kẹt giấy thuộ[c trang 87](#page-94-0) để biết thêm thông tin.

Nếu đèn trạng thái trên bảng điều khiển vẫn tiếp tục nhấp, thì máy tính vẫn đang gửi lệnh ra máy in. Hãy xóa lệnh in từ danh sách chờ in hoặc là đợi đến khi máy tính hoàn tất việc gửi dữ liệu. Máy in sẽ quay về trạng thái Sẵn Sàng.

# **8 Quản lý và bảo dưỡng**

Chương này cung cấp thông tin về các chủ đề sau:

- Trang thông tin về máy in
- May chủ Web Nhung (chỉ danh cho mô hình may in mạng)
- [Thay h](#page-54-0)ộp mực in
- · Phân phối lại bột mực
- Lau chùi máy in
- Lau chui trục nạ[p \(khay 1\)](#page-60-0)
- Lau chui trục nạ[p \(khay 2\)](#page-64-0)
- [Chê](#page-71-0)́độ tiết kiệm

## <span id="page-51-0"></span>**Trang thông tin về máy in**

Bạn có thể in cac trang thông tin sau.

#### **Trang thử nghiệm**

Trang thử nghiệm bao gồm hình ảnh và văn bản mẫu. Để in trang thử nghiệm, xin thực hiện một trong các bước dưới đây:

- Nhấn nut Bắt đầu khi đèn Sẵn sang của máy in đã bật sang va không co việc in ấn nao khác.
- Chọn nó từ danh sách **In trang thông tin** (dạng thả xuống) trên tab **Dịch vụ** trong phần **Ưu Tiên Máy In**.

### **Trang cấu hình**

Trang cấu hình liệt kê cac thiết lập và đặc tính hiện tại của may in. Trang cấu hình cũng bao gồm bản báo cáo sổ ghi trạng thái. Để in trang cấu hình, xin thực hiện một trong các bước dưới đây:

- Nhấn nut Bắt đầu trong 5 giây khi đèn Sẵn sang của may in đã bật sang va không co việc in ấn nào khác.
- Chọn nó từ danh sách **In trang thông tin** (dạng thả xuống) trên tab **Dịch vụ** trong phần **Ưu Tiên Máy In**.

### **Trang trạng thái nguồn cung cấp**

Bạn có thể in trang trạng thái nguồn cung cấp bằng cách chọn trang trạng thái nguồn cung cấp từ danh sách **In trang trạng thái** (dạng thả xuống) trên tab **Dịch vụ** trong phần **Ưu Tiên Máy In**. Trang trạng thái nguồn cung cấp cho biết các thông tin sau:

- Số lượng ước đoán các trang còn lại trong ngăn chứa để in
- Số lượng các trang và công việc in đã được xử lý
- Thông tin đặt mua hang va tai chế

## <span id="page-52-0"></span>**Máy chủ Web Nhúng (chỉ dành cho mô hình máy in mạng)**

May chủ Web nhung cho phep bạn xem trạng thaí của may in và của mạng, và cho phep bạn quản lý các chức năng in từ máy tính của bạn thay vì phải quản lý từ bảng điều khiển của máy in. Dưới đây là những ví dụ về những gì bạn có thể thực hiện khi sử dụng máy chủ Web nhúng:

- Xem thông tin trạng thaí may in
- Xác định tuổi thọ còn lại của tất cả các nguồn cung cấp và đặt mua những nguồn cung cấp mới
- Đặt kich thước và dạng vật liệu được nạp vào mỗi khay
- Xem và thay đối cấu hình của khay
- Xem và thay đổi thiết lập cấu hình mặc định của máy in
- Xem và thay đổi cấu hình mang
- Bạn không cần phải cai đặt bất kỳ phần mềm nao trên may tinh. Bạn chỉ cần sử dụng một trong những trình duyệt Web được hỗ trợ sau:
	- Internet Explorer 6.0 (và phiên bản mới hơn)
	- Netscape Navigator 7.0 (và phiên bản mới hơn)
	- Firefox 1.0 (và phiên bản mới hơn)
	- Mozilla 1.6 (và phiên bản mới hơn)
	- Opera 7.0 (và phiên bản mới hơn)
	- Safari 1.2 (và phiên bản mới hơn)
	- Konqueror 3.2 (và phiên bản mới hơn)

Máy chủ Web nhúng hoạt động khi máy in được kết nối với mạng hoạt động dựa trên giao thức TCP/ IP. Máy chủ Web nhúng không hỗ trợ các kết nối dựa trên giao thức IPX hoặc các kết nối USB trực tiếp.

**GHI CHÚ:** Bạn không cần phải có truy cập Internet để mở và sử dụng máy chủ Web nhúng. Tuy nhiên, nếu bạn nhấp vào bất kỳ trang nào, bạn phải có truy cập Internet để đến trang web được kết nối với liên kết đó.

### **Mở máy chủ Web nhúng**

Để mở máy chủ Web nhung, gõ địa chỉ IP và tên máy chủ của máy in trong trường địa chỉ của trình duyệt Web được hỗ trợ. Để tìm địa chỉ IP, hãy in trang Cấu hình ở máy in bằng cách nhấn và giữ nút Bắt đầu trong 5 giây khi đèn Sẵn sang đã bật sang va không co việc in ấn nao khac.

**CHỈ DẪN:** Sau khi bạn mở địa chỉ URL, hãy đánh dấu địa chỉ đóđể sau này bạn có thể nhanh chong quay trở lại địa chỉ đo.

Máy chủ Web nhúng có ba thanh tab chứa những thông và thiết lập của máy in: tab **Thông tin** , tab **Thiết lập** và tab **Mạng**.

### **Tab thông tin**

Nhom cac trang trang thai bao gồm cac trang sau.

- **Trạng thái thiết bị**. Trang này hiển thị trạng thái của máy in và các nguồn cung cấp (mực in) của HP.
- **Cấu hình thiết bị**. Trang này hiển thị thông tin được tìm thấy trên trang Cấu hình của máy in.
- **Trạng thái nguồn cung cấp**. Trang này cho biết trạng thái các nguồn cung cấp (mực in) của HP và cung cấp các số bộ phận của nguồn cung cấp. Để đặt mua các nguồn cung cấp mới, bấm vào **Đặt mua nguồn cung cấp** ở phần phía trên bên phải của cửa sổ.
- **Tóm tắt thông tin mạng**. Trang này hiển thị thông tin được tìm thấy trên trang Tóm tắt thông tin mang của máy in.

#### **Tab thiết lập**

Tab này cho phép bạn lập cấu hình của máy in từ máy tính của bạn. Nếu máy in được kết nối mạng, hãy luôn tư vấn với người quản lý máy in trước khi thay đổi các thiết lập trên tab này.

Tab **Thiết lập** bao gồm các trang sau:

- **Quản lý giấy in**. Xem và thay đổi các thiết lập cho khay tiếp giấy của máy in.
- In. Xem và thay đổi các thiết lập in mặc định của máy in.

#### **Tab mạng**

Tab này cho phép người quản trị mạng điều khiển các thiết lập liên quan đến mạng của máy in khi máy in được kết nối đến mạng hoạt động dựa trên giao thức IP.

#### **Liên kết**

Liên kết nằm ở phần phía trên bên phải của cac trang Trạng thaí. Bạn phải co truy cập Internet để sử dụng bất kỳ liên kết nào trong các liên kết này. Nếu bạn sử dụng kết nối dạng quay số và không kết nối khi lần đầu tiên mở máy chủ Web nhúng, bạn phải kết nối trước khi bạn có thể đến thăm những trang Web này. Việc kết nối có thể buộc bạn phải đóng máy chủ Web nhúng và mở lại nó.

- **Đặt mua nguồn cung cấp**. Nhấp vào liên kết này để kết nối đến trang Web Nguồn Cung Cấp Tin Cậy vàđặt mua các nguồn cung cấp (mực in) chính hãng HP từ HP hoặc đại lý bán lẻ mà bạn chon.
- **· Hỗ trợ san phẩm.** Kết nối với trang web hỗ trợ dành cho may in Bộ san phẩm HP LaserJet P2010. Ban có thể tim kiếm trợ giúp về những chu đề chung.

### <span id="page-54-0"></span>Thay hộp mực in

Nhấn nút nắp hộp mực in, sau đó tháo hộp mực in ra khỏi máy in. Để biết thông tin tái chế, xin  $1.$ xem mặt bên trong hộp đựng mực in.

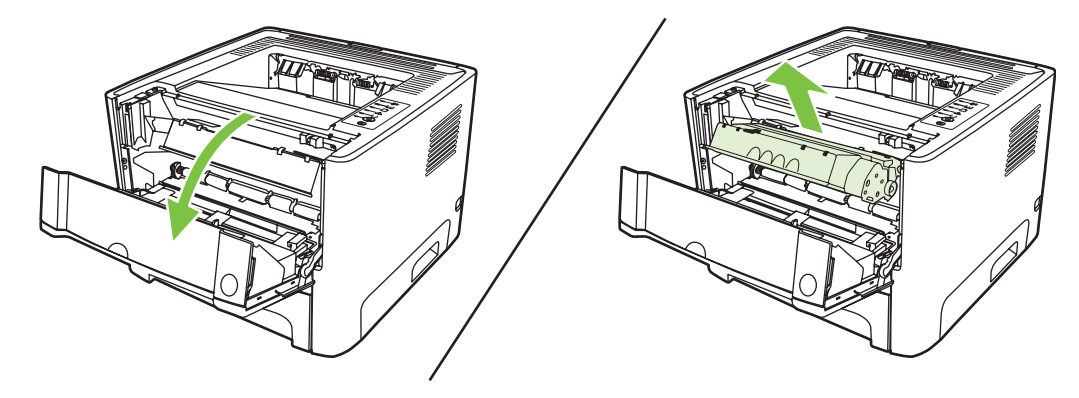

- Tháo hộp mực in khỏi bộ sản phẩm đóng gói.  $2.$
- Bẻ cong tấm thể trên mặt trái của hộp chứa để tháo lỏng nó ra.  $3.$

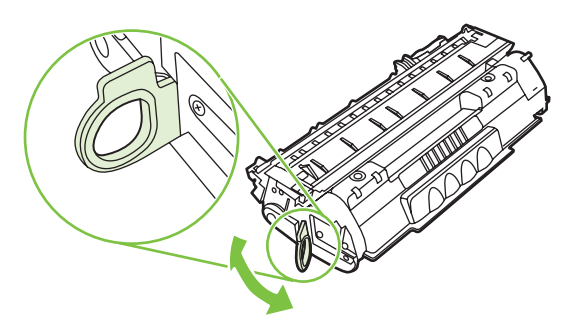

Kéo tấm thể ra cho đến khi toàn bộ dải băng đã được tháo ra khỏi hộp chứa. Đặt tấm thể trong 4. hộp đựng mực in để gửi trả lại cho tai chế.

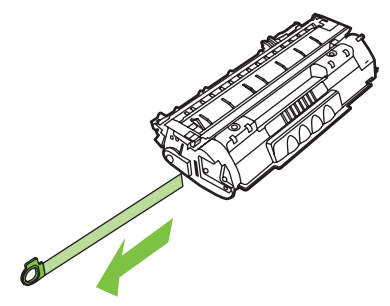

Rung nhẹ hộp mực in từ trước ra sau để phân bố đều bột mực có trong hộp chưa. 5.

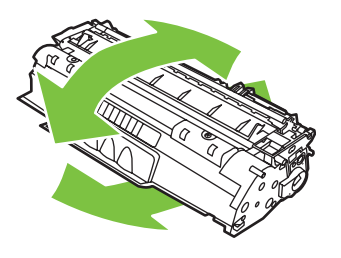

THẬN TRỌNG: Nếu bột mực vương vào áo quần của bạn, hãy lau bằng một mảnh vải khô và giặt áo quần bằng nước lạnh. Nước nóng sẽ khiến bột mực se kết lại vào vải.

Lắp hộp mực vào máy in và đóng nắp hộp mực in lại. 6.

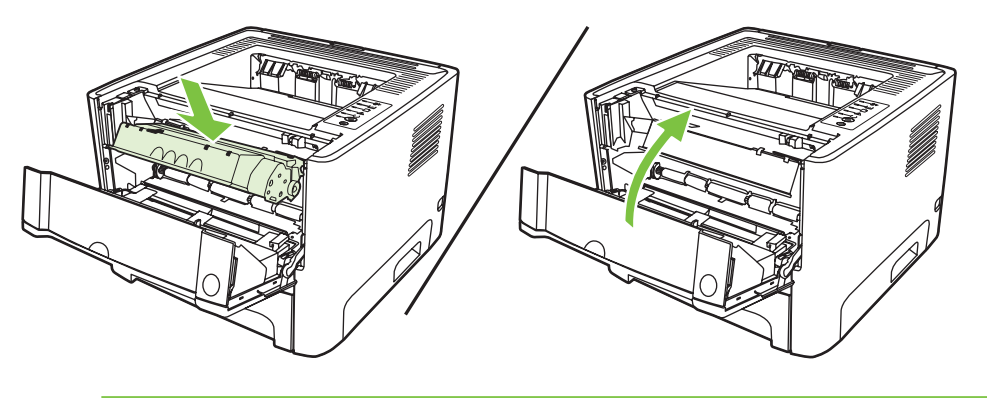

THẬN TRỌNG: Nếu bột mực vương vào áo quần của bạn, hãy lau bằng một mảnh vải khô và giặt ao quân bằng nước lạnh. Nước nóng sẽ khiến bột mực se kết lại vào vải.

## <span id="page-56-0"></span>Phân phối lại bột mực

Khi bột mực gần hết, những vùng sang hoặc bị nhạt màu sẽ xuất hiện trên trang giấy được in ra. Bạn có thể tạm thời cải tiến chất lượng in tốt hơn bằng cách phân phối lại bột mực.

Nhấn nút nắp hộp mực in, sau đó thao hộp mực in ra khỏi máy in.  $1.$ 

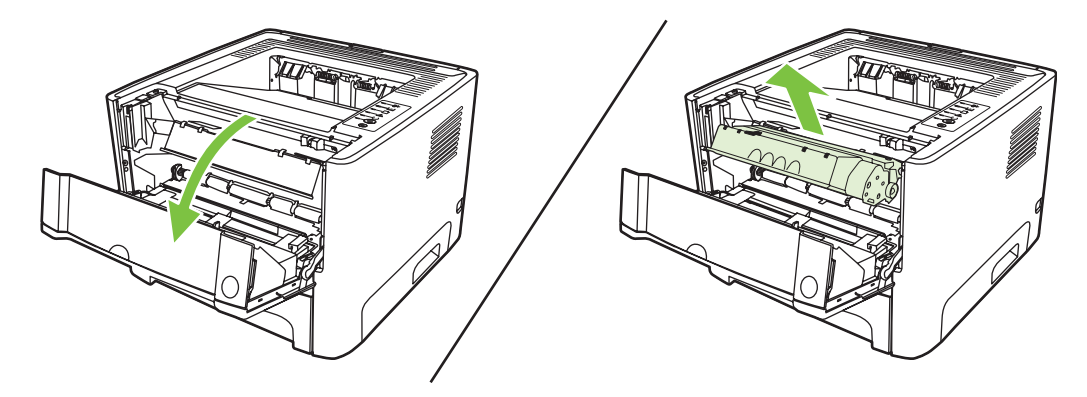

Để phân phối lại bột mực, hãy rung nhẹ hộp mực in tư trước ra sau.  $2.$ 

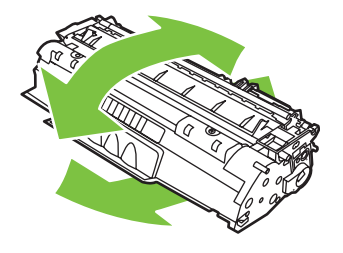

THẬN TRỌNG: Nếu bột mực vương vào áo quần của bạn, hãy lau bằng một mảnh vải khô và giặt ao quần bằng nước lạnh. Nước nóng sẽ khiến bột mực se kết lại vào vải.

Lắp lại hộp mực vào máy in và đóng nắp hộp mực in.  $3.$ 

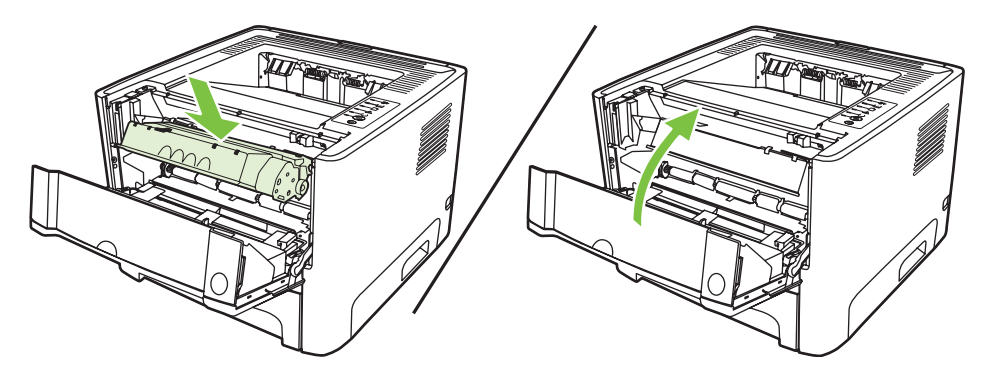

Nếu bản in ra vẫn bị nhạt màu, hãy lấp một hộp mực in mới. Xem hương dẫn tại Thay hộp mực in thuộc trang 47.

## <span id="page-57-0"></span>**Lau chùi máy in**

Lau chuì mặt ngoài của may in bằng một mảnh vải sạch và ẩm khi cần.

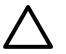

**THẬN TRỌNG:** Không sử dụng các chất tẩy rửa có nguồn gốc amoniac để lau chùi mặt trên hoặc xung quanh máy in.

Trong qua trình in, giấy in, bột mực và các hạt bụi có thể tích tụ bên trong may in. Theo thời gian, phần tích tụ này có thể khiến chất lượng in bị ảnh hưởng, ví dụ như bị nhòe hoặc có các lốm đốm bột mực, va bị ket giấy in. Để chỉnh sửa va ngăn ngựa những kiểu trục trặc nay, bạn có thể lau chuì khu vực chứa hộp mực in và lối dẫn vật liệu của máy in.

### **Lau chùi khu vực chứa hộp mực in**

Bạn không cần phải lau chuì thường xuyên khu vực chứa hộp mực in. Tuy nhiên, khi lau chuì khu vực này, bạn có thể cải tiến chất lượng của các tờ được in ra.

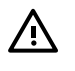

**CẢNH BÁO!** Trước khi lau chùi máy in, hãy tắt máy in bằng cách tháo dây nguồn ra khỏi phích cắm và chờ máy in hạ nhiệt độ xuống.

**1.** Nhấn nút nắp hộp mực in, sau đó tháo hộp mực in ra khỏi máy in.

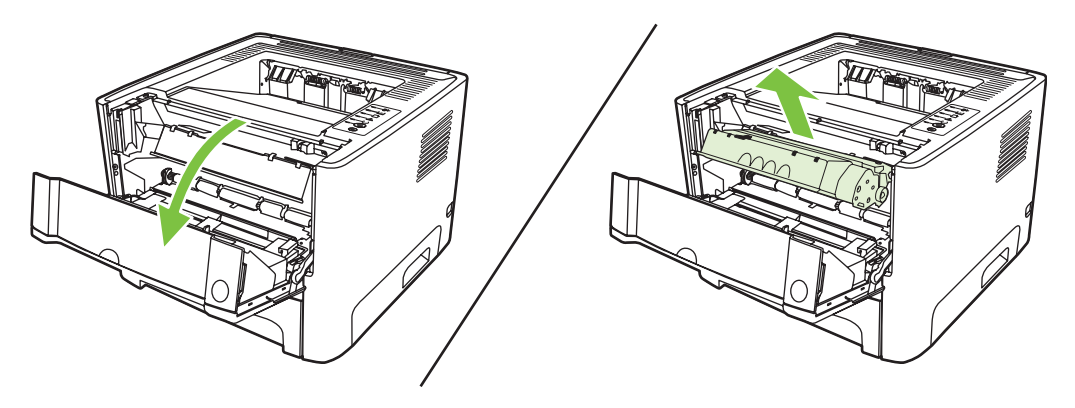

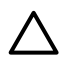

**THẬN TRỌNG:** Không được chạm vào ống lăn mực (sử dụng miếng bọt xốp màu đen để đồ mực) bên trong máy in. Chạm vào ống lăn mực có thể làm hỏng máy in.

**THẬN TRỌNG:** Để ngăn xảy ra hư hỏng, không được để hộp mực in tiếp xúc với ánh sáng. Dùng một mảnh giấy để che hộp mực in lại.

Dùng một miếng vải khô và không có xơ vải để lau bất kỳ chất lắng tụ nào khỏi khu vực lối dẫn vật  $2.$ liệu in và khoang chứa hộp mực in.

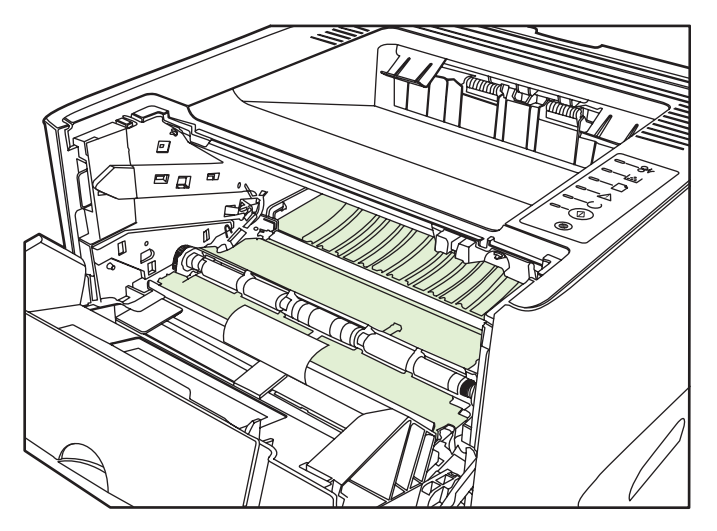

Thay hộp mực in và đóng nắp hộp mực in lại.  $3.$ 

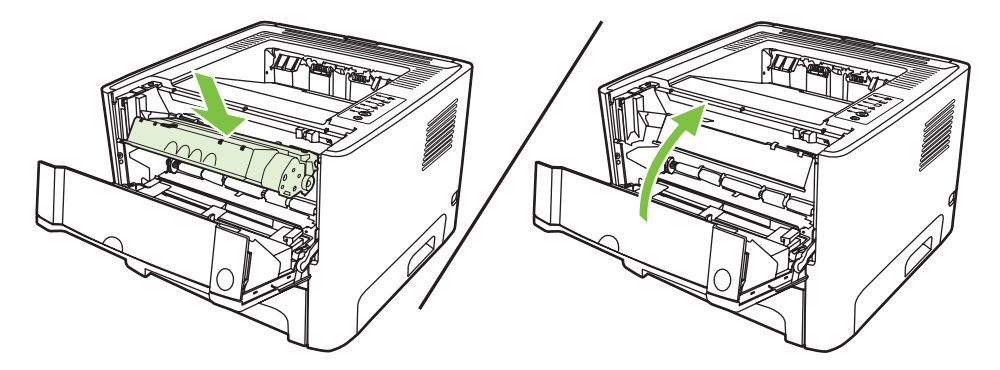

Cấm nguồn máy in để bật lại máy in.  $\overline{4}$ .

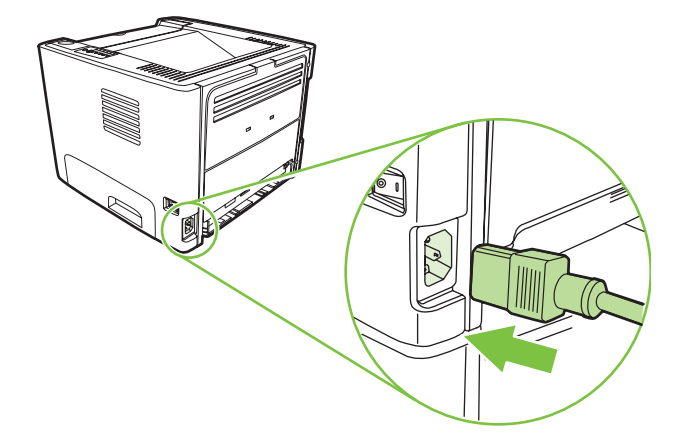

 $5.$ Kiểm tra hoạt động của máy in bằng cách in trang thử nghiệm. Để in trang thử nghiệm, nhấn nút Bắt đầu khi đèn Sẵn sang đã bật sáng và không có việc in ấn nào khác.

### **Lau chùi lối dẫn vật liệu của máy in**

Nếu bạn thấy có các vết chấm hoặc lốm đốm mực trên bản in ra, hãy lau chủi lối dẫn vật liệu của máy in. Quá trình này sử dụng một tấm giấy trong để loại bỏ bụi và bột mực khỏi lối dẫn vật liệu in. Không được sử dụng giấy thô ráp hoặc giấy liên kết.

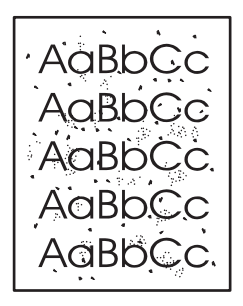

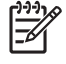

₽

**GHI CHÚ:** Để cóđược kết quả tốt nhất, hãy sử dụng tờ giấy trong. Nếu bạn không có bất kỳ tờ giấy trong nao, bạn có thể sử dụng cac vật liệu dùng để sao chep từ (70 đến 90 g/m<sup>2</sup>) với bề mặt nhẵn mịn.

- **1.** Chắc chắn rằng máy in đang nhàn rỗi vàđèn Sẵn sàng đã được bật sáng.
- **2.** Nạp giấy trong vào khay 1.
- **3.** In một trang lau dọn. Mở màn hình **Properties** của máy in (hoặc màn hình **Printing Preferences** trong Windows 2000 và XP) và chọn trang lau dọn.

**GHI CHÚ:** Quá trình lau dọn mất khoảng 2 phút. Trang lau dọn sẽ đều đặn dừng theo chu kỳ trong qua trình lau dọn. Không được tắt may in cho đến khi qua trình lau dọn đã xong. Ban co thể phải lặp lại quá trình lau dọn vài lần để lau sạch hoàn toàn máy in.

## <span id="page-60-0"></span>**Lau chùi trục nạp (khay 1)**

Nếu bạn muốn lau chuì trục nạp của khay 1, xin làm theo những hướng dẫn sau:

**1.** Tháo dây nguồn ra khỏi máy in vàđể máy in hạ nhiệt độ xuống.

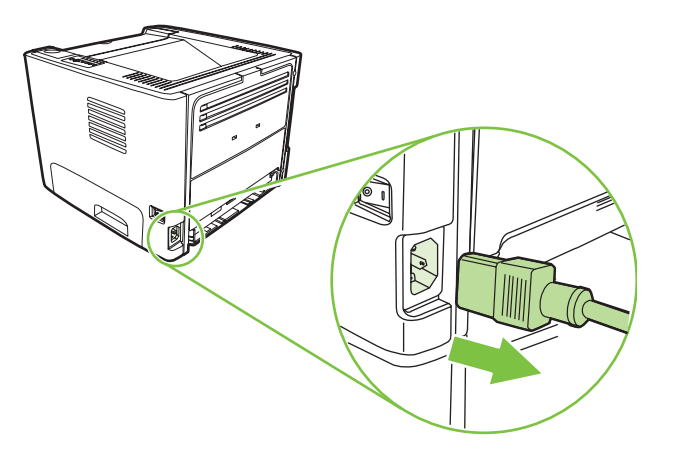

**2.** Nhấn nút nắp hộp mực in, sau đó tháo hộp mực in ra khỏi máy in.

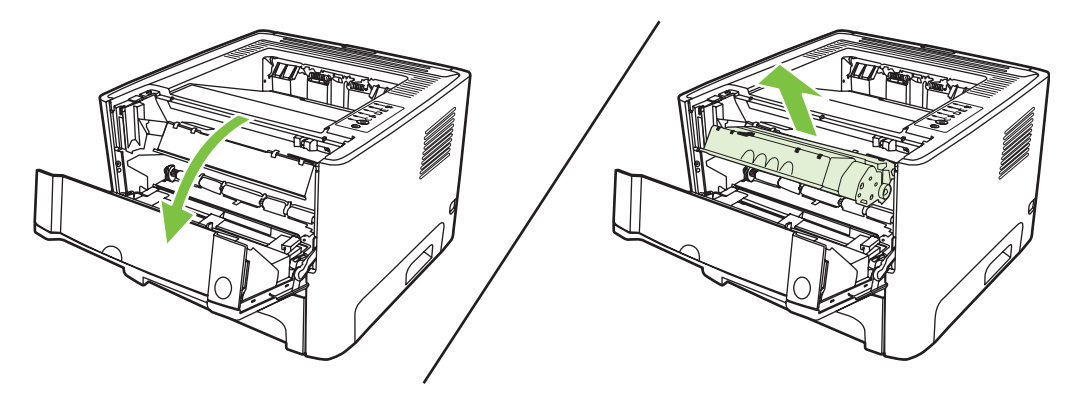

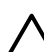

**THẬN TRỌNG:** Không được chạm vào ống lăn mực (sử dụng miếng bọt xốp màu đen để đồ mực) bên trong máy in. Chạm vào ống lăn mực có thể làm hỏng máy in.

**THẬN TRỌNG:** Để ngăn xảy ra hư hỏng, không được để hộp mực in tiếp xúc với ánh sáng. Dùng một mảnh giấy để che hộp mực in lại.

**3.** Tháo vỏ bọc trục nạp.

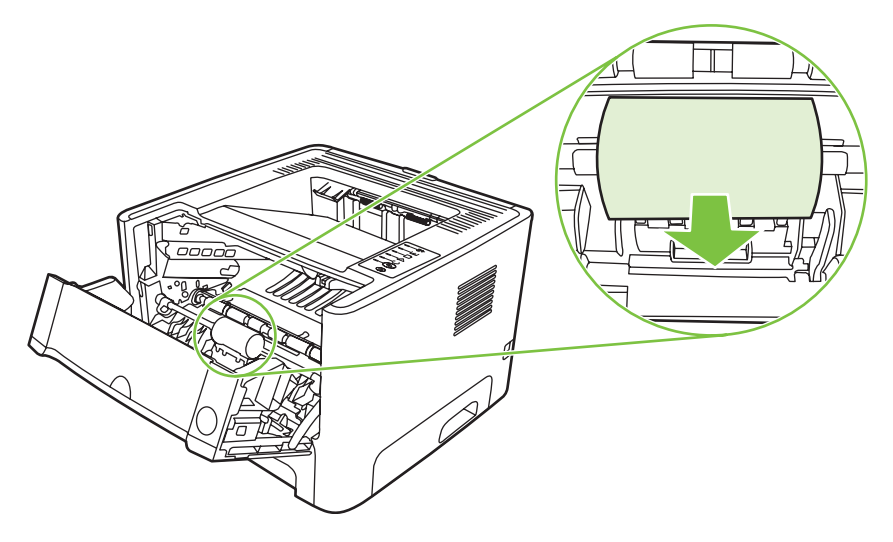

4. Nhấn hai thanh chắn giữ màu đen ra phía ngoài cho đến khi trục nạp bung ra khỏi vị trí của nó.

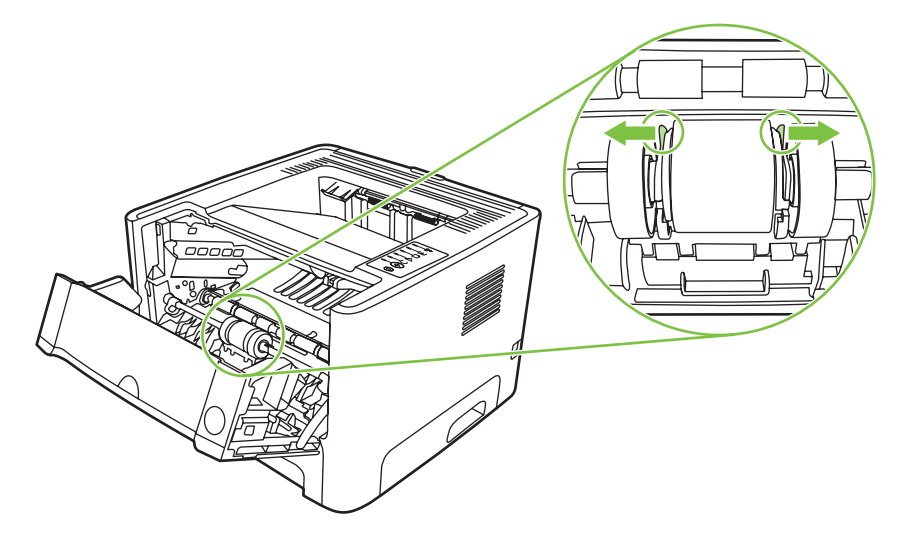

**5.** Thao trục nạp ra khỏi may in.

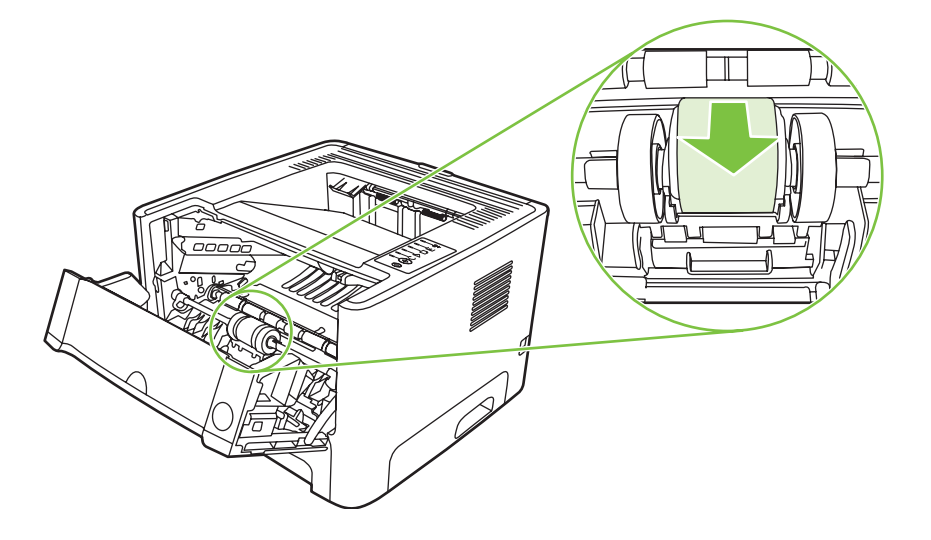

**6.** Chấm nhẹ miếng vải không có xơ vào nước và cọ sạch ống lăn mực.

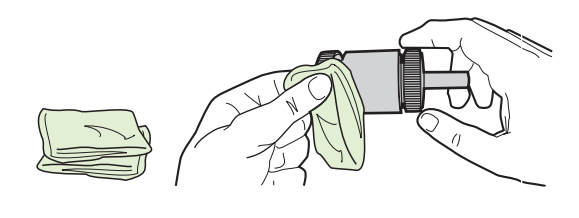

**GHI CHÚ:** Không được chạm vào bề mặt của ống lăn mực bằng tay không.

7. Sử dụng miếng vải khô và không có xơ vải để lau trục nạp nhằm loại bỏ chất bẩn không bam dinh chặt.

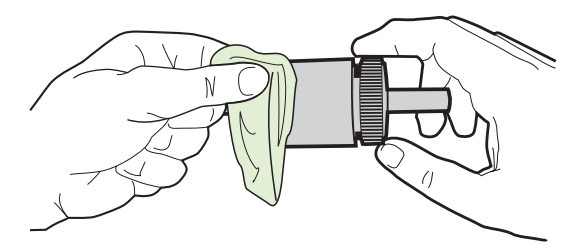

8. Để trục nạp khô hoàn toàn.

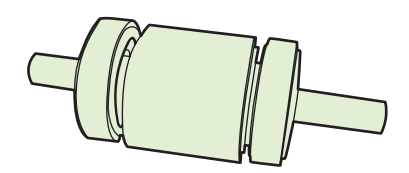

9. Sắp các thanh chắn giữ thẳng hàng trong máy in với các rãnh ở trong trục nạp, sau đó nhấn trục nạp vào vị trí của trục nạp cho đến khi các thanh chắn giữ khớp đúng vị trí.

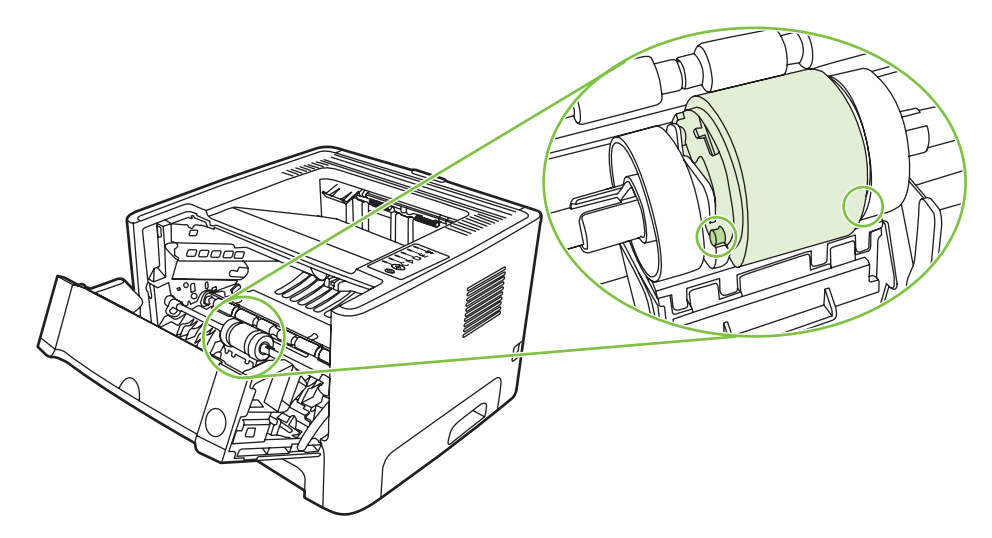

10. Thay vỏ bọc trục nạp.

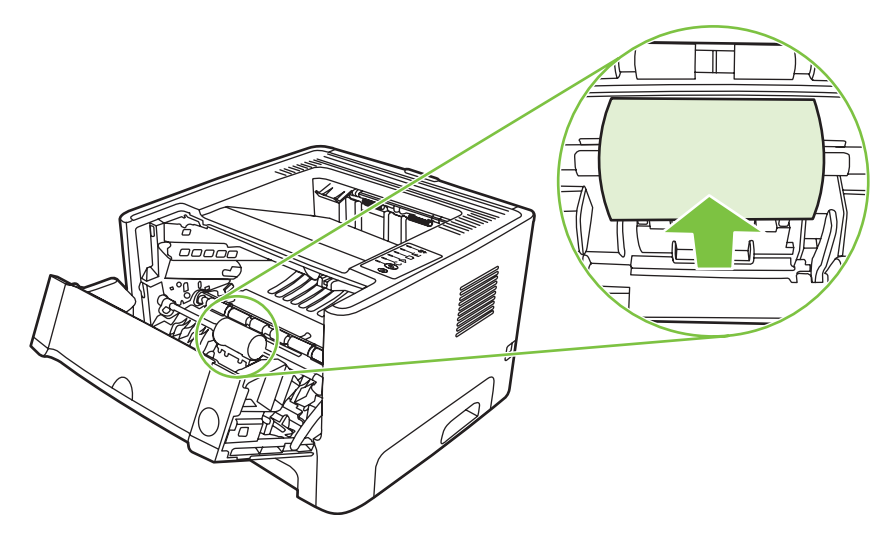

11. Lấp lại hộp mực in và đóng nấp hộp mực in.

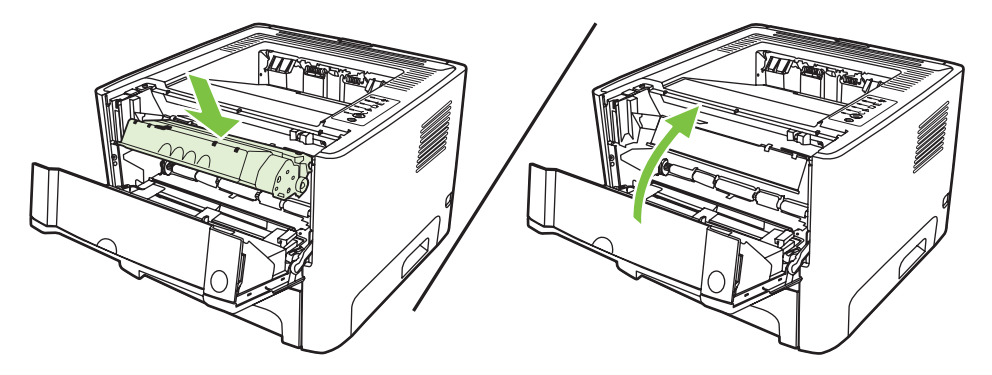

12. Căm nguồn máy in để bật lại máy in.

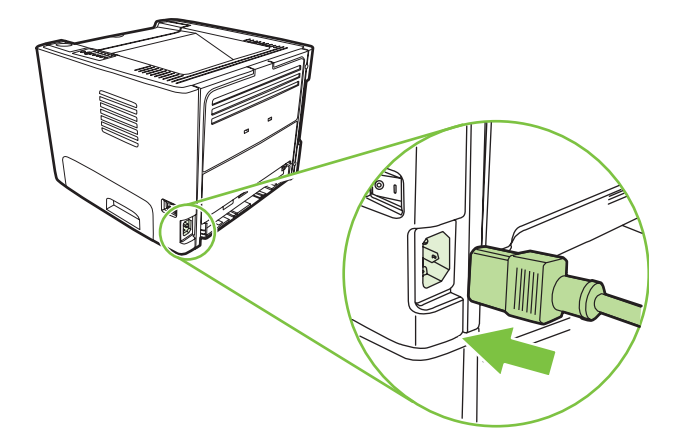

13. Kiểm tra hoạt động của máy in bằng cách in trang thử nghiệm. Để in trang thử nghiệm, nhấn nút Bắt đầu khi đèn Sẵn sang đã bật sáng và không có việc in ấn nào khác.

## <span id="page-64-0"></span>**Lau chùi trục nạp (khay 2)**

Nếu bạn muốn lau chuì trục nạp của khay 2, xin làm theo những hướng dẫn sau:

**1.** Tháo dây nguồn ra khỏi máy in vàđể máy in hạ nhiệt độ xuống.

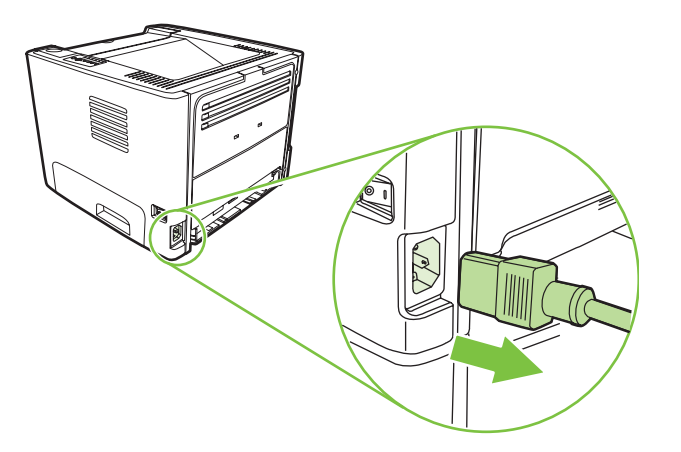

**2.** Nhấn nút nắp hộp mực in, sau đó tháo hộp mực in ra khỏi máy in.

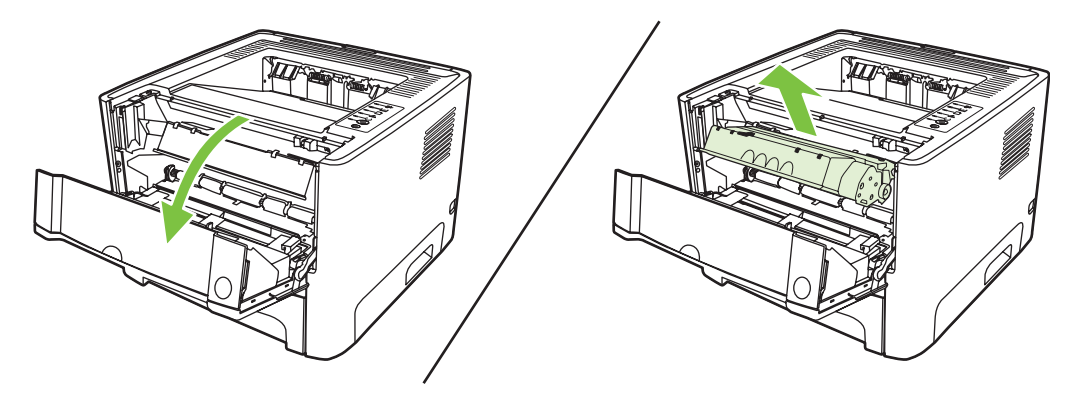

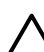

**THẬN TRỌNG:** Không được chạm vào ống lăn mực (sử dụng miếng bọt xốp màu đen để đồ mực) bên trong máy in. Chạm vào ống lăn mực có thể làm hỏng máy in.

**THẬN TRỌNG:** Để ngăn xảy ra hư hỏng, không được để hộp mực in tiếp xúc với ánh sáng. Dùng một mảnh giấy để che hộp mực in lại.

**3.** Tháo khay 2.

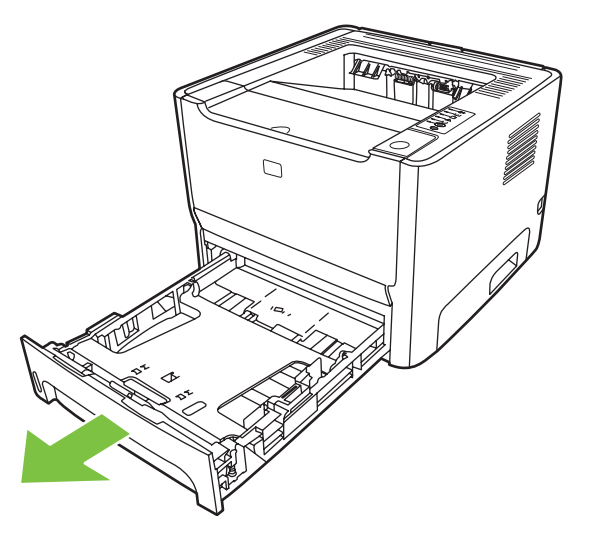

**4.** Đặt máy in trên bề mặt nơi bạn đặt máy in với mặt trước máy in hướng lên trên.

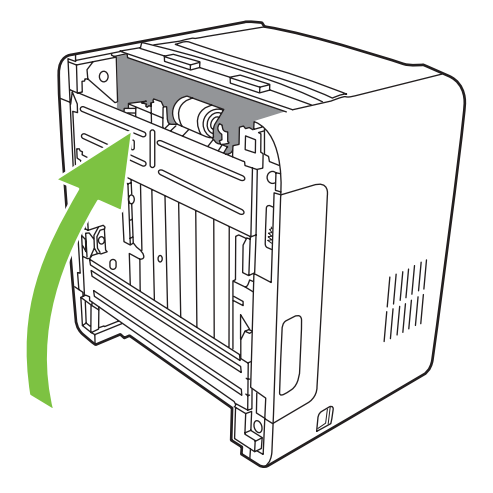

Kéo các thanh màu trắng ra phía ngoài và xoay các thanh lên trên. 5.

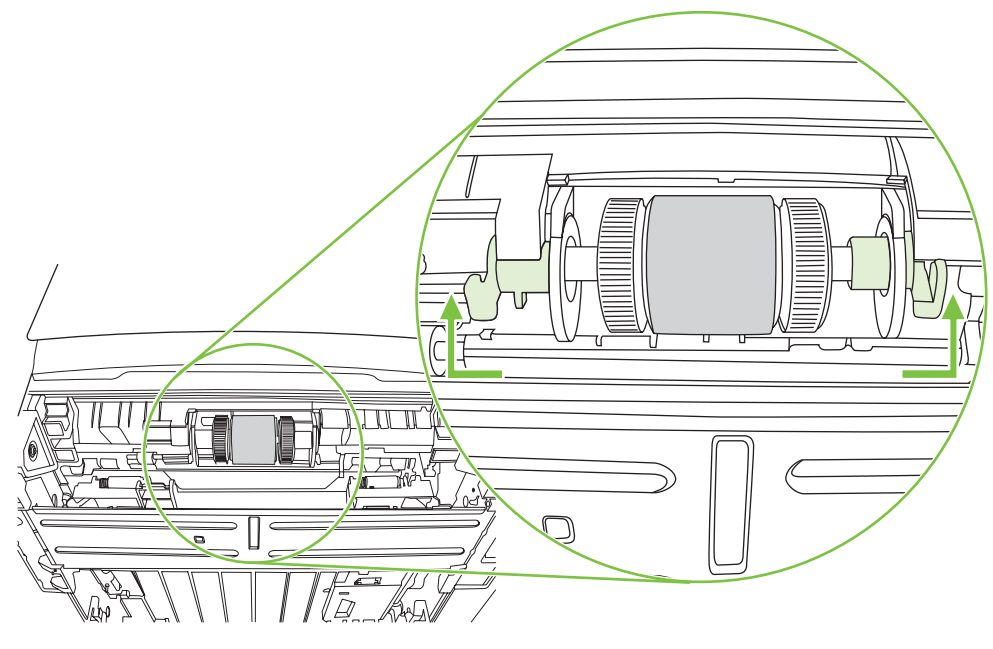

Trượt thanh phải về bên phải và để thanh đó ở vị trí này trong suốt quá trình thực hiện. 6.

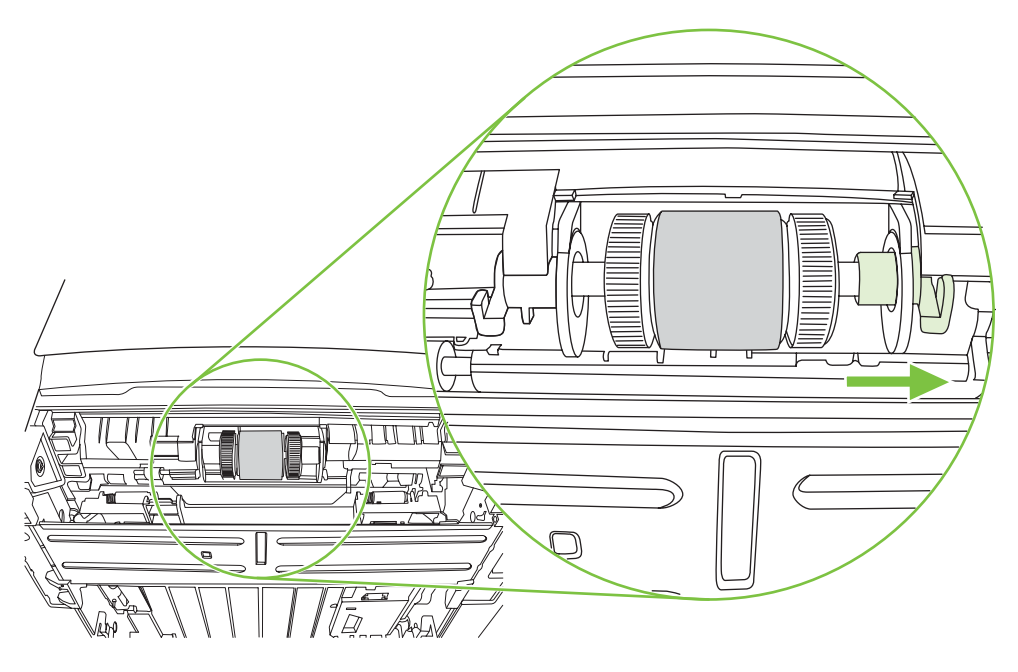

**7.** Trượt bộ trục nạp về bên phải và tháo nắp ở đầu bên trái.

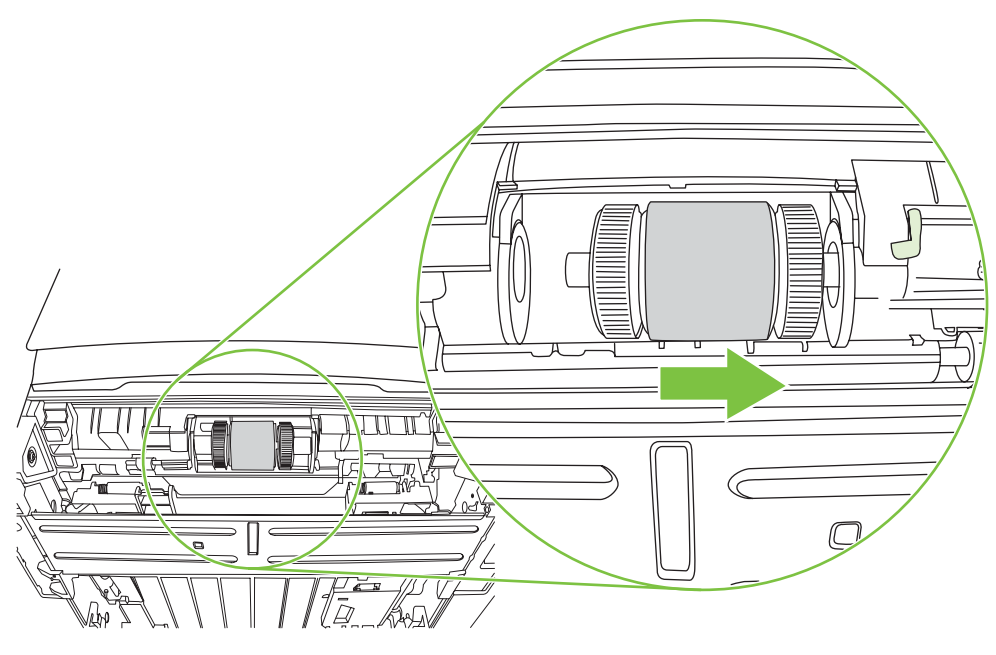

**8.** Tháo trục nạp.

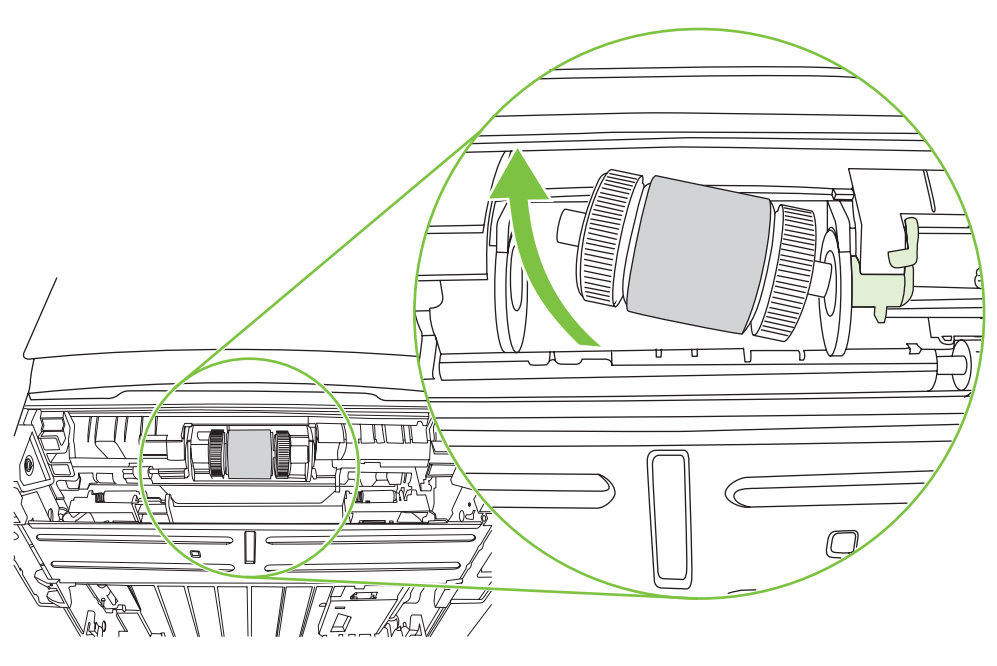

9. Chấm nhẹ miếng vải không có xơ vào nước và cọ sạch ống lăn mực.

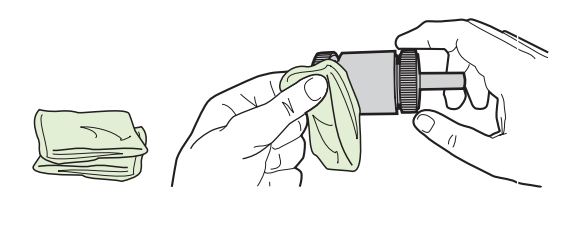

**GHI CHÚ:** Không được chạm vào bề mặt của ống lăn mực bằng tay không.

10. Sử dụng miếng vải khô và không có xơ vải để lau trục nạp nhằm loại bỏ chất bẩn không bam dinh chặt.

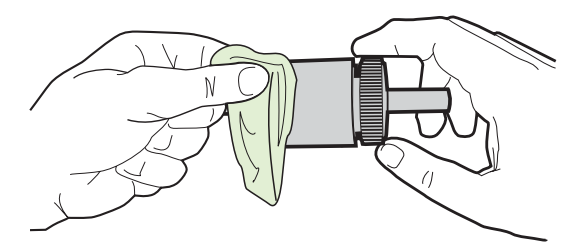

11. Để trục nạp khô hoàn toàn.

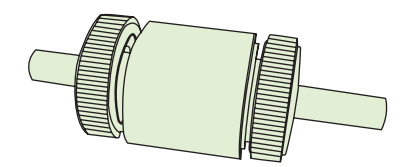

**12.** Lắp mặt trái của trục nạp vào khe bên trái (1) và lắp mặt phải (mặt có vết khía hình chữ V ở trục) vào khe bên phải (2).

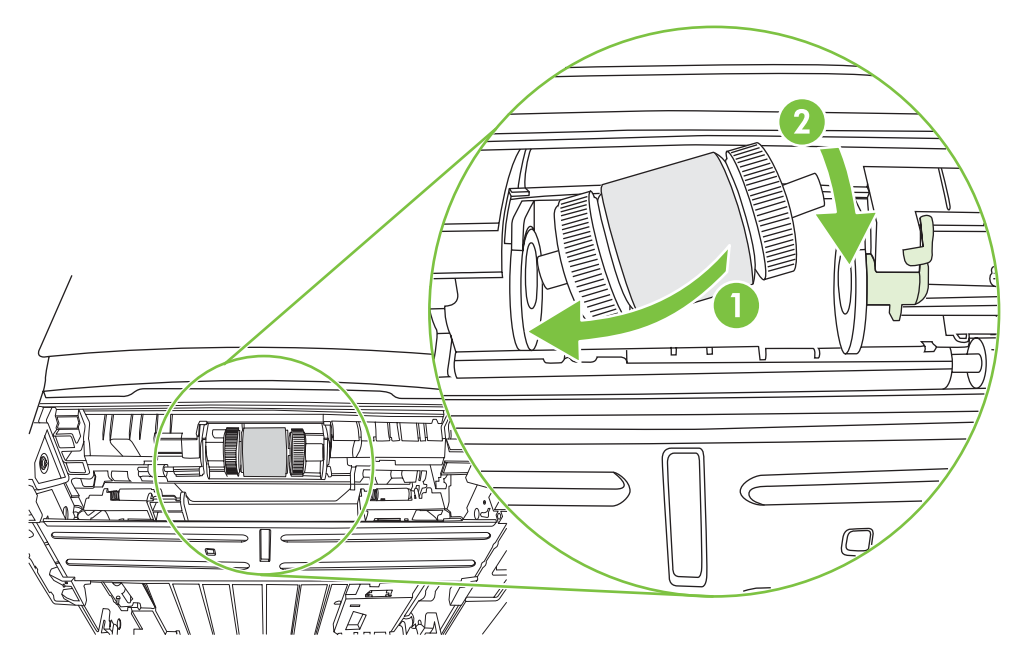

**13.** Đặt nắp dưới lên trên trục ở mặt bên trái và nhấn nắp dưới sang bên phải, và xoay thanh xuống dưới vào vị trí của nó.

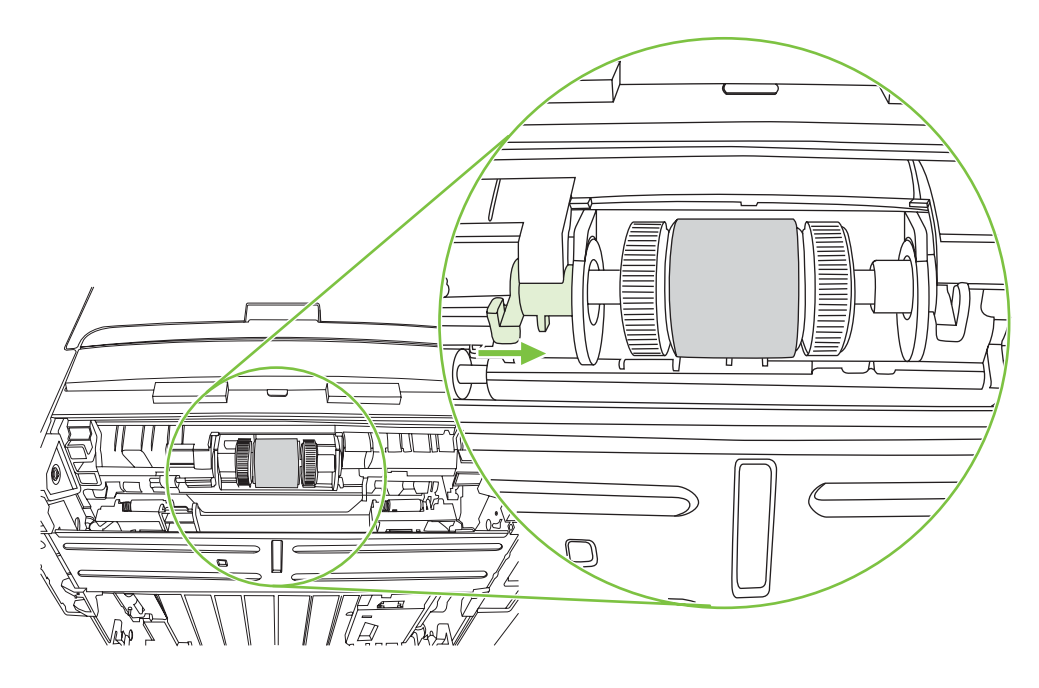

- 14. Xoay trục cho đến khi các khía hình chữ V khớp vào nhau và trục khớp vào đúng vị trí.
- 15. Đẩy thanh phải sang bên trái và xoay thanh xuống dưới vào vị trí của nó.
- **16.** Đặt máy in trên bề mặt nơi bạn đặt máy in với phần trên của máy in hướng lên trên.
- 17. Đóng nắp lối dẫn hai mặt tự động.

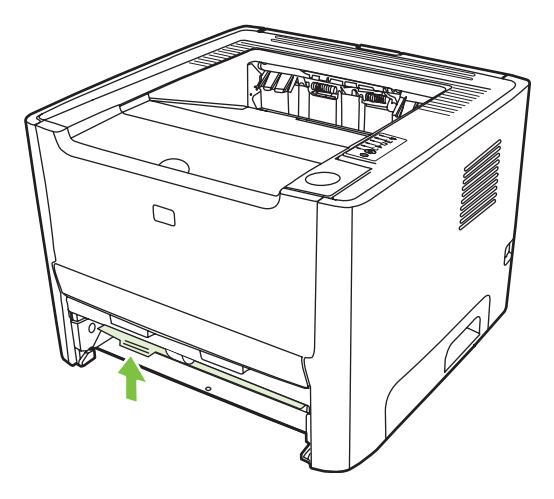

18. Lấp lại hộp mực in và đóng nấp hộp mực in.

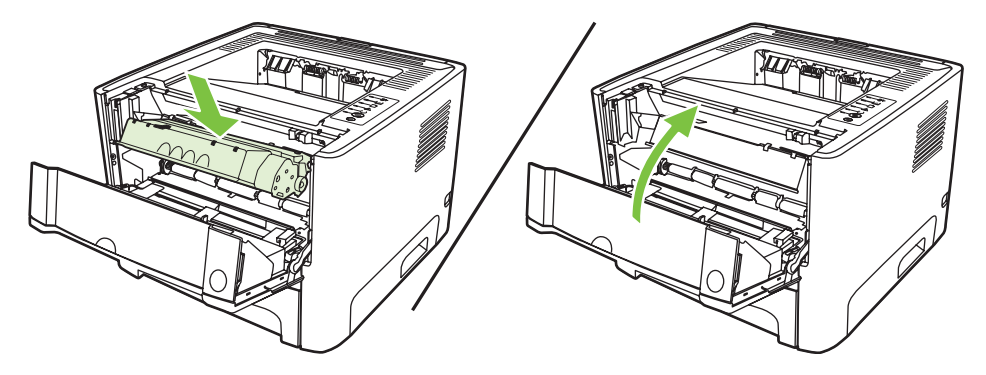

19. Cấm nguồn máy in để bật lại máy in.

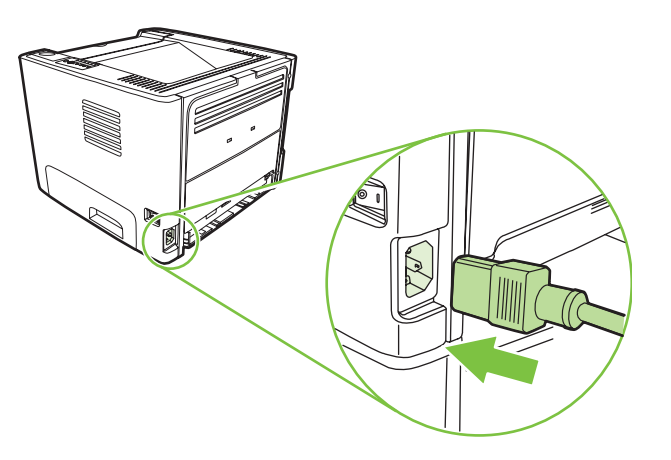

20. Kiểm tra hoạt động của máy in bằng cách in trang thử nghiệm. Để in trang thử nghiệm, nhấn<br>nút Bắt đầu khi đèn Sẵn sàng đã bật sáng và không có việc in ấn nào khác.

## <span id="page-71-0"></span>**Chếđộ tiết kiệm**

Chếđộ tiết kiệm là một tính năng cho phép máy in sử dụng ít bột mực hơn cho mỗi trang. Chọn tính năng này có thể kéo dài tuổi thọ của hộp mực in và làm giảm chi phí cho mỗi trang. Tuy nhiên, điều này cũng làm giảm chất lượng in. Hình ảnh được in ra sẽ sáng/nhạt màu hơn nhưng chếđộ này lại phù hợp khi in các bản nháp hoặc các bản in thử.

HP không khuyến cao luôn sử dụng Chế độ tiết kiệm. Nếu bạn luôn sử dụng Chế độ tiết kiệm, bột mực sẽ có thể dùng được lâu hơn so với các chi tiết máy móc trong hộp mực in. Nếu chất lượng in bắt đầu giảm xuống trong những trường hợp này, bạn phải lắp hộp mực in mới, thậm chí cả khi vẫn còn bột mực trong hộp chứa.

- **1.** Để sử dụng Chếđộ tiết kiệm, mở phần Properties (hoặc Printing Preferences trong Windows 2000 va XP) của may in. Xem hương dẫn tại Đặt cấu hình cho trình điều khiế[n máy in Windows](#page-20-0) thuộ[c trang 13](#page-20-0) hoặc Lập cấu hình trình điều khiể[n máy in Macintosh thu](#page-23-0)ộc trang 16.
- 2. Trên tab Giáy/Chất lượng hoặc tab Hoàn thành (tab Loại giấy/Chất lượng đối với một số trình điều khiển cho máy Mac), chọn hộp kiểm **Chếđộ tiết kiệm**.

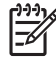

**GHI CHÚ:** Không phải mọi tính năng của máy in đều cóở mọi trình điều khiển hoặc mọi hệ điều hành. Xin xem mục Trợ giúp trực tuyến vềĐặc tính máy in (trình điều khiển) để biết thêm thông tin về việc tính năng nào có trong trình điều khiển đó.
# **9 Xử lý sự cố**

Chương này cung cấp thông tin về các chủ đề sau:

- [Tìm ki](#page-73-0)ếm giải pháp
- Các kiểu đèn trạ[ng thái](#page-76-0)
- Các sự cố thông thường củ[a Macintosh](#page-83-0)
- Xử [lý s](#page-86-0)ự cố vật liệu
- Trang đượ[c in ra không gi](#page-87-0)ống với trang hiển thị trên màn hình
- Sự cố phần mề[m máy in](#page-89-0)
- Cải thiện chất lượ[ng in](#page-90-0)
- Xử lý kẹt giấy
- Xử lý sự cố [cài](#page-102-0) đặt mạng

# <span id="page-73-0"></span>**Tìm kiếm giải pháp**

Bạn có thể sử dụng phần này để tìm kiếm giải pháp cho các sự cố của một máy in thông thường.

#### **Bước 1: Máy in đã được cài đặt đúng cách chưa?**

- Máy in được cắm phích vào ổ điện để hoạt động chưa?
- Công tắc bật/tắt đã ở đúng vị trí chưa?
- Hộp mực được lắp đúng cách chưa? Xem Thay hộp mực in thuộ[c trang 47.](#page-54-0)
- Giấy được nạp vào khay tiếp giấy đúng cách chưa? Xem Nạp vật liệu thuộ[c trang 24](#page-31-0).

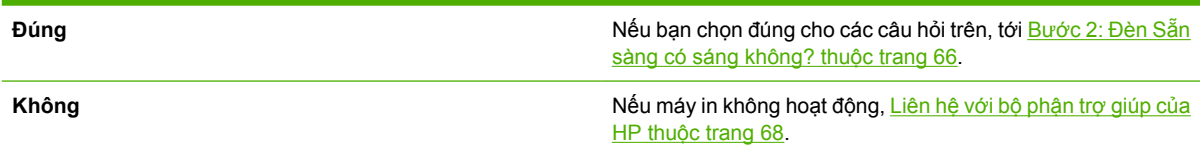

#### **Bước 2: Đèn Sẵn sàng có sáng không?**

Kiểm tra xem đèn Sẵn Sàng (1) trên bảng điều khiển đã sáng chưa.

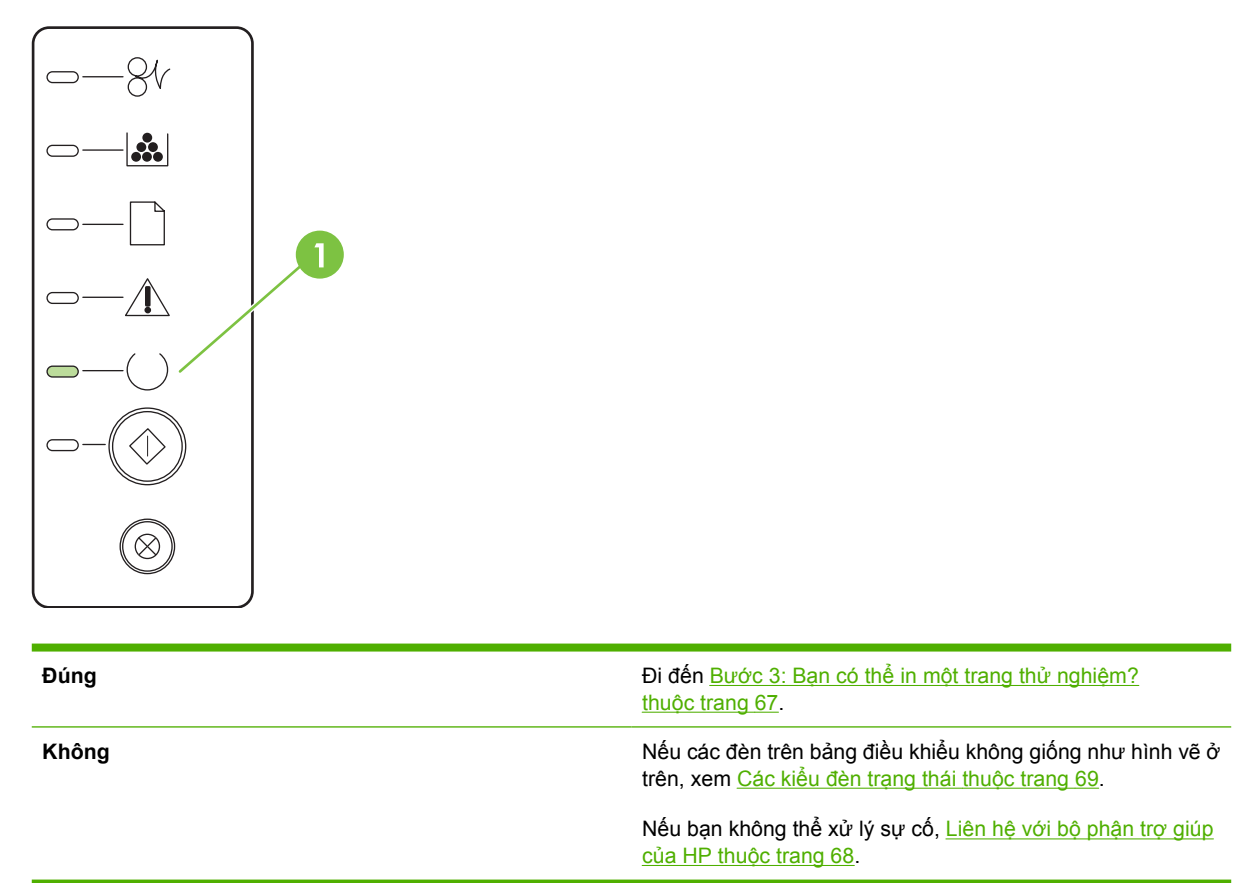

### <span id="page-74-0"></span>**Bước 3: Bạn có thể in một trang thử nghiệm?**

Nhấn nút Bắt đầu khi đèn Sẵn sàng của máy in đã bật sáng và không có việc in ấn nào khác để in trang thử nghiệm.

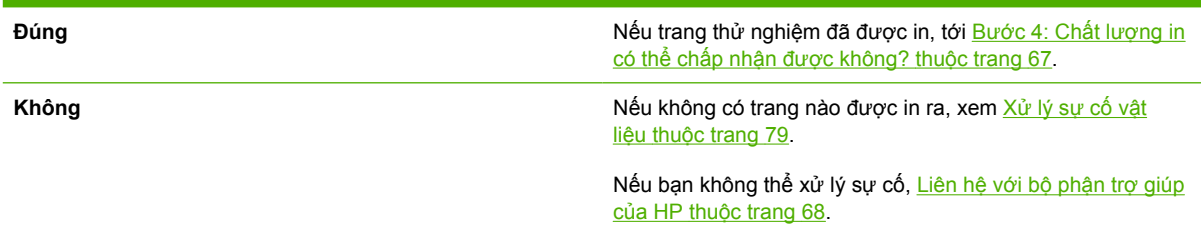

## **Bước 4: Chất lượng in có thể chấp nhận được không?**

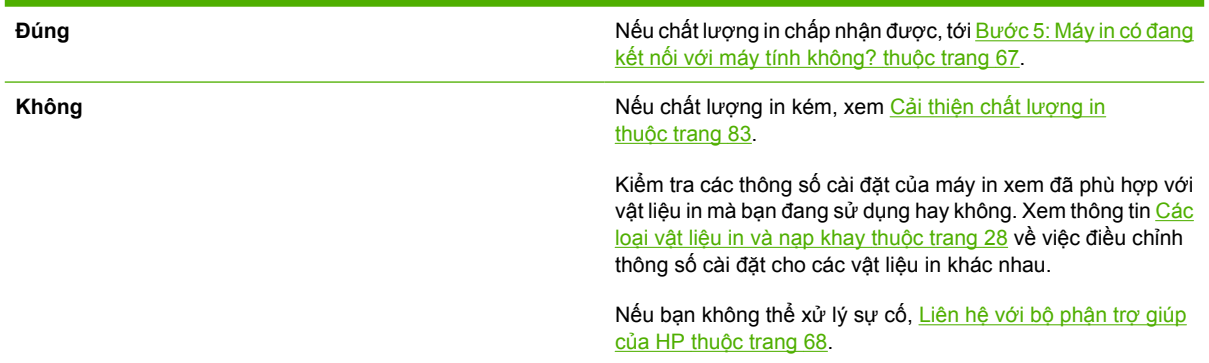

## **Bước 5: Máy in có đang kết nối với máy tính không?**

Thử in tài liệu từ một ứng dụng phần mềm.

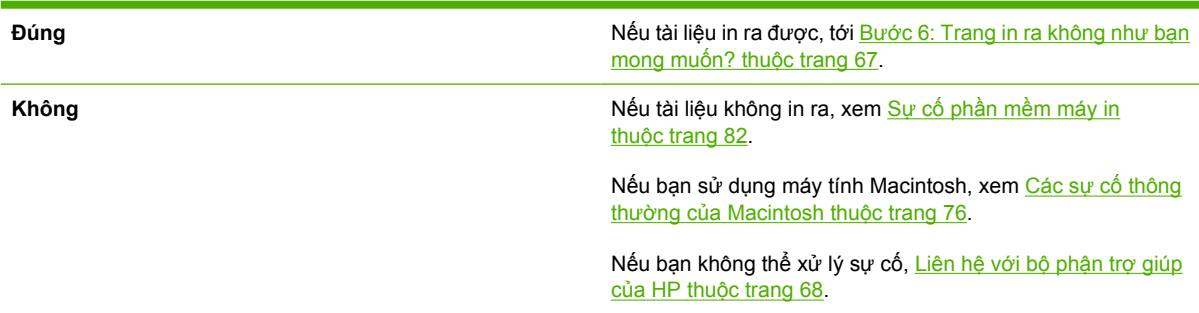

### **Bước 6: Trang in ra không như bạn mong muốn?**

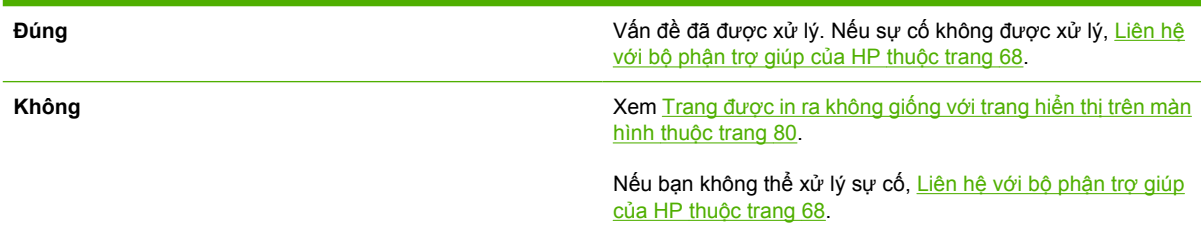

## <span id="page-75-0"></span>**Liên hệ với bộ phận trợ giúp của HP**

- Ở Mỹ, để được trợ giúp xem [http://www.hp.com/go/support/ljP2010series.](http://www.hp.com/go/support/ljP2010series)
- *Č* các nước khác, xem [http://www.hp.com/.](http://www.hp.com/)

# <span id="page-76-0"></span>**Các kiểu đèn trạng thái**

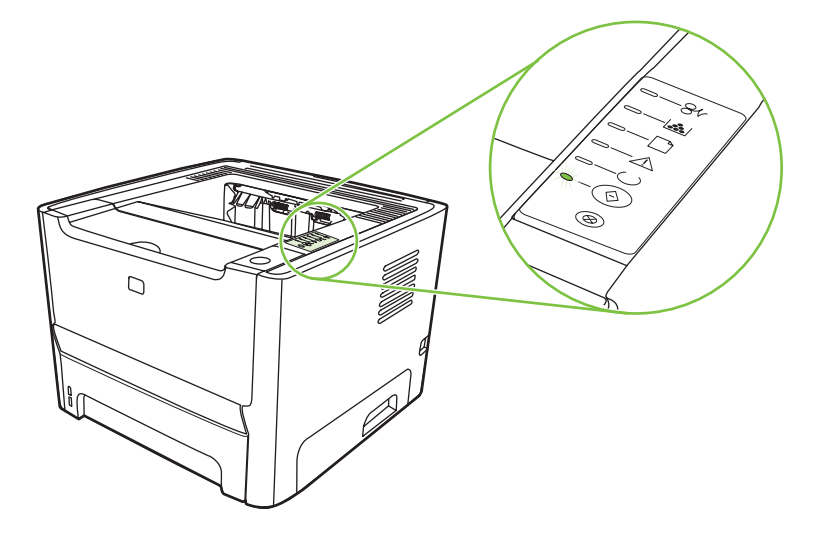

#### **Bảng 9-1 Lời chú dẫn của đèn trạng thái**

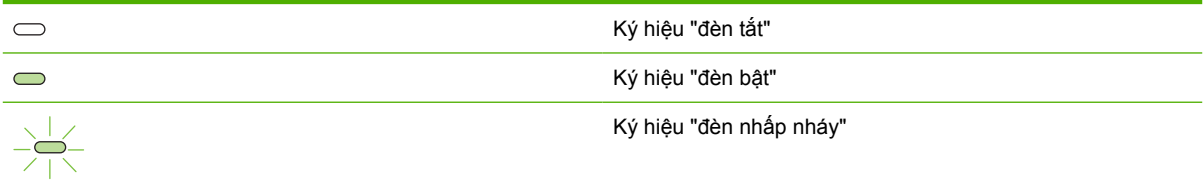

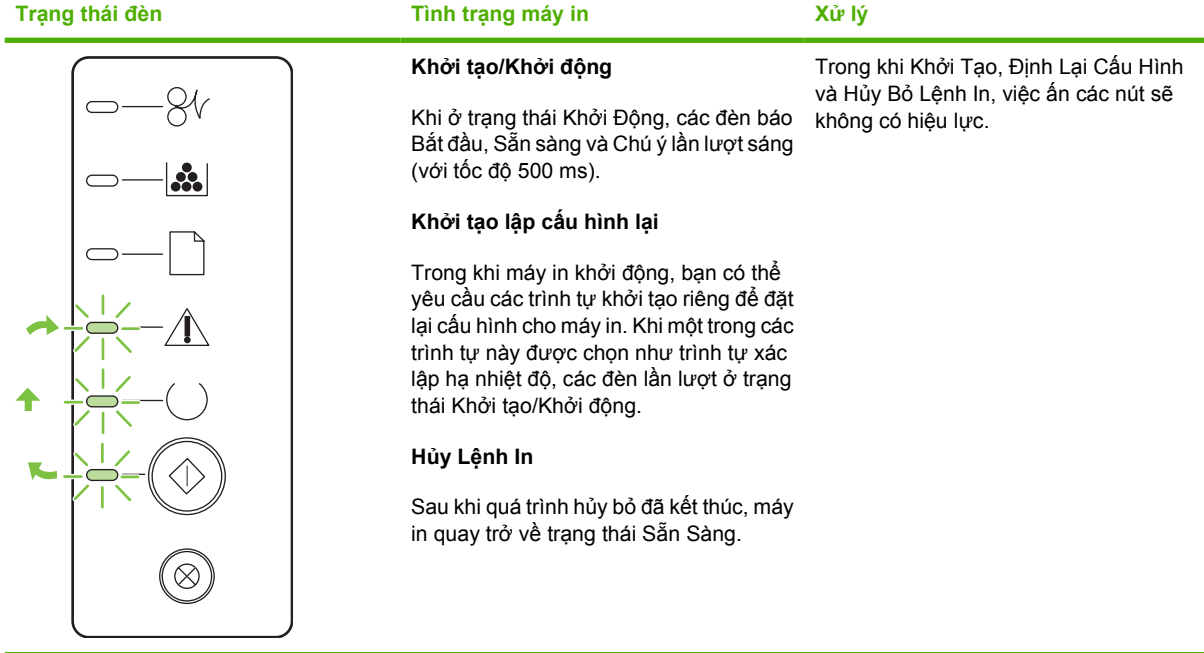

#### **Bảng 9-2 Các thông báo đèn ở bảng điều khiển**

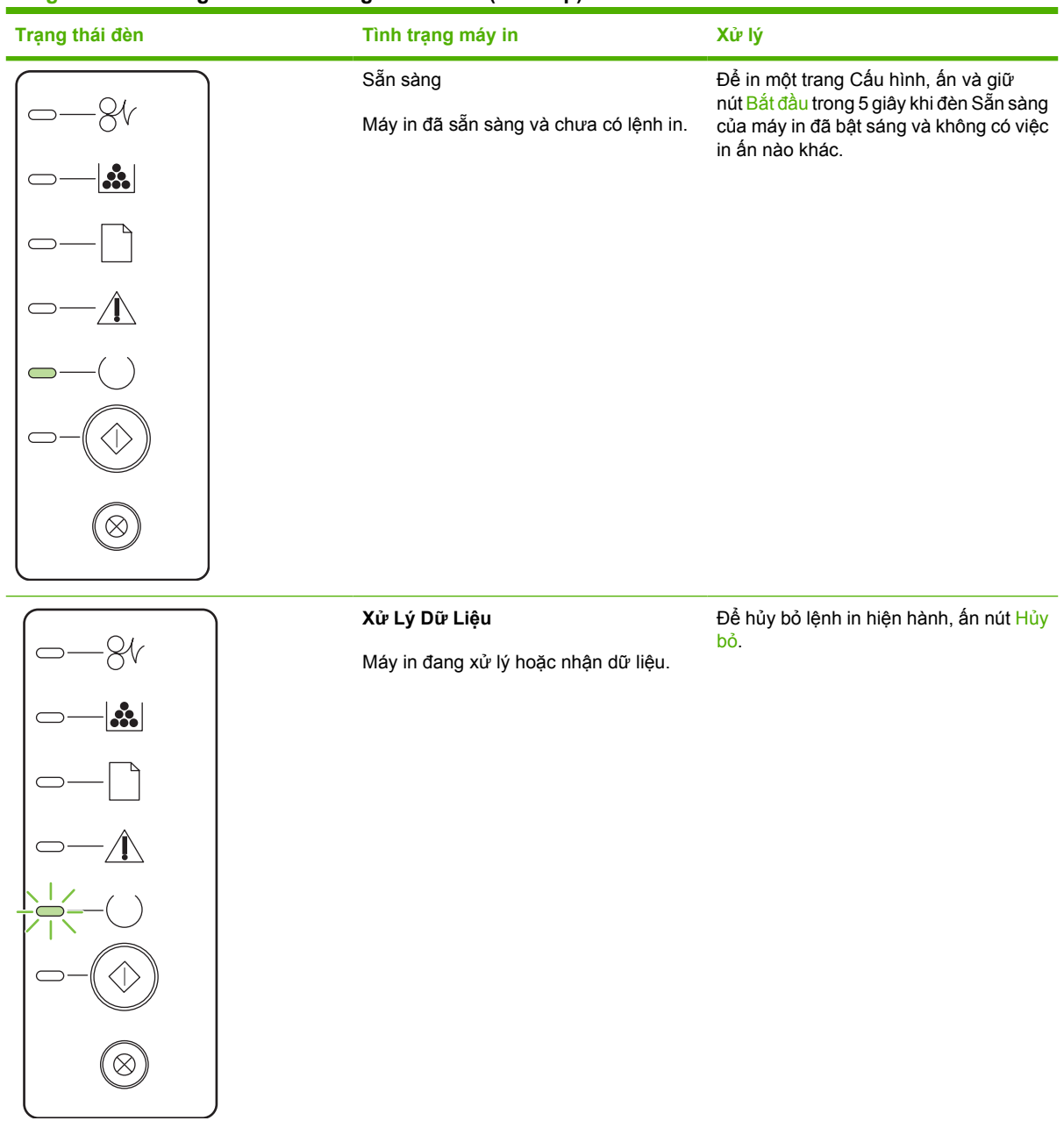

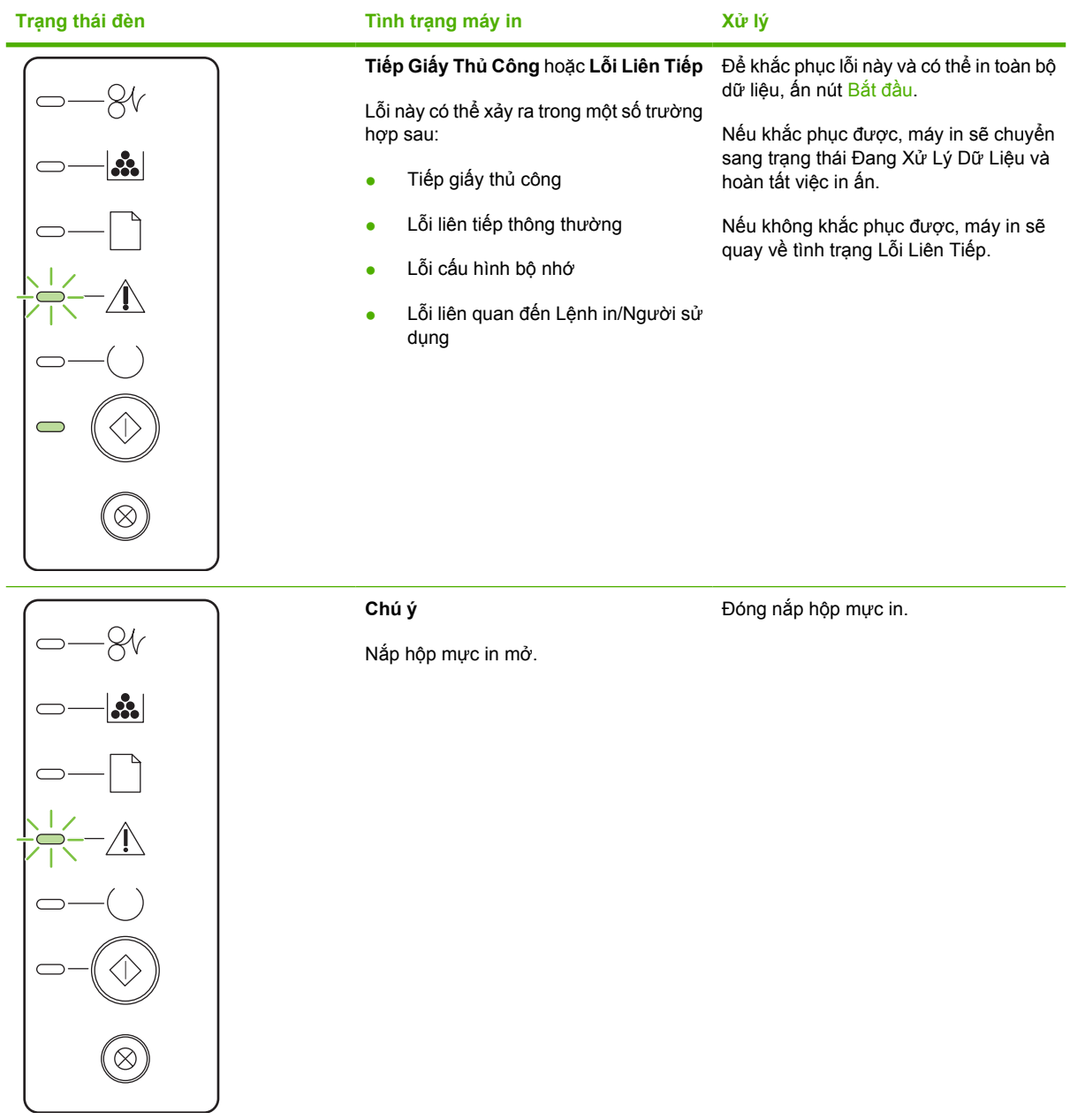

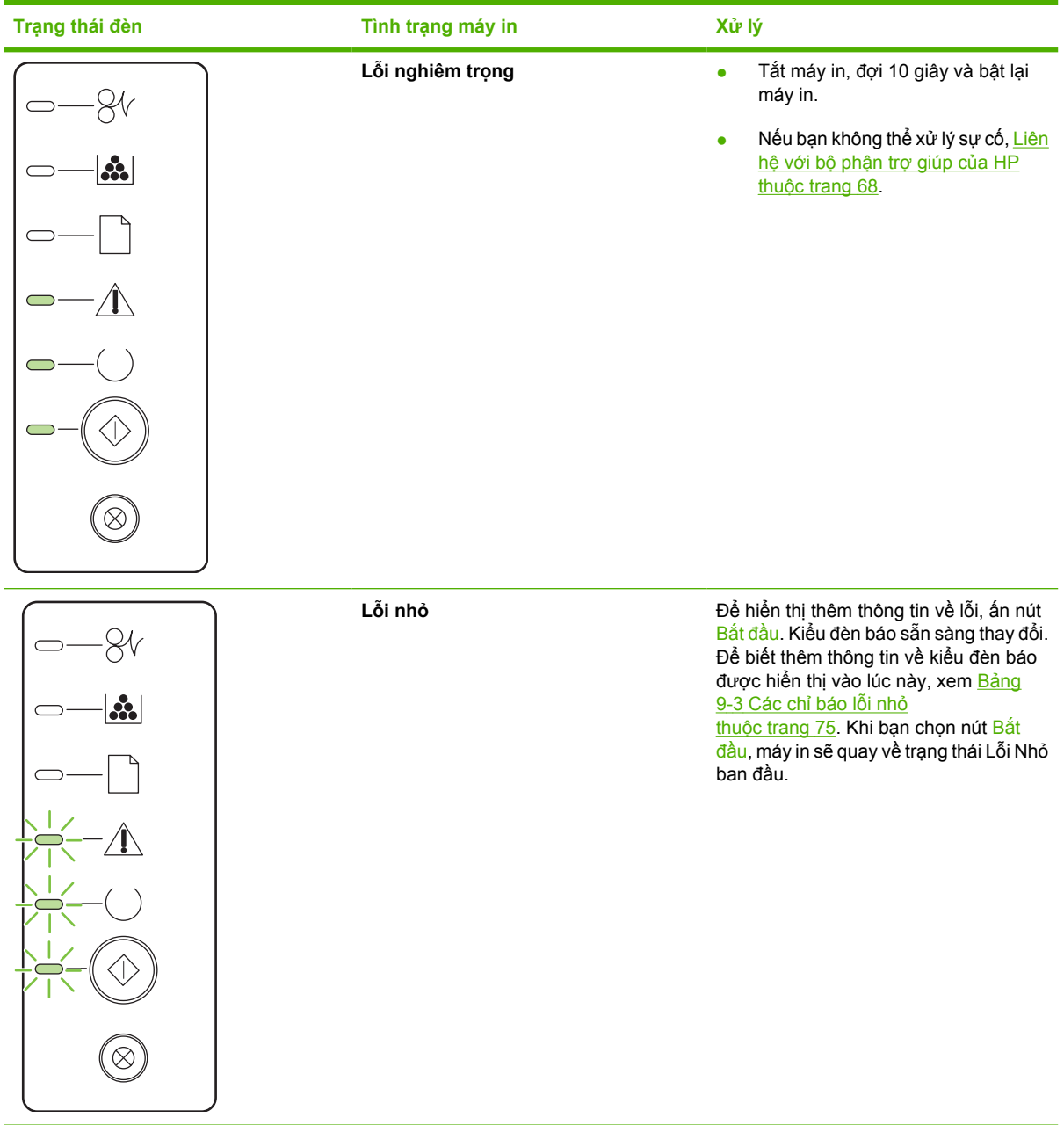

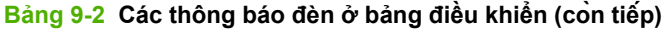

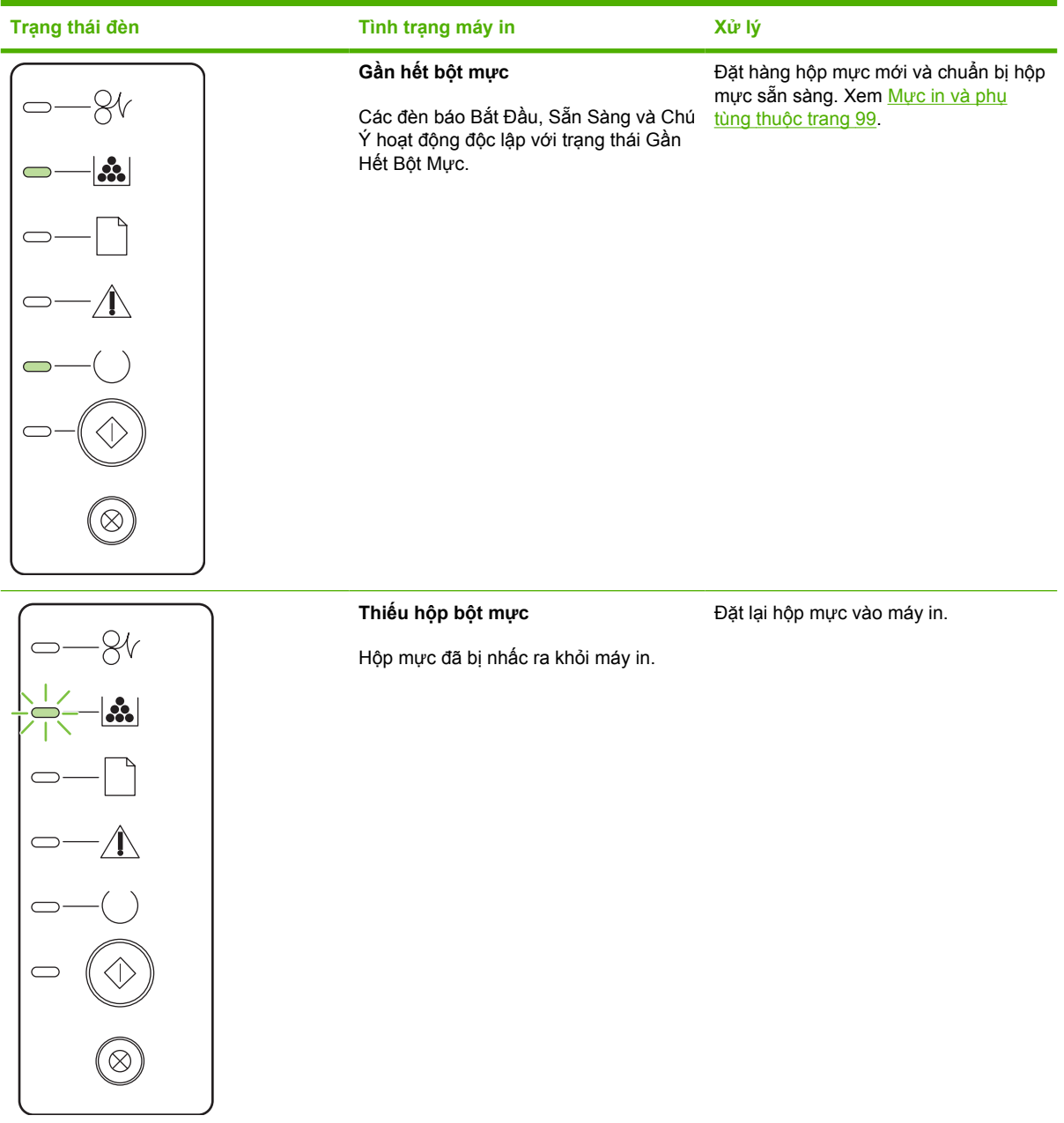

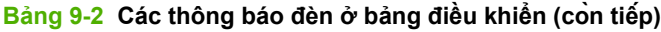

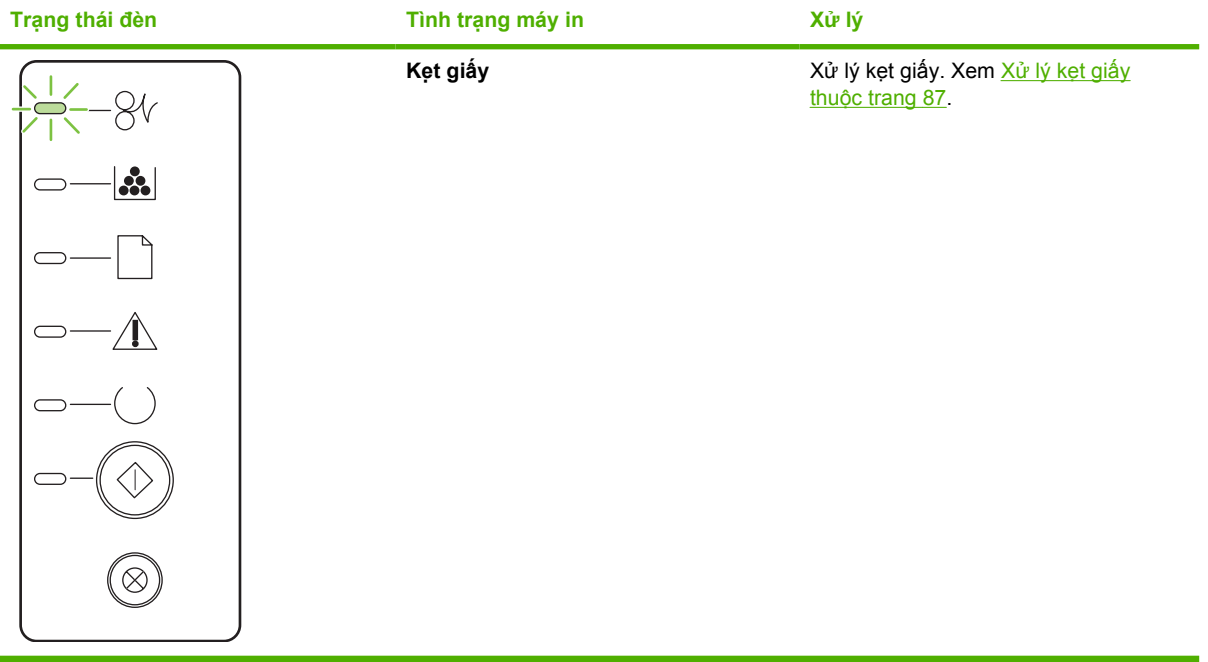

<span id="page-82-0"></span>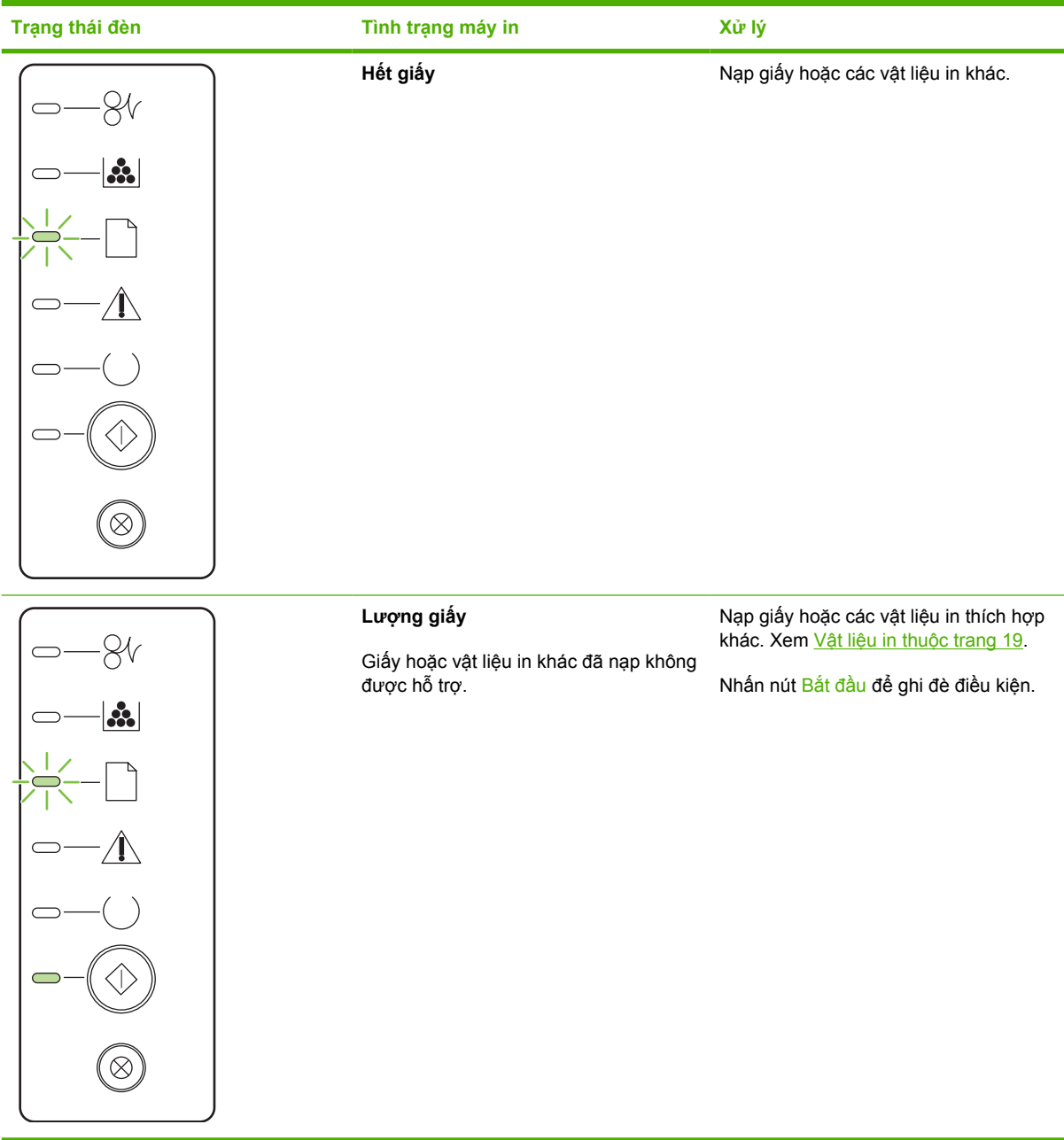

#### **Bảng 9-3 Các chỉ báo lỗi nhỏ**

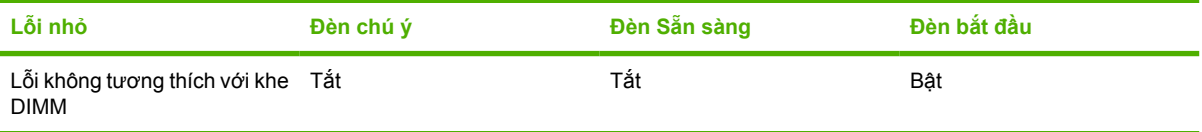

# <span id="page-83-0"></span>**Các sự cố thông thường của Macintosh**

Phần này liệt kê các sự cố có thể xảy ra khi sử dụng Mac OS X.

#### **Bảng 9-4 Các sự cố với Mac OS X**

Bộ phận điều khiển của máy in không được liệt kê ở phần Trung Tâm In Ấn hoặc Tiện Ích Cài Đặt Máy In.

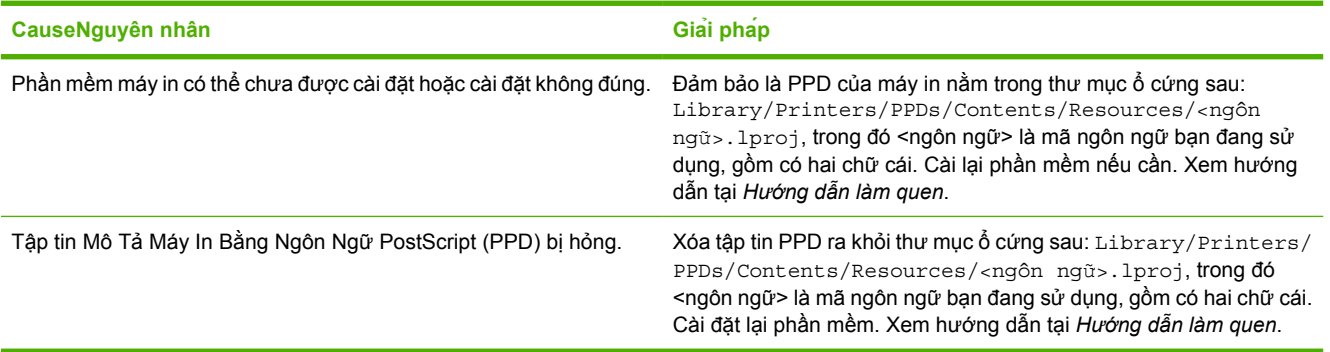

Tên máy in, địa chỉ IP hoặc tên máy chủ Rendezvous hoặc Bonjour không có trong mục Trung Tâm In Ấn hoặc Tiện Ích Cài Đặt **Máy In.**

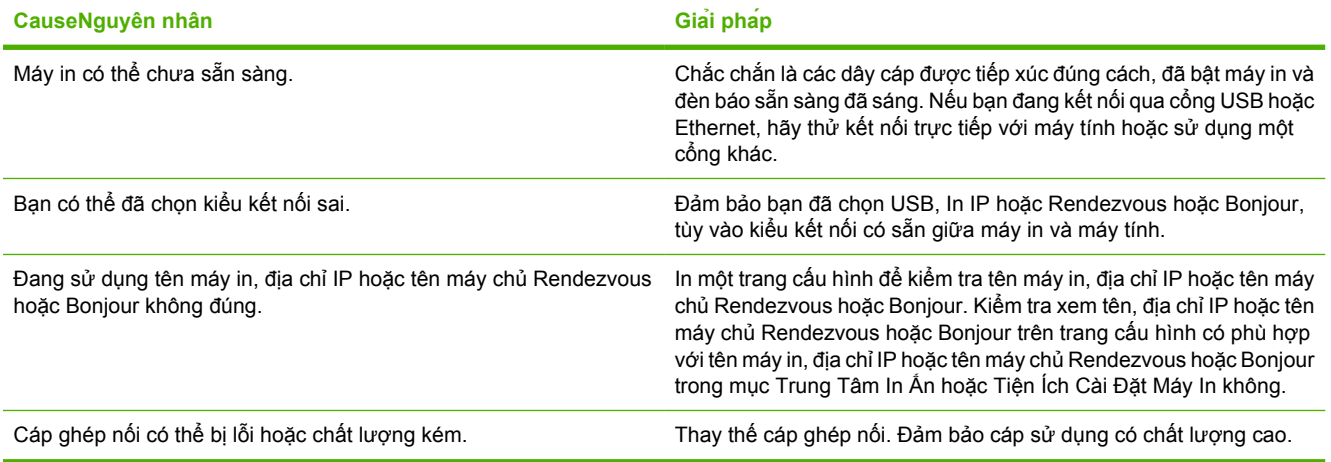

Bộ điều khiển máy in không tự động cài đặt máy in bạn chọn từ mục Trung Tâm In Ấn hoặc Tiện Ích Cài Đặt Máy In.

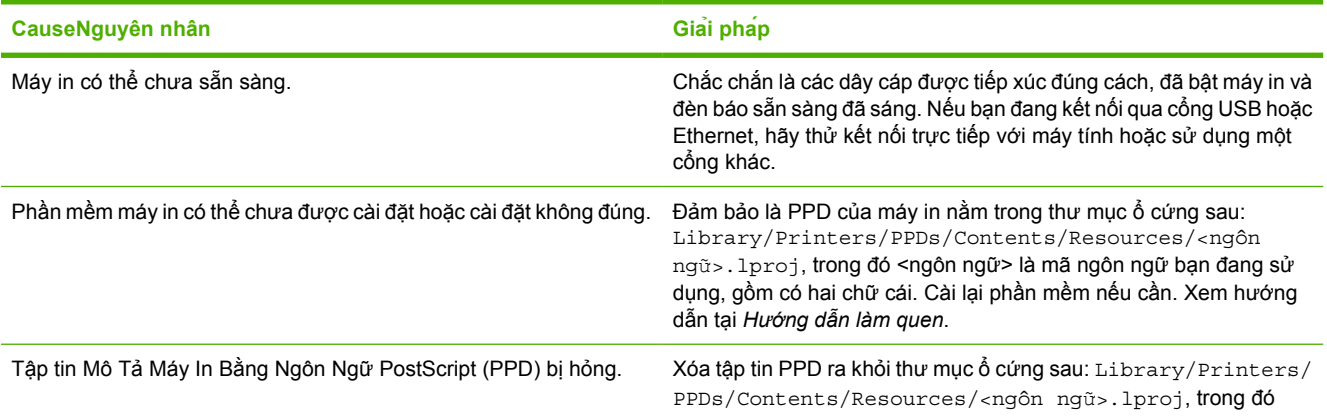

#### **Bảng 9-4 Các sự cố với Mac OS X (còn tiếp)**

Bộ điều khiển máy in không tự động cài đặt máy in bạn chọn từ mục Trung Tâm In Ấn hoặc Tiện Ích Cài Đặt Máy In.

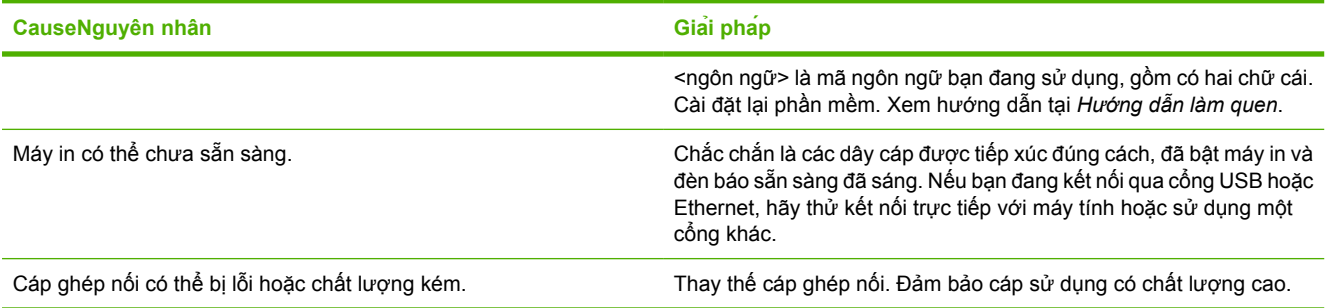

#### **Một lệnh in đã không được gửi tới máy in bạn muốn.**

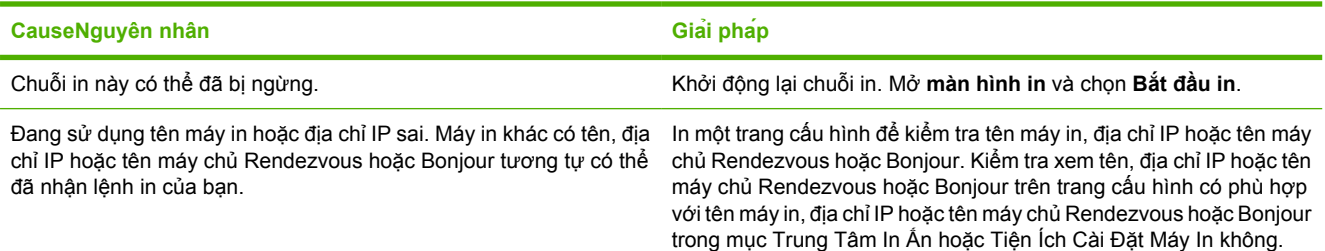

#### **Bạn không thể in từ thẻ USB thứ ba.**

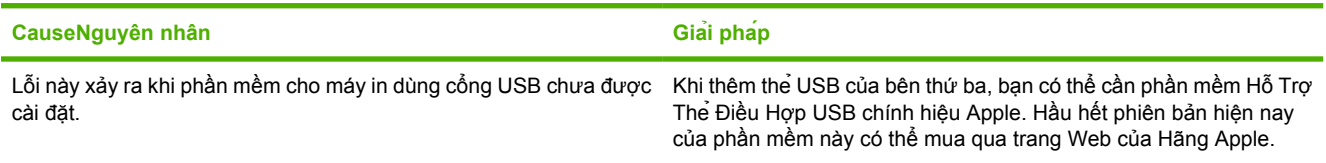

#### Khi kết nối với cáp USB, máy in không xuất hiện ở mục Trung Tâm In Ấn hoặc Tiện Ích Cài Đặt Máy In sau khi đã lựa chọn trình **điều khiển.**

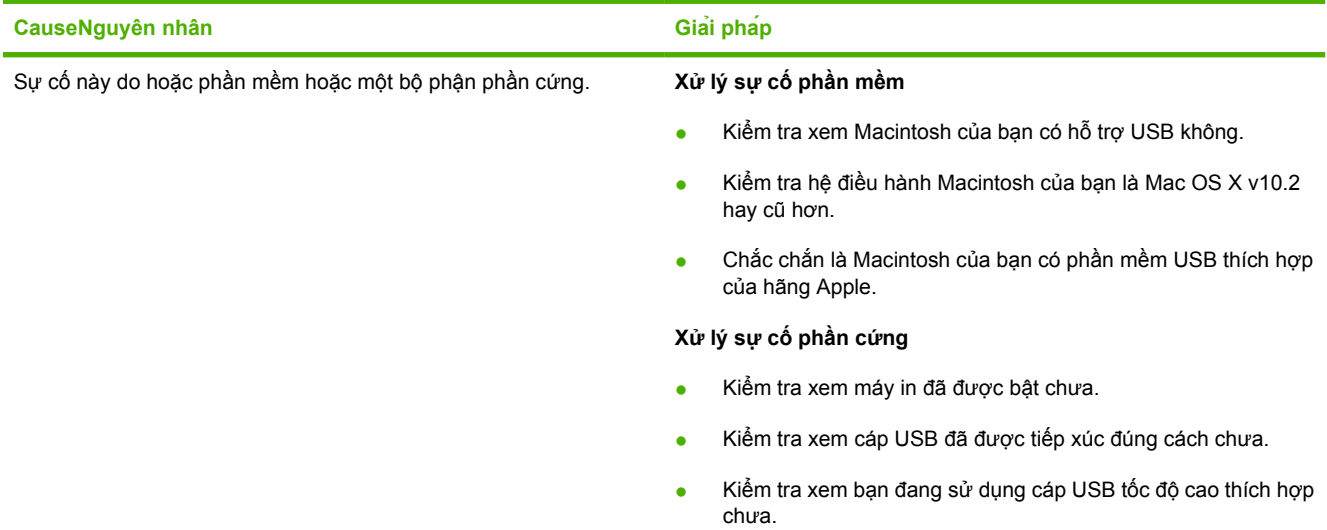

#### **Bảng 9-4 Các sự cố với Mac OS X (còn tiếp)**

Khi kết nôi với cáp USB, máy in không xuất hiện ở mục Trung Tâm In Ấn hoặc Tiện Ich Cài Đặt Máy In sau khi đã lựa chọn trình **điều khiển.**

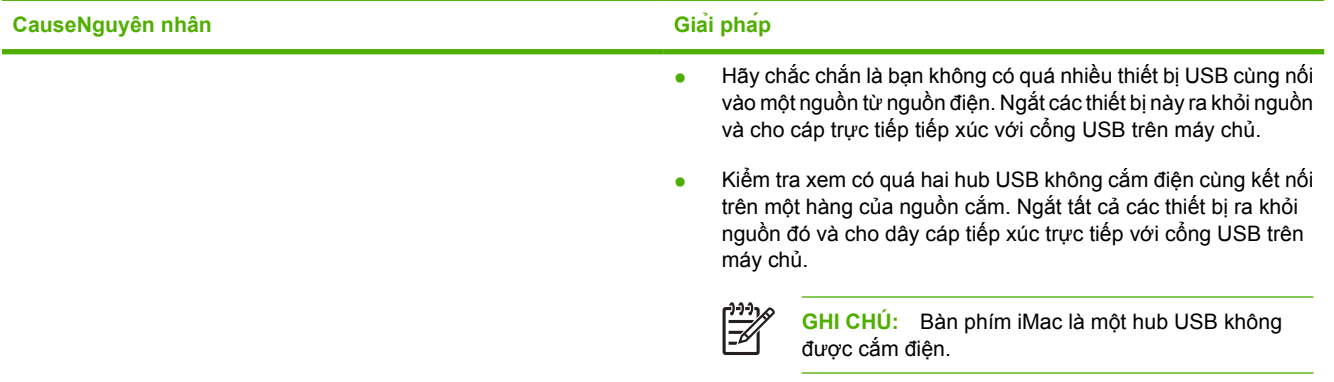

# <span id="page-86-0"></span>**Xử lý sự cố vật liệu**

Các sự cố vật liệu in sau đây gây ra các sai lệch về chất lượng in, kẹt giấy hoặc gây hỏng hóc cho máy in.

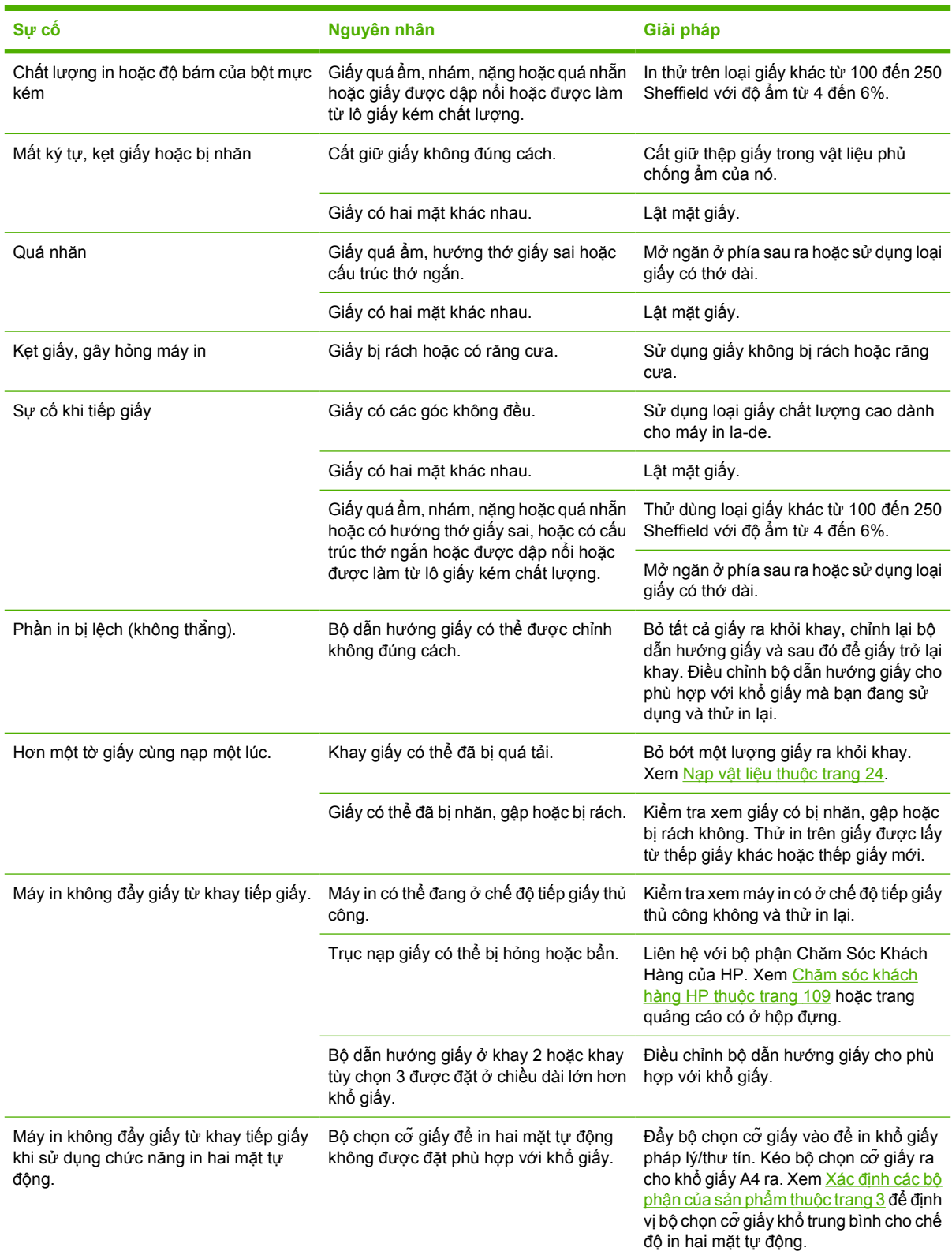

## <span id="page-87-0"></span>**Trang được in ra không giống với trang hiển thị trên màn hình**

Chọn mục mô tả rõ sự cố nhất:

- Đoạn văn bản bị cắt xén, sai hoặc thiếu thuộc trang 80
- Mất hình ảnh hoặc mất đoạn văn bản hoặc giấy trống thuộc trang 80
- Định dạng trang khác với định dạ[ng trên máy in HP LaserJet khác thu](#page-88-0)ộc trang 81
- Chất lượng đồ họa thuộ[c trang 81](#page-88-0)

#### **Đoạn văn bản bị cắt xén, sai hoặc thiếu**

- Có thể đã chon sai bô điều khiển may in khi caì phần mềm. Nhơ chon đung trình điều khiển may in trong phần Đặc tính của may in.
- Nếu một tập tin cụ thể in ra đoạn văn bản bị cắt xén, tập tin này có thể đã có sự cố. Nếu một ứng dụng cụ thể in ra đoạn văn bản bị cắt xén, ứng dụng này có thể đã có sự cố. Chắc chắn là bạn đã chọn đúng bộ điều khiển máy in.
- $\bullet$  Úng dụng phần mềm của bạn đã có sự cố. Thử in từ một ứng dụng phần mềm khác.
- Cáp USB có thể đã bị lỏng hoặc lỗi. Thử như sau:
	- Tháo và lắp lại cả hai đầu cáp.
	- Thử in một tài liệu mà ban biết.
	- Lắp cáp và máy in này vào một máy tính khác nếu có thể, rồi thử in một tài liệu mà bạn biết.
	- Thử sử dụng cáp USB 2.0 mới dài 3 m hoặc ngắn hơn. Xem Mự[c in và ph](#page-106-0)ụ tùng thuộ[c trang 99.](#page-106-0)
	- Tắt máy in và máy tính. Tháo cáp USB và kiểm tra cả hai đầu cáp xem có bị hỏng không. Lắp lại cáp và chắc chắn là các đầu tiếp xúc vừa khớp. Chắc chắn là máy in đã được kết nối với máy tính. Tháo bỏ hộp công tắc, ổ sao lưu dự phòng , nút an toàn hoặc bất kỳ thiết bị nào khác gắn giữa cổng USB trên máy tính và máy in. Những thiết bị này đôi khi có thể gây trở ngại cho việc truyền tín hiệu giữa máy tính và máy in. Khởi động lại máy tính và máy in.

### **Mất hình ảnh hoặc mất đoạn văn bản hoặc giấy trống**

- Chắc chắn là tập tin của bạn không có trang trống.
- Băng dán có thể vẫn còn trong hộp mực. Tháo hộp mực và kéo tấm thể trên một đầu của hộp cho đến khi toàn bộ băng dán đã được tháo ra khỏi hộp mực. Lắp lại hộp mực in. Xem hướng dẫn tại Thay hộp mực in thuộ[c trang 47.](#page-54-0) Để kiểm tra máy in, in một trang thử nghiệm và nhấn nút Bắt đầu khi đèn Sẵn sàng đã bật sáng và không có việc in ấn nào khác.
- Các thiết lập đồ họa ở phần đặc tính của máy in có thể không đúng với trang tài liệu mà bạn đang in. Thử một thiết lập đồ họa khác ở phần đặc tính của máy in. Xem Đặt cấ[u hình cho trình](#page-20-0) điều khiể[n máy in Windows thu](#page-20-0)ộc trang 13 hoặc Lập cấu hình trình điều khiể[n máy in Macintosh](#page-23-0) thuộ[c trang 16](#page-23-0) để biết thêm thông tin.
- Vệ sinh máy in, đặc biệt phần tiếp xúc giữa hộp mực và nguồn điện.

#### <span id="page-88-0"></span>**Định dạng trang khác với định dạng trên máy in HP LaserJet khác**

Nếu bạn sử dụng bộ điều khiển của máy in (phần mềm máy in) HP LaserJet khác hoặc kiểu cũ hơn để tạo một tài liệu hoặc nếu các thiết lập đặc tính của máy in trong phần mềm là khác, định dạng trang có thể sẽ thay đổi khi bạn sử dụng trình điều khiển hoặc thiết lập in mới để in thử. Để loại bỏ sự cố này, hãy thử như sau:

- Tạo và in tài liệu khi sử dụng cùng một trình điều khiển mày in (phần mềm máy in) và các thiết lập đặc tính của máy in tượng tư mà không chú ý đến loại máy in HP LaserJet nào bạn đang sử dụng để in các tài liệu đó.
- Thay đổi độ phân giải, kích thước giấy, thiết lập kiểu chữ và các thiết lập khác. Xem Đặt cấ[u hình](#page-20-0) cho trình điều khiể[n máy in Windows thu](#page-20-0)ộc trang 13 hoặc Lập cấ[u hình trình](#page-23-0) điều khiển máy in [Macintosh thu](#page-23-0)ộc trang 16 để biết thêm thông tin.

## **Chất lượng đồ họa**

Thiết lập đồ họa có thể không thích hợp với bản in của bạn. Kiểm tra thiết lập đồ họa như độ phân giải trong phần Đặc Tính của máy in và điều chỉnh cho phù hợp khi cần thiết. Xem Đặt cấ[u hình cho trình](#page-20-0) điều khiể[n máy in Windows thu](#page-20-0)ộc trang 13 hoặc Lập cấu hình trình điều khiể[n máy in Macintosh](#page-23-0) thuộ[c trang 16](#page-23-0) để biết thêm thông tin.

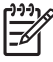

**GHI CHÚ:** Độ phân giải có thể bị giảm đi khi chuyển đổi từ một định dạng đồ họa này sang một định dạng đồ họa khác.

# <span id="page-89-0"></span>**Sự cố phần mềm máy in**

**Bảng 9-5 Sự cố phần mềm máy in**

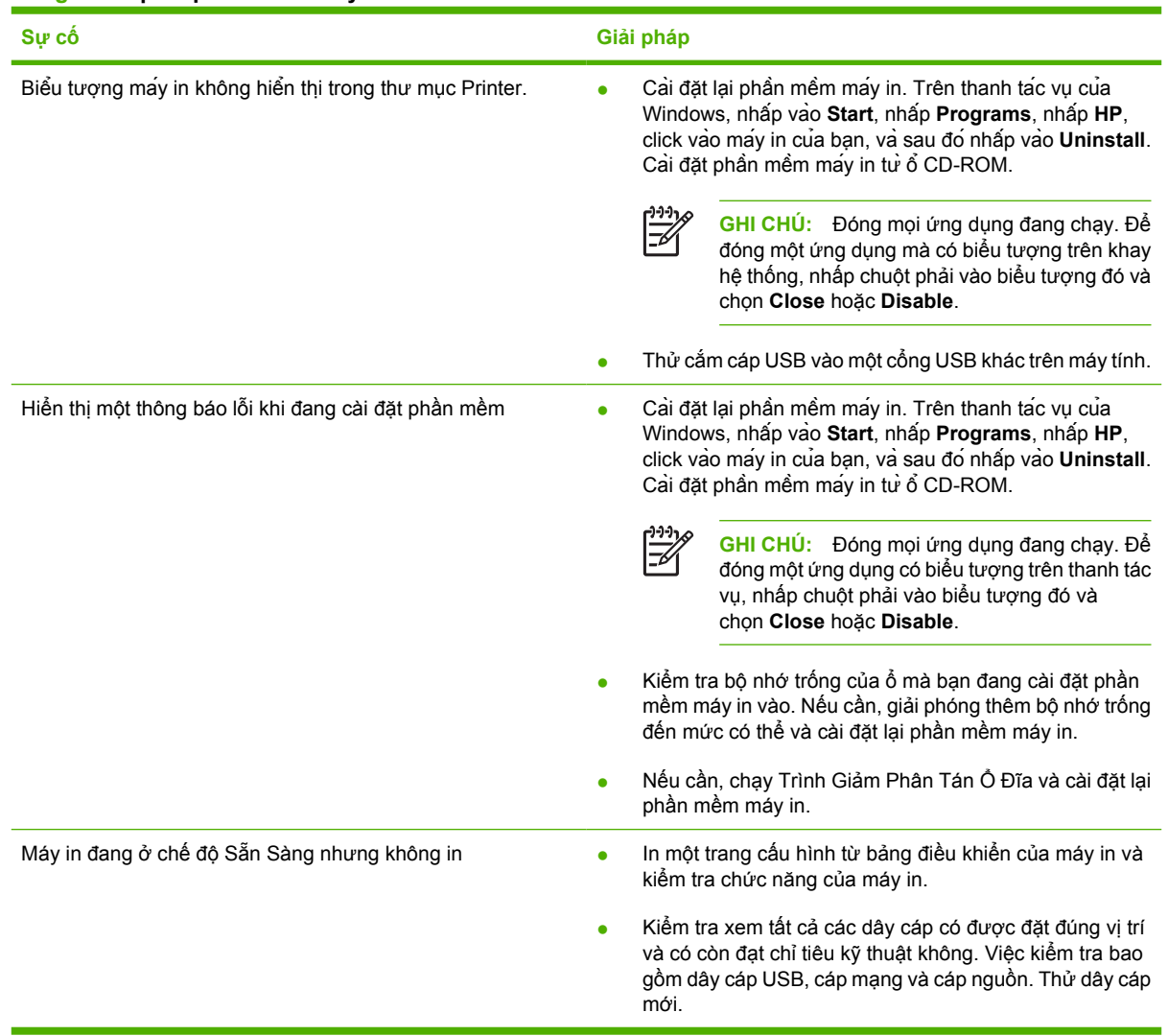

# <span id="page-90-0"></span>**Cải thiện chất lượng in**

Phần này cung cấp các thông tin về việc nhận biết và hiệu chỉnh các lỗi in ấn.

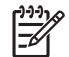

**GHI CHÚ:** Nếu các bước này không hiệu chỉnh được lỗi, hãy liên hệ với đại diện dịch vụ hoặc đại diện bán hàng do HP ủy quyền.

## **Bản in mờ hoặc không rõ**

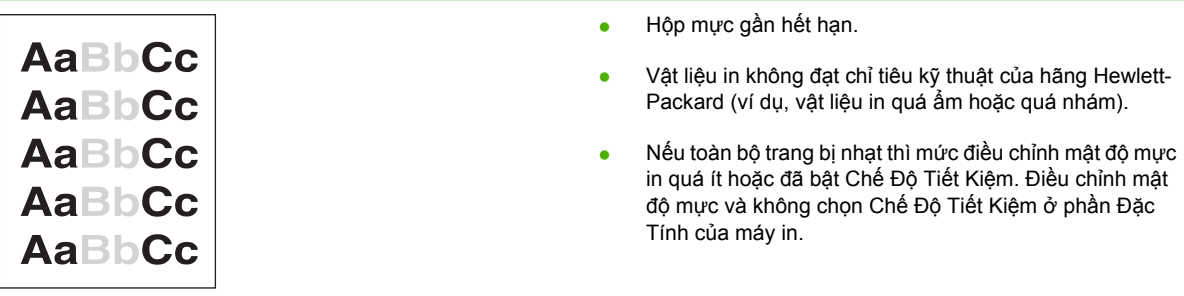

## **Vết bột mực**

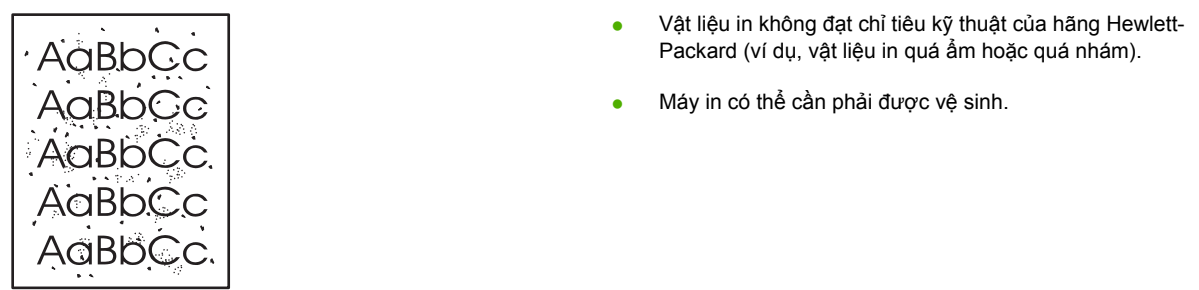

## **Ký tự bị bỏ mất**

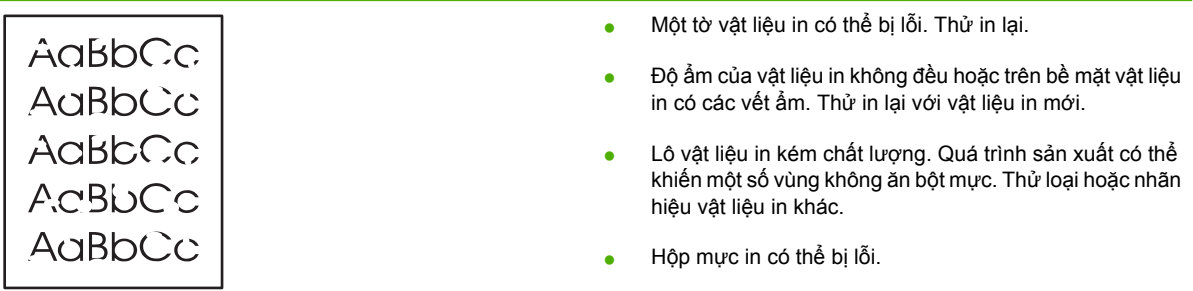

## **Sọc dọc**

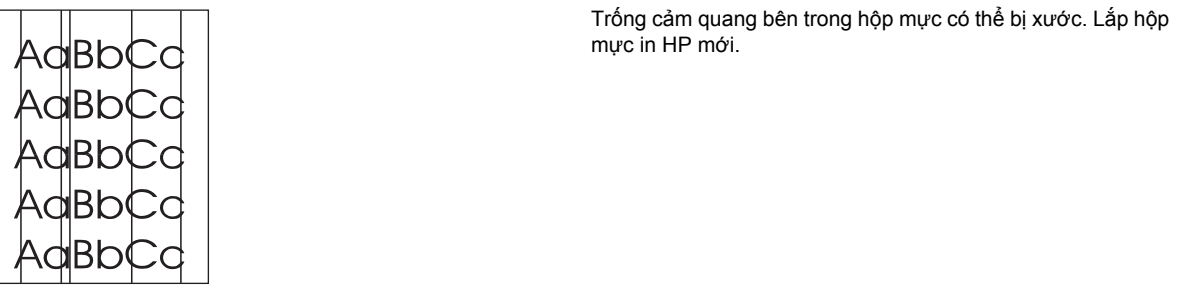

# **Xám nền**

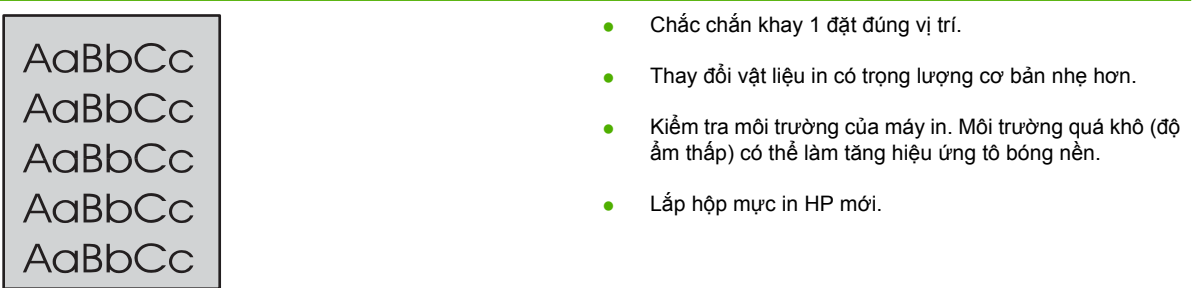

## **Hoen bột mực**

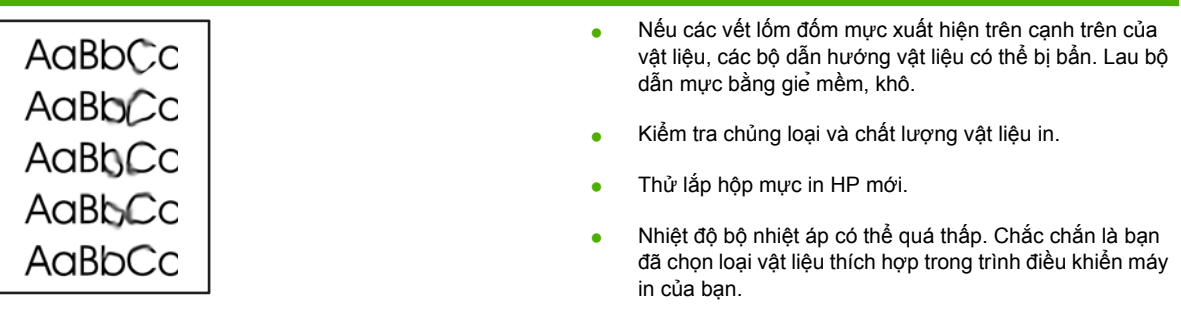

## **Bột mực không bám dính chặt**

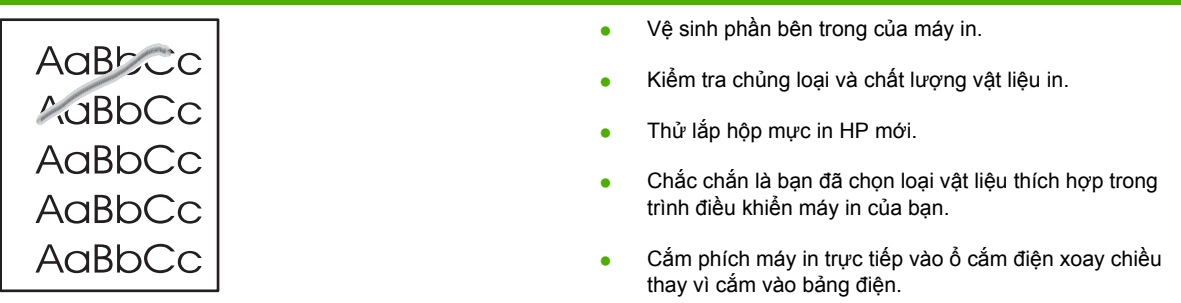

# **Vết sọc lặp đi lặp lại**

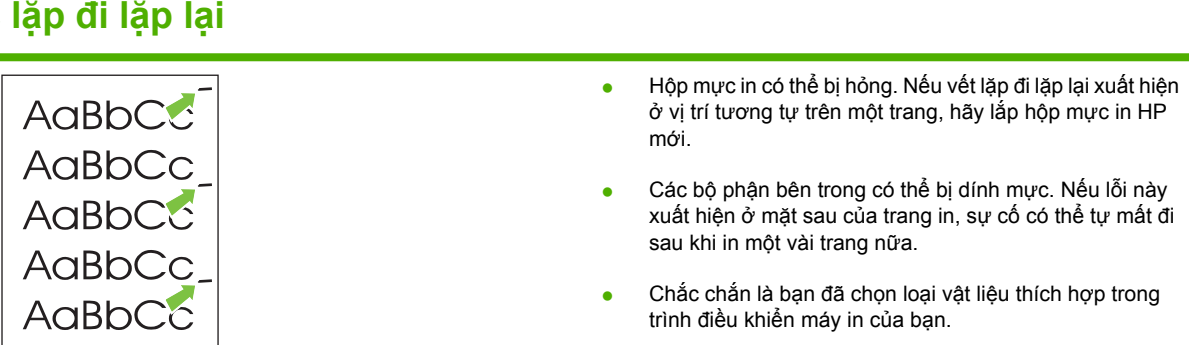

## **Định hình ký tự kém**

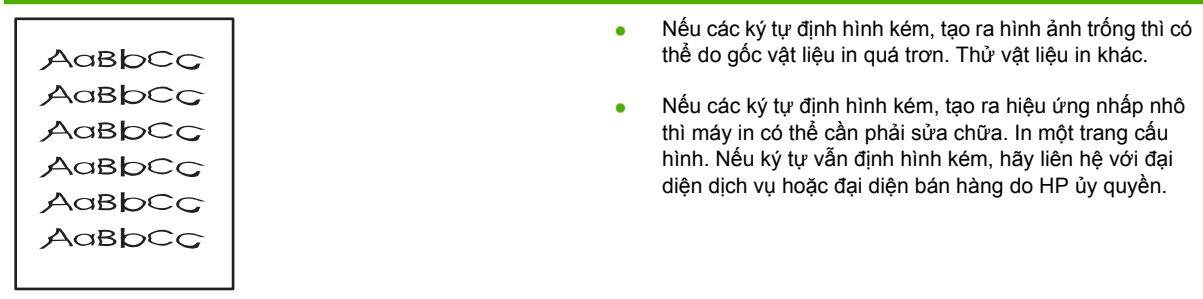

<u> 1989 - Johann Barn, amerikansk politiker (d. 1989)</u>

## **Trang lệch**

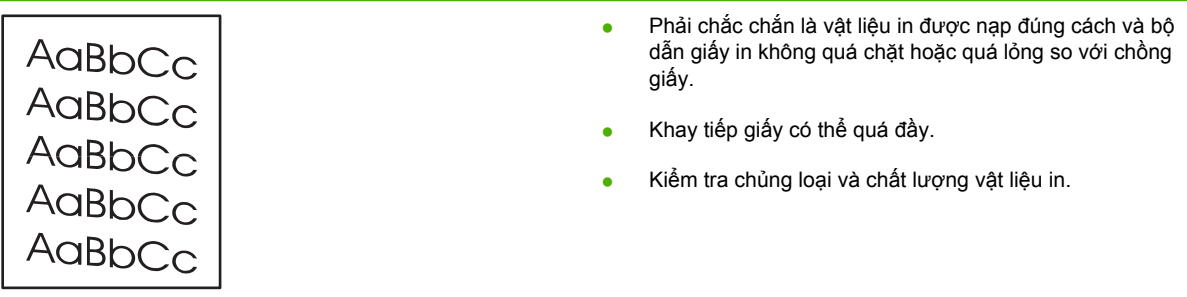

# **Cuộn hoặc quăn**

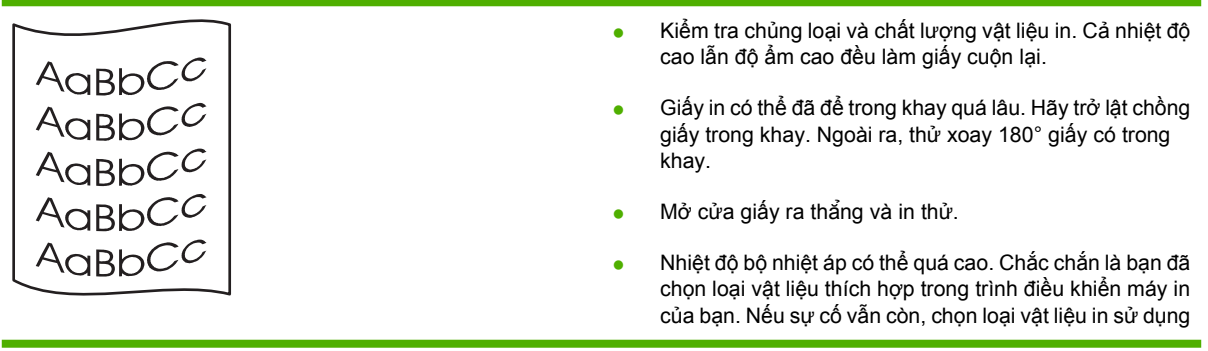

nhiệt bộ nhiệt áp thấp hơn, như loại vật liệu in nhẹ hoặc giấy trong.

# **Nhăn hoặc nếp gấp**

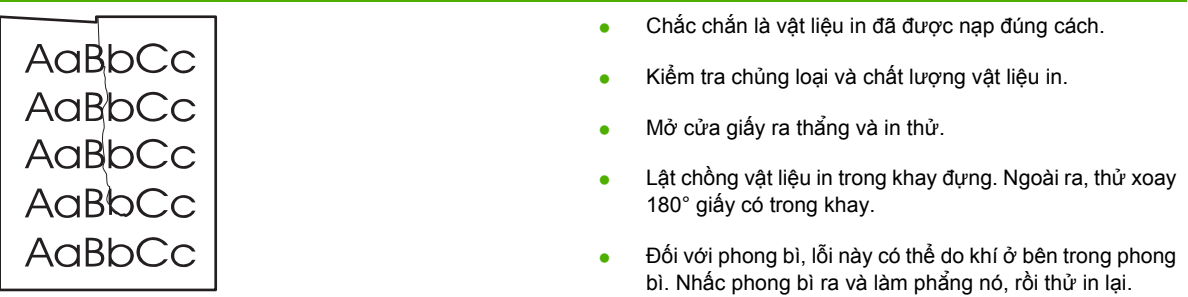

#### **Phân tán bột mực ra phía ngoài**

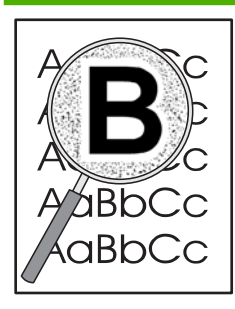

- Nếu một lượng lớn bột mực phân tán xung quanh ký tự thì vật liệu in có thể đang kháng mực. (Một lượng nhỏ bột mực bị phân tán là một điều bình thường đối với in la-de.) Thử loại vật liệu in khác.
- Lật chồng vật liệu in trong khay đựng.
- Sử dụng vật liệu in dành riêng cho máy in la-de.

# <span id="page-94-0"></span>**Xử lý kẹt giấy**

Đôi khi vật liệu in bị kẹt trong khi in. Bạn sẽ được thông báo lỗi kẹt vật liệu in trong phần mềm và bằng các đèn báo của bảng điều khiển máy in. Xem Xử lý ket giấy thuộc trang 87 để biết thêm thông tin.

Sau đây là một số nguyên nhân gây kẹt vật liệu in:

- Khay tiếp giấy được nạp không đúng cách hoặc quá đầy. Xem Xử lý kẹt giấy thuộc trang 87 để biết thêm thông tin.
	- $\mathbb{Z}$

**GHI CHÚ:** Khi bạn thêm vật liệu in mới, luôn luôn loại bỏ tất cả vật liệu in ở khay tiếp giấy và làm phẳng tập vật liệu in mới. Việc làm này giúp bạn ngăn không cho nhiều tờ vật liệu nạp vào máy in cùng lúc, và do vây làm giảm ket giấy.

- Vật liệu in không đạt chỉ tiêu kỹ thuật của hãng HP. Xem Xử lý ket giấy thuộc trang 87 để biết thêm thông tin.
- Máy in có thể cần được vệ sinh để loại bỏ bụi giấy và các bụi khác theo vào qua đường tiếp giấy. Xem hướng dẫn tại Lau chuì máy in thuộ[c trang 50.](#page-57-0)

Có thể có tình trạng bột mực không bám dính chặt trong máy in sau khi bị ket vật liệu in. Vệt bột mực này sẽ hết sau khi in một vài trang.

**THẬN TRỌNG:** Lỗi bột mực không bám dính chặt trên trang in có thể là do kẹt vật liệu in. Nếu bạn bị dính bột mực trên quần áo, hãy giặt quần áo bằng nước lạnh. *Nước nóng sẽ khiến bột mực se kết vĩnh viễn lại vào vải.*

**THẬN TRỌNG:** Không dùng vật sắc nhọn như kẹp hoặc kìm nhọn để xử lý kẹt vật liệu in. Hỏng hóc do các vật nhọn sắc gây ra không được bảo hành.

#### **Khu vực hộp mực in**

Để dọn phần bị kẹt trong khu vực chứa hộp mực in, thực hiện các bước sau:

**1.** Nhấn nút nắp hộp mực in, sau đó tháo hộp mực in ra khỏi máy in.

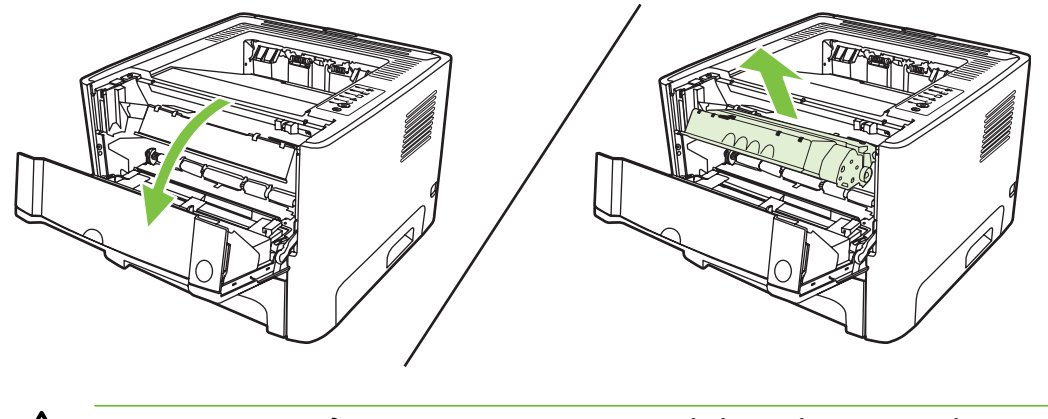

**THẬN TRỌNG:** Để tránh hỏng hộp mực, hạn chế tối đa tiếp xúc trực tiếp với ánh sáng.

**2.** Mở cửa giấy ra thẳng.

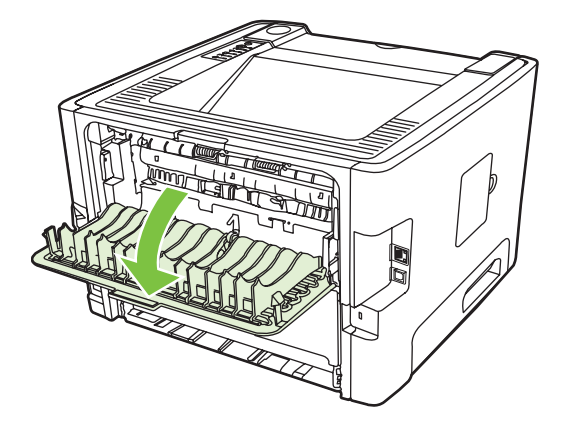

**3.** Kéo các chốt thoát áp suất màu xanh xuống.

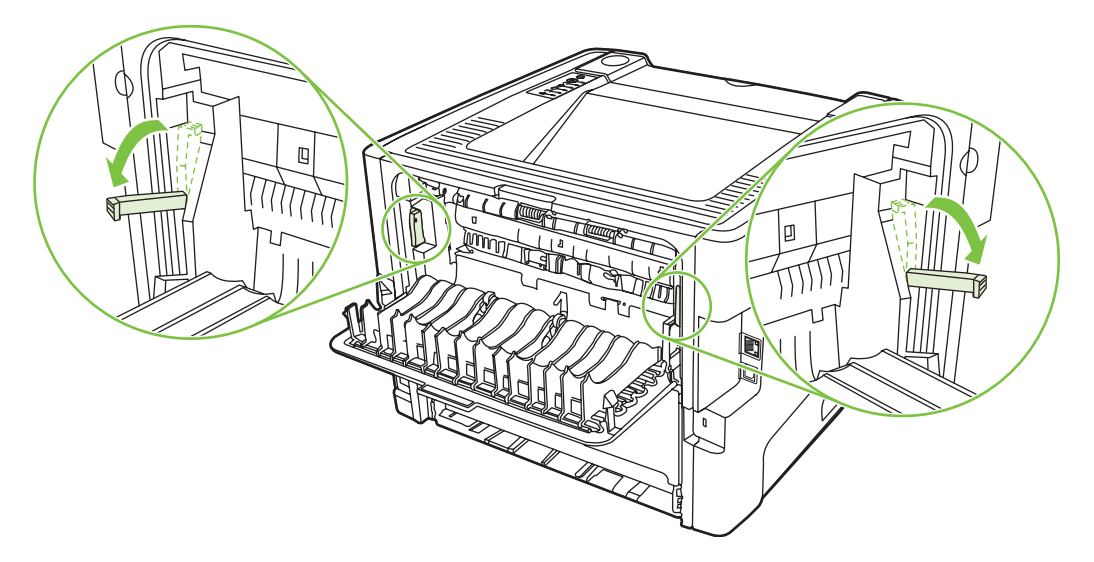

4. Bằng cả hai tay, nắm lấy một phía của vật liệu in mà nhìn thấy rõ nhất (phía này bao gồm cả phần ở giữa) và cẩn thận kéo nó ra khỏi máy in.

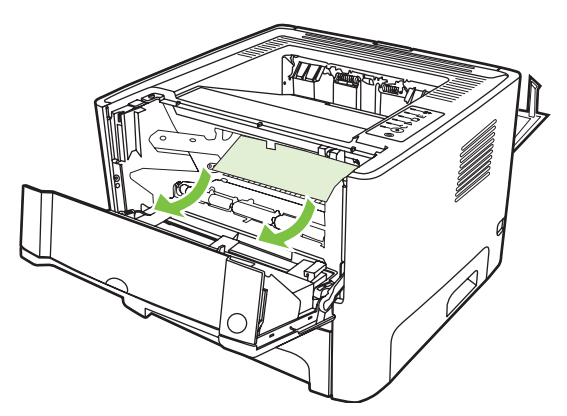

**5.** Thay hộp mực in và đóng nắp hộp mực in lại.

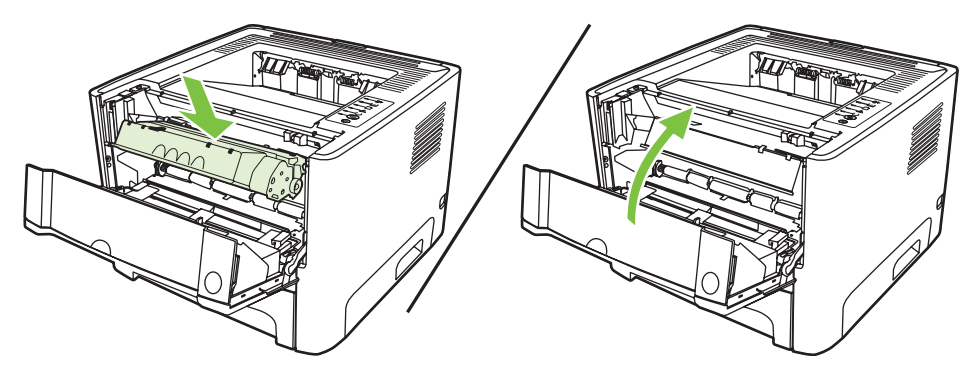

# **Khay tiếp giấy**

Để xử lý kẹt vật liệu in trong khay tiếp giấy, hãy thực hiện các bước sau:

**1.** Mở cửa giấy ra thẳng.

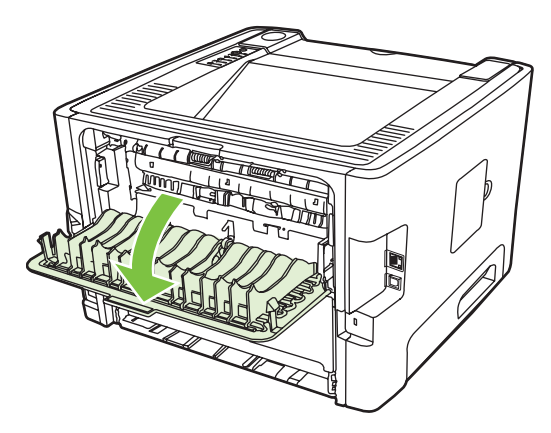

**2.** Kéo các chốt thoát áp suất màu xanh xuống.

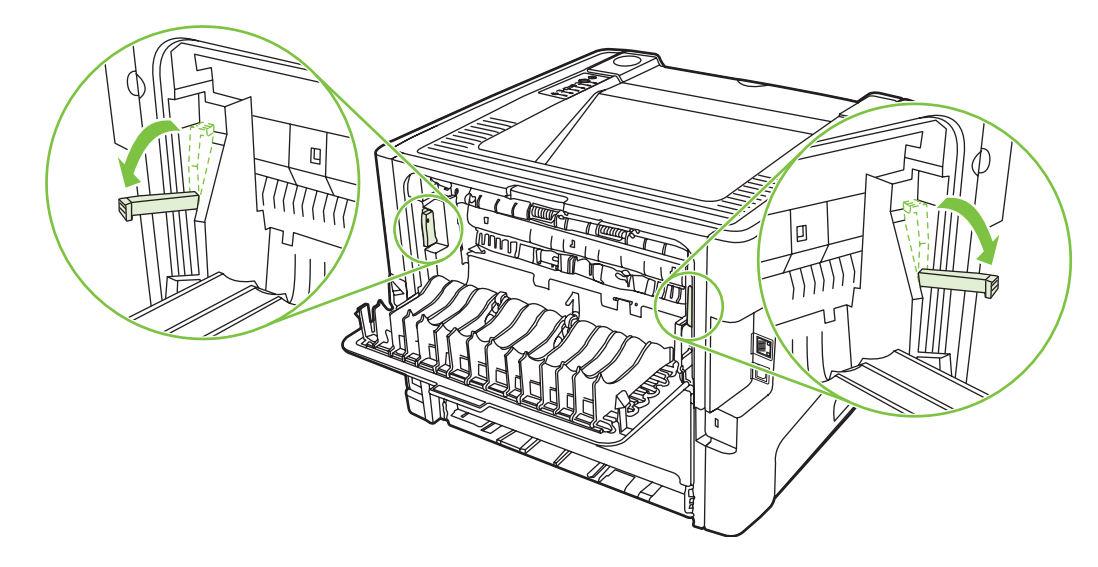

**3.** Nhấn nút nắp hộp mực in, sau đó tháo hộp mực in ra khỏi máy in.

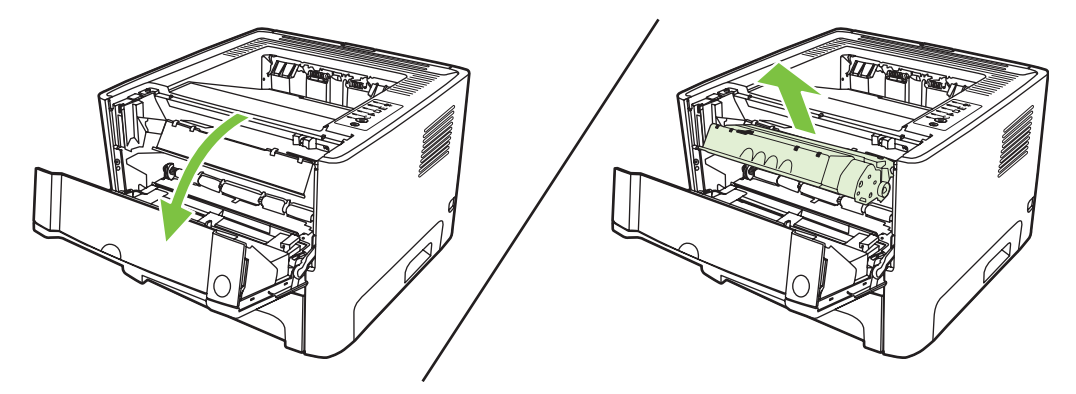

4. Bằng cả hai tay, nắm lấy một phía của vật liệu in mà nhìn thấy rõ nhất (phía này bao gồm cả phần ở giữa) và cẩn thận kéo nó ra khỏi máy in.

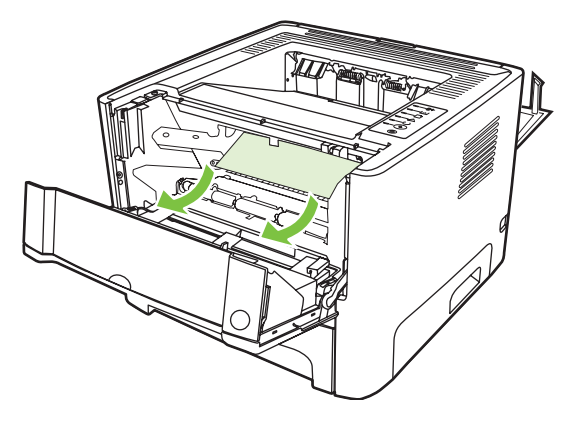

**5.** Lắp hộp mực vào máy in và đóng nắp hộp mực in lại.

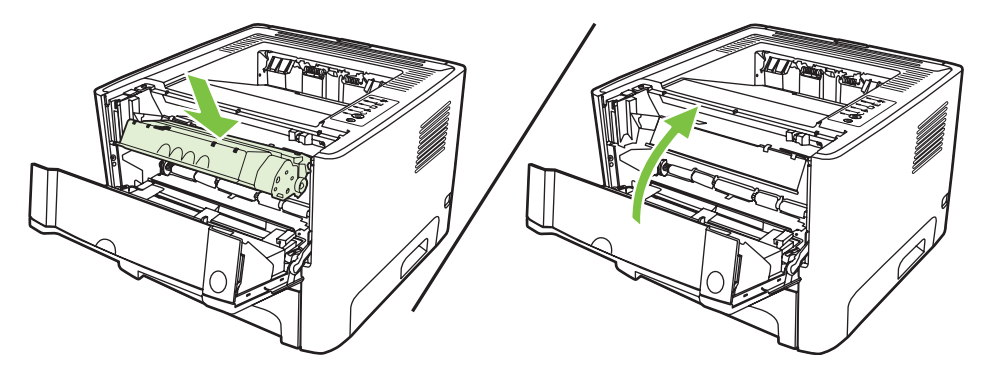

**6.** Mở khay 2.

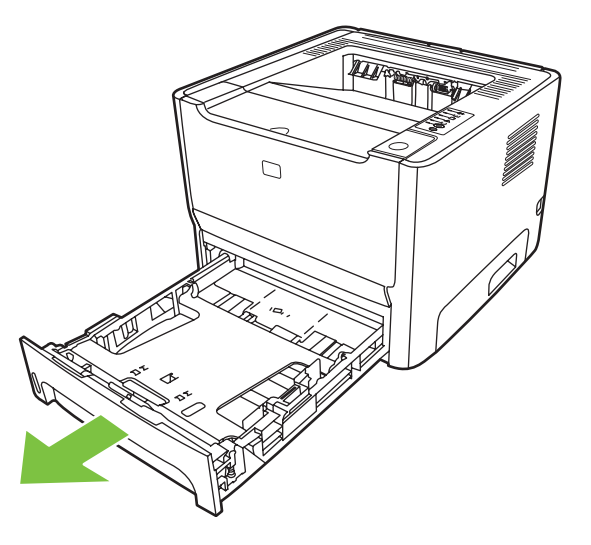

**7.** Bằng cả hai tay, nắm lấy một phía của vật liệu in mà nhìn thấy rõ nhất (phía này bao gồm cả phần ở giữa) và cẩn thận kéo nó ra khỏi máy in.

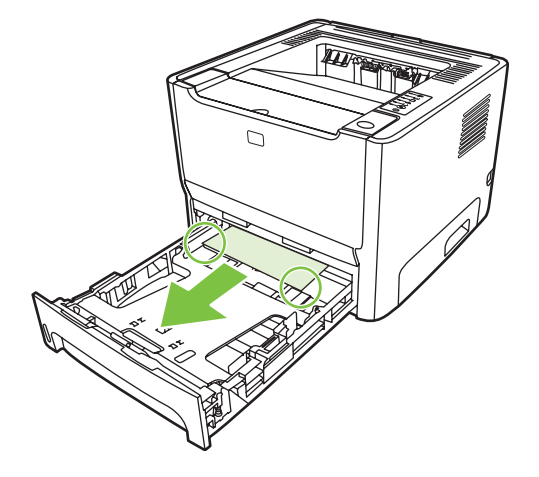

**8.** Nếu không trông thấy vật liệu in, hãy mở nắp hộp mực in và tháo hộp mực ra, sau đó kéo bộ dẫn hướng vật liệu in phía trên ra. Cẩn thận kéo vật liệu in lên và lấy ra khỏi máy in.

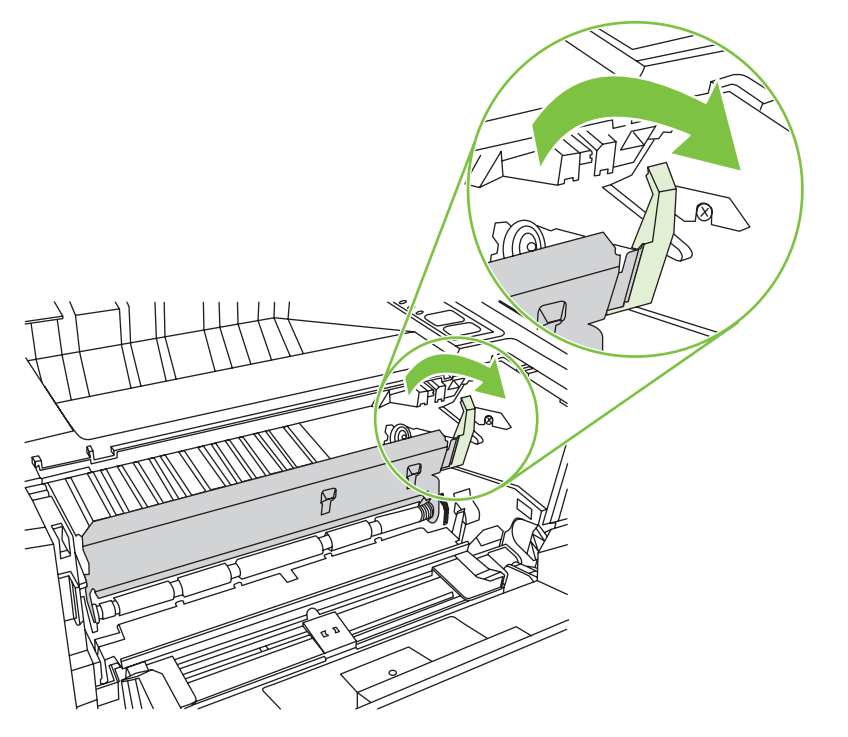

**9.** Đóng khay 2.

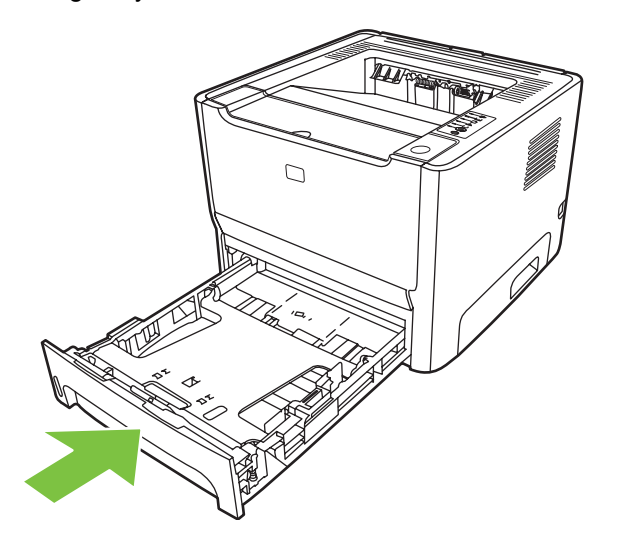

## **Khay đựng giấy ra**

Bằng cả hai tay, nắm lấy một phía của vật liệu in mà nhìn thấy rõ nhất (phía này bao gồm cả phần ở giữa) và cẩn thận kéo nó ra khỏi máy in.

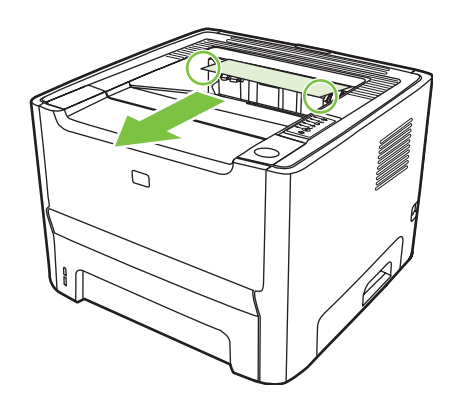

# **Đường giấy ra thẳng**

Để xử lý kẹt trong đường giấy ra thẳng, thực hiện các bước sau:

**1.** Mở cửa giấy ra thẳng.

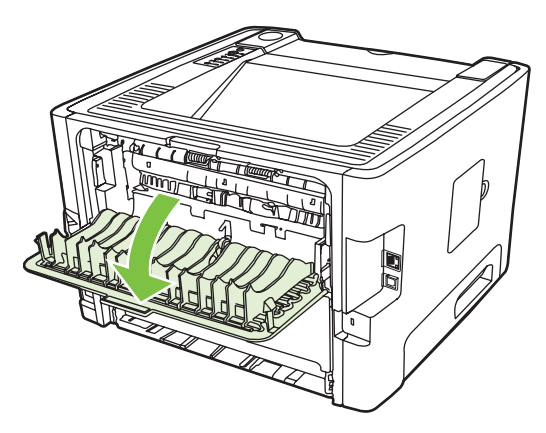

**2.** Kéo các chốt thoát áp suất màu xanh xuống.

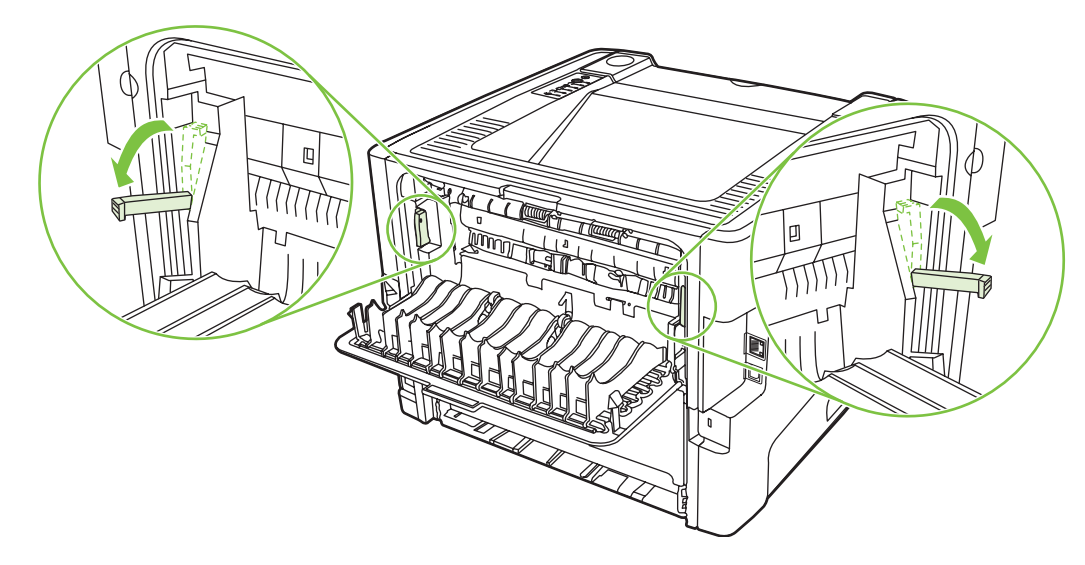

3. Bằng cả hai tay, nắm lấy một phía của vật liệu in mà nhìn thấy rõ nhất (phía này bao gồm cả phần ở giữa) và cẩn thận kéo nó ra khỏi máy in.

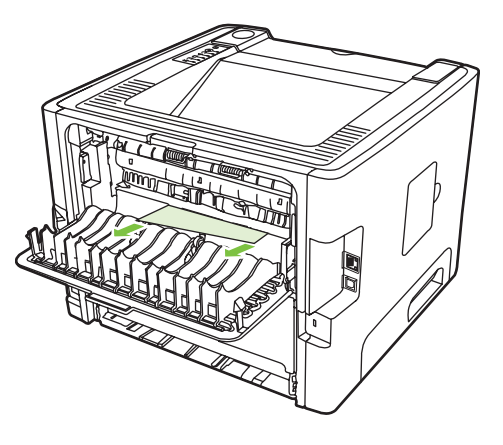

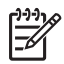

GHI CHÚ: Nếu bạn không thể túm vật liệu in bằng tay, hãy thực hiện theo [Khu v](#page-94-0)ực hộp mực in thuộ[c trang 87](#page-94-0).

**4.** Đóng cửa giấy ra thẳng.

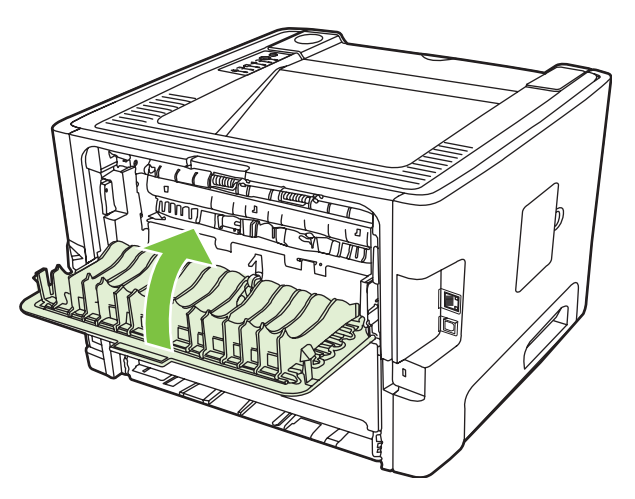

# <span id="page-102-0"></span>**Xử lý sự cố cài đặt mạng**

Nếu máy tính không thể nhận dạng thiết bị đã nối mạng, tiến hành các bước sau:

- **1.** Kiểm tra cáp để chắc chắn là chúng đã được kết nối đúng cách. Kiểm tra tất cả các kết nối sau:
	- Cáp nguồn
	- Cáp giữa thiết bị và hub hoặc công tắc
	- Cáp giữa hub hoặc công tắc và máy tính
	- Cáp kết nối đến hoặc từ modem hoặc Internet, nếu có
- **2.** Kiểm tra xem các kết nối mạng của máy tính có đang làm việc không (chỉ đối với máy Windows):
	- Trên màn hình nền, nhấp đúp chuột vào **My Network Places** hoặc **Network Neighborhood**.
	- Nhấp vào liên kết **Entire Network**.
	- Nhấp vào liên kết **Entire Contents**.
	- Nhấp đúp chuột vào một trong các biểu tượng mạng và chắc chắn là một số thiết bị đã được liệt kê.
- **3.** Kiểm tra xem kết nối mạng có hoạt động không:
	- Kiểm tra xem đèn mạng ở bộ kết nối mạng (RJ-45) phía đằng sau thiết bị có sáng không.
	- Nếu một trong các đèn sáng ổn định, thiết bị đã được kế nối với mạng.
	- Nếu cả hai đèn tắt, hãy kiểm tra các kết nối của cáp từ thiết bị đến cổng vào, công tắc hoặc hub để chắc chắn là các kết nối này đã được đảm bảo.
	- Nếu các kết nối này đảm bảo, tắt nguồn tới thiết bị ít nhất trong 10 giây và sau đó bật lại nguồn vào thiết bị.
- **4.** In một trang cấu hình. Xem Trang cấu hình thuộ[c trang 44](#page-51-0).
	- Trên trang cấu hình, xem thiết bị có được gán một địa chỉ IP khác 0 hay không.
	- Nếu trang Cấu Hình không có địa chỉ IP đúng, khác 0 thì hãy cài đặt lại cổng mạng nội bộ HP theo mặc định của nhà sản xuất bằng cách tắt máy in và sau đó ấn và giữ các nút Bắt đầu và nút Huy bỏ cùng một lúc trong 10 giây trong khi cấp nguồn trở lại.

Sau khi các đèn báo Bắt đầu, Sẵn Sàng và đèn báo Chú Ý lần lượt sáng, thiết bị trở về trạng thái Sẵn Sàng và việc cài đặt lại đã hoàn thành.

- Hai phút sau khi thiết bị về trạng thái Sẵn Sàng, hãy in một trang Cấu hình khác và kiểm tra xem địa chỉ IP của thiết bị có đúng không.
- Nếu địa chỉ IP vẫn là 0, hãy liên hệ với bộ phận trợ giúp của hãng HP. Xem Chă[m sóc khách](#page-116-0) [hàng HP thu](#page-116-0)ộc trang 109.

# **A Phụ tùng/ Vật tư tiêu dùng**

Phụ lục này cung cấp thông tin về các chủ đề sau:

- Đặ[t mua các chi ti](#page-105-0)ết máy, phụ tùng, và mực in
- Mự[c in và ph](#page-106-0)ụ tùng
- [Các máy ch](#page-107-0)ủ in mạng 10/100
- Hộp mự[c in HP](#page-108-0)

# <span id="page-105-0"></span>**Đặt mua các chi tiết máy, phụ tùng, và mực in**

- <del>Đặt mua trực</del> tiếp từ HP
- Đặt mua qua các nhà cung cấp dịch vụ hoặc hỗ trợ
- Đặt mua trực tiếp thông qua máy chủ Web nhúng

#### **Đặt mua trực tiếp từ HP**

Bạn có thể nhận trực tiếp từ HP mặt hàng sau:

- **Phụ tùng thay thế**. Để đặt mua các phụ tùng thay thế tại Hoa Kỳ, xin vui lòng xem tại <http://www.hp.com/buy/parts>. Nếu bạn ở ngoài Hoa Kỳ, bạn có thể liên hệ đặt mua tại trung tâm dịch vụ chính thức của HP tại địa phương của bạn.
- **Mực in và phụ tùng**. Để đặt mua các phụ tùng thay thế tại Hoa Kỳ, xin vui lòng xem tại <http://www.hp.com/go/ljsupplies>. Để đặt mua mực in trên toàn thế giới, xin vui lòng xem tại [http://www.hp.com/ghp/buyonline.html.](http://www.hp.com/ghp/buyonline.html) Để đặt mua phụ tùng, xin vui lòng xem tại <http://www.hp.com/go/support/ljP2010series>.

## **Đặt mua qua các nhà cung cấp dịch vụ hoặc hỗ trợ**

Để đặt mua một chi tiết máy hay một món phụ tùng, xin liên hệ nhà cung cấp dịch vụ hoặc hỗ trợ chính thức của HP.

### **Đặt mua trực tiếp thông qua máy chủ Web nhúng**

- 1. Trong trình duyệt Web trên máy tính, gõ vào địa chỉ của sơ đồ nơi sản xuất (MFP). Cửa sổ trạng thái của MFP sẽ hiện ra.
- **2.** Trong phần **Các liên kết khác** bấm đúp **Đặt mua mực in**. Nó sẽ cho bạn một URL để từ đó có thể đặt mua các các vật tư tiêu dùng. Bạn sẽ tìm thấy các thông tin về mã số chi tiết và nơi sản xuất.
- **3.** Chọn mã số các chi tiết mà bạn muốn đặt mua rồi thực hiện theo các hướng dẫn hiện ra trên màn hình.

# <span id="page-106-0"></span>**Mực in và phụ tùng**

Bạn có thể mở rộng các khả năng của máy in bằng cách chọn mua thêm một số phụ tùng và mực in. Bạn hãy sử dụng mực in và phụ tùng được thiết kế riêng cho sản phẩm để đảm bảo hiệu năng hoạt động của sản phẩm được tốt nhất.

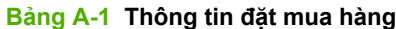

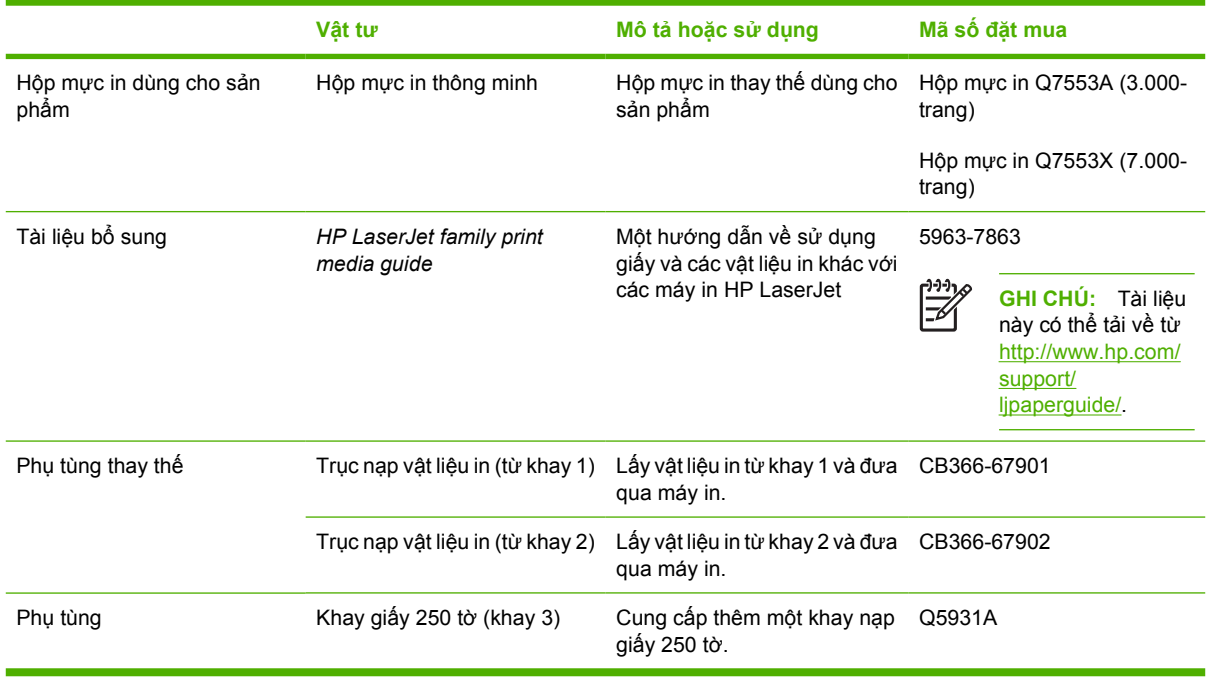

# <span id="page-107-0"></span>**Các máy chủ in mạng 10/100**

#### **Bảng A-2 Máy in Bộ Sản Phẩm HP LaserJet P2010**

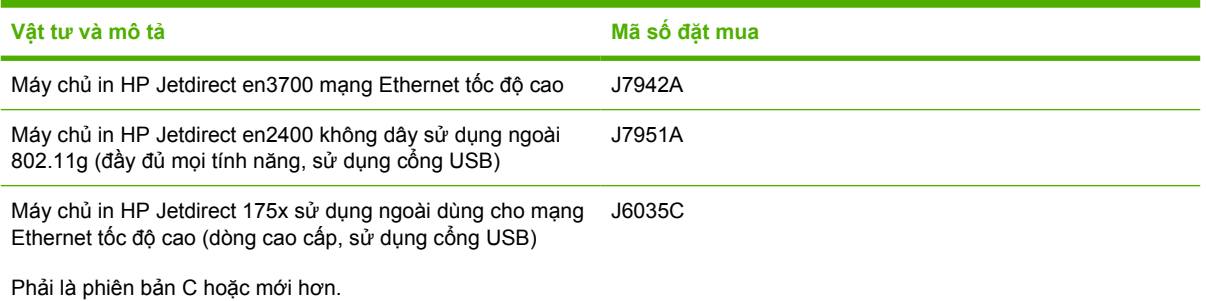
# <span id="page-108-0"></span>**Hộp mực in HP**

# **Chính sách của HP về các loại hộp mực in không phải của HP**

Công ty Hewlett-Packard không thể khuyên bạn sử dụng các loại hộp mực in không phải của HP, dù là mới, đã nạp lại hoặc tái chế. Yêu cầu về bảo trì hoặc sửa chữa sản phẩm xuất phát từ việc sử dụng hộp mực không phải của HP không được đưa vào trong chế độ bảo hành sản phẩm máy in.

**GHI CHÚ:** Chế độ bảo hành không áp dụng cho các hỏng hóc xuất phát từ việc sử dụng phần mềm, thiết bị ghép nối, hoặc các bộ phận không do Hewlett-Packard cung cấp.

# **Bảo quản hộp mực in**

Không được lấy hộp mực in ra khỏi bao bì quá sớm trước khi sử dụng, và hạn chế tối đa không để nó tiếp xúc với ánh sáng.

# **Thời hạn sử dụng hộp mực in**

Sản lượng in trung bình của hộp mực là 3000 trang, phù hợp với tiêu chuẩn ISO/IEC 19752. Sản lượng thực tế phụ thuộc vào từng trường hợp sử dụng cụ thể.

# **Tiết kiệm mực**

Chế độ tiết kiệm là một tính năng cho phép máy in sử dụng ít bột mực hơn cho mỗi trang. Chọn tính năng này có thể kéo dài tuổi thọ của hộp mực in và làm giảm chi phí cho mỗi trang. Tuy nhiên, điều này cũng làm giảm chất lượng in. Hình ảnh được in ra sẽ sáng/nhạt màu hơn nhưng chế đô này lại phù hợp khi in các bản nháp hoặc các bản in thử.

HP không khuyến cáo luôn sử dụng Chế độ tiết kiệm. Nếu bạn luôn sử dụng Chế độ tiết kiệm, bột mực sẽ có thể dùng được lâu hơn so với các chi tiết máy móc trong hộp mực in. Nếu chất lượng in bắt đầu giảm trong trường hợp như vậy, bạn vẫn phải thay hộp mực mới, ngay cả khi mực vẫn còn trong hộp. Xem Xử lý ket giấy thuộ[c trang 87](#page-94-0) để biết thêm thông tin.

# B Dịch vụ và hỗ trợ

# <span id="page-111-0"></span>**Chế độ bảo hành có giới hạn của Hewlett-Packard**

Các máy in bộ sản phẩm HP LaserJet P2010 Một năm sau ngày mua

SẢN PHẦM HP THỜI HAN BẢO HANH CƠ GIỚI HAN

HP bảo đảm với bạn, là người dùng trực tiếp, rằng các sản phẩm phần cứng và phụ tùng của HP sẽ không có các khuyết tật về mặt vật liệu và khả năng vận hành sau khi mua, trong thời hạn quy định trên. Nếu HP nhận được các thông báo về các khuyết tật như thế trong thời hạn bảo hành, HP sẽ có quyền lựa chọn, sửa chữa hoặc thay thế các sản phẩm có biểu hiện có khuyết tật. Sản phẩm thay thế sẽ là sản phẩm mới hoặc tương đương với sản phẩm mới về mặt hiệu năng hoạt động.

HP bảo đảm với bạn rằng, phần mềm HP sẽ không trục trặc khi xử lý các lệnh chương trình của nó sau khi mua, trong thời hạn nêu trên, gây ra bởi các khuyết tật về mặt vật liệu và khả năng vận hành khi đã được cài đặt và sử dụng đúng. Nếu HP nhận được các thông báo về các khuyết tật như thế trong thời hạn bảo hành, HP sẽ thay thế phần mềm không xử lý được các lệnh chương trình của nó gây ra bởi các khuyết tật đó.

HP không bảo đảm rằng các sản phẩm của HP sẽ không gặp lỗi hoặc bị gián đoạn trong lúc vận hành. Nếu HP không thể, trong một khoảng thời gian hợp lý, sửa chữa hoặc thay thế bất kỳ sản phẩm nào trong điều kiện bảo hành, bạn sẽ có quyền được nhận lại số tiền đã trả để mua sau khi trả ngay sản phẩm đó về cho HP.

Các sản phẩm của HP có thể chứa các chi tiết đã được tái chế có chất lượng tương đương bộ phận mới về mặt hiệu năng hoạt động hoặc có thể đã được lấy làm mẫu ngẫu nhiên để kiểm tra sử dụng.

Chế độ bảo hành không áp dụng cho các khuyết tật có nguyên nhân từ (a) bảo trì hoặc xác lập chuẩn sai hoặc không thỏa đáng, (b) phần mềm, thiết bị nối ghép, các chi tiết máy hoặc mực in không do HP cung cấp, (c) chỉnh sửa hoặc sử dụng trái quy định, (d) sử dụng không phù hợp với các đặc điểm kỹ thuật của sản phẩm về mặt môi trường đã được công bố, hoặc (e) chuẩn bị môi trường vận hành thiết bị hoặc bảo trì thiết bị không đúng.

Chế đô bảo hành có giới hạn của HP được áp dụng cho mọi quốc gia/khu vực hoặc địa phương HP có cung cấp dịch vụ hỗ trợ và những nơi HP có bán sản phẩm này ra thị trường. Mức độ bảo hành cho bạn có thể khác nhau theo các tiêu chuẩn địa phương. HP sẽ không điều chỉnh hình dạng, tính phù hợp hoặc chức năng hoạt động của sản phẩm để sử dụng ở các quốc gia/khu vực không nằm trong kế hoạch cung cấp sản phẩm của HP cho sử dụng vì các lý do luật pháp hoặc quy định. Ở MỨC ĐỘ PHÁP LUẬT ĐỊA PHƯƠNG CHO PHÉP, HP CHỈ CUNG CẤP CÁC CHẾĐỘ BẢO HÀNH TRÊN VÀ KHÔNG THỪA NHẬN BẤT KỲ CHẾĐỘ HOẶC ĐIỀU KIỆN BẢO HÀNH NÀO KHÁC, THỂ HIỆN BẰNG VĂN BẢN HAY LỜI NÓI, ĐƯỢC DIỄN TẢ CỤ THỂ HAY KHÔNG CỤ THỂ VÀ HP TỪ CHỐI MỌI YÊU CẦU HOẶC ĐIỀU KIỆN BẢO HÀNH NÀO MÀ HP KHÔNG CÔNG BỐ VỀ KHẢ NĂNG BÁN ĐƯỢC SÁN PHẨM, CHẤT LƯỢNG VỪA Ý, VÀ TÍNH PHÙ HỢP CỦA SÁN PHẨM VỚI MỤC ĐÍCH RIÊNG. Một số quốc gia/khu vực, bang hoặc tỉnh không cho phép giới hạn thời hạn bảo hành đối với chế độ bảo hành không công bố, thì điều khoản giới hạn hoặc loại trừ trên có thể không áp dụng đối với bạn. Điều này cho phép bạn có được các quyền lợi cụ thể về mặt pháp luật và bạn cũng có thể có thêm các quyền lợi khác tùy theo từng quốc gia/khu vực, bang hoặc tỉnh.

Ở MỨC ĐỘ PHÁP LUẬT ĐỊA PHƯƠNG CHO PHÉP, CÁC GIẢI PHÁP TRONG BẢN CÔNG BỐ CHẾĐỘ BẢO HÀNH NÀY CHỈ ÁP DUNG RIÊNG CHO MỖI BAN. NGOẠI TRỪ NHƯ ĐÃ NÊU TRÊN, HP HOẶC CÁC NHÀ CUNG CẤP CỦA HP TRONG MỌI TRƯỜNG HỢP SẼ KHÔNG CHỊU BẤT KỲ TRÁCH NHIỆM PHÁP LÝ NÀO VỀ MẤT MÁT DỮ LIỆU HOẶC CÁC THIỆT HẠI TRỰC TIẾP, CÁ BIỆT, NGẪU NHIÊN, GIÁN TIẾP (KỂ CẢ MẤT MÁT VỀ LỢI NHUẬN VÀ DỮ LIỆU) HOẶC CÁC THIỆT HẠI KHÁC, CÓ HAY KHÔNG ĐƯỢC GHI TRONG HỢP ĐỒNG, CÁC SAI SÓT KHÔNG VI PHẠM HỢP ĐỒNG, HOẶC BẤT KỲ THIỆT HẠI NÀO KHÁC. Ở một số quốc gia/khu vực, bang hoặc tỉnh không cho phép giới hạn hoặc loại trừ các thiệt hại ngẫu nhiên hoặc gián tiếp, thì điều khoản giới hạn hoặc loại trừ trên có thể không áp dụng đối với bạn.

CÁC ĐIỀU KHOẢN QUY ĐINH VỀ BẢO HÀNH TRONG BẢN CÔNG BỐ NÀY, NGOẠI TRỪ TRƯỜNG HỢP LUẬT PHÁP CHO PHÉP, SỄ KHÔNG GÂY LOẠI TRỪ, GIỚI HẠN, HOẶC THAY ĐỔI HAY BỔ SUNG THÊM ĐỐI VỚI CÁC QUYỀN LỢI ĐƯỢC PHÁP LUẬT QUY ĐỊNH BẮT BUỘC ÁP DỤNG TRONG VIỆC BÁN SẢN PHẨM NÀY CHO BẠN.

# <span id="page-113-0"></span>**Bảo hành có giới hạn đối với các hộp mực in và các trống ảnh**

Hộp mực in này của HP được bảo đảm sẽ không có các khuyết tật về mặt vật liệu và khả năng vận hành.

Chế độ bảo hành này không áp dụng cho các hộp mực in (a) đã nạp lại mực, tân trang, tái chế hoặc can thiệp vào dưới mọi hình thức, (b) đã bị các sự cố xuất phát từ việc sử dụng sai , bảo quản không đúng, hoặc sử dụng không phù hợp với các đặc điểm kỹ thuật của sản phẩm về mặt môi trường đã được công bố (c) có biểu hiện hao mòn trong quá trình sử dụng bình thường.

Để được bảo hành, xin gửi sản phẩm về nơi đã mua (kèm theo bản mô tả sự cố và các bản in mẫu) hoặc liên hệ bộ phận hỗ trợ khách hàng của HP. HP sẽ quyết định lựa chọn hoặc đổi cho bạn sản phẩm mới thay cho sản phẩm có khuyết tật hoặc hoàn tiền lại cho bạn số tiền bạn đã trả để mua sản phẩm.

Ở MƯC ĐÔ PHÁP LUÂT ĐIA PHƯƠNG CHO PHÉP, HP CHỈ CUNG CẤP CHẾ ĐÔ BẢO HÀNH TRÊN VÀ KHÔNG THỪA NHẬN BẤT KỲ CHẾ ĐỘ HOẶC ĐIỀU KIỆN BẢO HÀNH NÀO KHÁC, THỂ HIỆN BẰNG VĂN BẢN HAY LỜI NÓI, ĐƯỢC DIỄN TẢ CỤ THỂ HAY KHÔNG CỤ THỂ VÀ HP TỪ CHỐI MỌI YÊU CẦU HOẶC ĐIỀU KIỆN BẢO HÀNH NÀO MÀ HP KHÔNG CÔNG BỐ VỀ KHẢ NĂNG BÁN ĐƯỢC SẢN PHẨM, CHẤT LƯỢNG VỪA Ý, VÀ TÍNH PHÙ HỢP CỦA SẢN PHẨM VỚI MỤC ĐÍCH RIÊNG.

Ở MỨC ĐỘ PHÁP LUẬT ĐỊA PHƯƠNG CHO PHÉP, HP HOẶC CÁC NHÀ CUNG CẤP CỦA HP TRONG MỌI TRƯỜNG HỢP SẼ KHÔNG CHỊU BẤT KỲ TRÁCH NHIỆM PHÁP LÝ NÀO VỀ CÁC THIỆT HẠI TRỰC TIẾP, CÁ BIỆT, NGẪU NHIÊN, GIÁN TIẾP (KỂ CẢ MẤT MÁT VỀ LỢI NHUẬN VÀ DỮ LIỆU) HOẶC CÁC THIỆT HẠI KHÁC, CÓ HAY KHÔNG ĐƯỢC GHI TRONG HỢP ĐỒNG, CÁC SAI SÓT KHÔNG VI PHẠM HỢP ĐỒNG, HOẶC BẤT KỲ THIỆT HẠI NÀO KHÁC.

CÁC ĐIỀU KHOẢN QUY ĐỊNH VỀ BẢO HÀNH TRONG BẢN CÔNG BỐ NÀY, NGOẠI TRỪ TRƯỜNG HỢP LUẬT PHÁP CHO PHÉP, SỄ KHÔNG GÂY LOẠI TRỪ, GIỚI HẠN, HOẶC THAY ĐỔI HAY BỔ SUNG THÊM ĐỐI VỚI CÁC QUYỀN LỢI ĐƯỢC PHÁP LUẬT QUY ĐỊNH BẮT BUỘC ÁP DỤNG TRONG VIỆC BÁN SÁN PHẦM NÀY CHO BAN.

# <span id="page-114-0"></span>**Bản thỏa thuận cấp phép phần mềm Hewlett-Packard**

CHÚ Ý: VIỆC SỬ DỤNG PHẦN MỀM NÀY TUÂN THEO CÁC ĐIỀU KHOẢN CẤP PHÉP PHẦN MỀM HP ĐƯỢC ĐẶT RA DƯỚI ĐÂY. SỬ DỤNG PHẦN MỀM NGHĨA LÀ BẠN ĐÃ CHẤP NHẬN NHỮNG ĐIỀU KHOẢN CẤP PHÉP ĐÓ.

CÁC ĐIỀU KHOẢN CẤP PHÉP PHẦN MỀM HP

Các Điều khoản Cấp phép sau quy định việc sử dụng của bạn đối với Phần mềm đi kèm theo, ngoại trừ trường hợp bạn có một thỏa thuận riêng biệt khác đã ký với Hewlett-Packard.

**Cấp Giấy Phép**. Hewlett-Packard cấp cho bạn một giấy phép sử dụng một bản sao của Phần mềm. "Sử dụng" nghĩa là việc lưu trữ, tải/nạp, cài đặt, chạy hoặc hiển thị Phần mềm. Bạn không được phép chỉnh sửa Phần mềm hoặc vô hiệu hóa hoặc điều chỉnh các tính năng của Phần mềm. Nếu bạn được cấp phép "sử dụng đồng thời" đối với Phần mềm, bạn không thể cho phép nhiều hơn số lượng người sử dụng được cấp phép tối đa Sử dụng Phần mềm tại cùng một thời điểm.

**Quyền sở hữu**. Phần mềm này thuộc sở hữu và được đăng ký bản quyền của Hewlett-Packard hoặc các nhà cung cấp bên thứ ba của Hewlett-Packard. Giấy phép của bạn không cấp bất kỳ quyền, hoặc quyền sở hữu, nào đối với Phần mềm và giấy phép không phải là việc bán bất kỳ quyền nào trong Phần mềm. Các nhà cung cấp bên thứ ba của Hewlett-Packard có thể bảo vệ quyền của họ trong trường hợp có bất kỳ sự vi phạm nào đối với Các Điều khoản Cấp phép này.

**Sao chép và Phóng tác**. Bạn chỉ có thể tạo các bản sao chép hoặc phóng tác của Phần mềm vì những mục đích lưu trữ hoặc khi việc sao chép hoặc phóng tác là một bước cơ bản trong việc Sử dụng Phần mềm được cấp phép. Bạn phải sao lại tất cả các thông báo bản quyền trong Phần mềm gốc trên tất cả các bản sao chép hoặc phóng tác. Bạn không được sao chép Phần mềm lên trên bất kỳ mạng công cộng nào.

**Không được Tháo rời hoặc Giải mã**. Bạn không được phép tháo rời hoặc biên dịch ngược Phần mềm, trừ khi bạn có được sự đồng ý trước bằng văn bản từ HP. Trong một số phạm vi pháp lý, không bắt buộc phải có sự đồng ý của HP để tháo rời hoặc biên dịch ngược một cách có giới hạn. Bạn sẽ cung cấp cho HP, theo yêu cầu, những thông tin chi tiết hợp lý liên quan đến bất kỳ việc tháo rời hoặc biên dịch ngược nào. Bạn không được phép giải mã Phần mềm, trừ khi việc giải mã là một phần cần thiết trong khi vận hành Phần mềm.

**Chuyển nhượng**. Giấy phép của bạn sẽ tự động chấm dứt khi xảy ra bất kỳ việc chuyển nhượng Phần mềm nào. Tại thời điểm chuyển nhượng, bạn phải chuyển giao Phần mềm, bao gồm bất kỳ bản sao chép hoặc tài liệu có liên quan nào, cho người được chuyển nhượng. Người được chuyển nhượng phải chấp nhận Các Điều khoản Cấp phép này như một điều kiện chuyển nhượng.

**Chấm dứt**. HP có thể chấm dứt giấy phép của bạn khi nhận thấy bạn không tuân theo bất kỳ điều khoản nào trong Các Điều khoản Cấp phép. Tại thời điểm chấm dứt, bạn phải ngay lập tức hủy bỏ Phần mềm, cùng với tất cả các bản sao chép, phóng tác và các phần kết hợp trong bất kỳ hình thức nào.

**Các Yêu cầu Xuất khẩu**. Bạn không được xuất khẩu hoặc tái xuất khẩu Phần mềm hoặc bất kỳ bản sao hoặc phóng tác nào có tính vi phạm bất kỳ luật lệ hoặc điều luật hiện hành.

**Quyền Hạn chế của Chính phủ Hoa Kỳ**. Phần mềm và bất kỳ tài liệu đi kèm nào đều được phát triển hoàn toàn bằng nguồn chi phí riêng. Chúng được chuyển giao và cấp phép ở dạng "phần mềm máy tính thương mại" như được xác định trong DFARS 252.227-7013 (tháng Mười năm 1988), DFARS 252.211-7015 (tháng Năm năm 1991), hoặc DFARS 252.227-7014 (tháng Sáu năm 1995), ở dạng "món hàng thương mại" như được xác định trong FAR 2.101(a) (tháng Sáu năm 1987), hoặc ở dạng "Phần mềm máy tính có giới hạn" như được xác định trong FAR 52.227-19 (tháng Sáu năm 1987) (hoặc bất kỳ điều khoản hợp đồng hoặc qui định tương đương nào đối với công ty/doanh nghiệp), bất kỳ điều luật nào đang được áp dụng. Bạn chỉ có những quyền đó được cấp cho Phần mềm và bất kỳ

tài liệu đi kèm nào như thế bởi các điều khoản FAR hoặc DFAR hiện hành hoặc bản thỏa thuận phần mềm HP chuẩn cho sản phẩm có liên quan.

# <span id="page-116-0"></span>**Chăm sóc khách hàng HP**

### **Các dịch vụ trực tuyến**

*Truy cập thông tin 24/24 qua modem hoặc một kết nối Internet*

World Wide Web: Phần mềm sản phẩm HP cập nhật, thông tin sản phẩm và hỗ trợ, và các trình điều khiển máy in với nhiều ngôn ngữ khác nhau có thể tìm tại [http://www.hp.com/go/support/](http://www.hp.com/go/support/ljP2010series) [ljP2010series](http://www.hp.com/go/support/ljP2010series) (Trang Web này sử dụng tiếng Anh.)

### **Các công cụ xử lý sự cố trực tuyến**

HP Instant Support Professional Edition (ISPE) là một bộ các công cụ trên Web giúp xử lý sự cố cho các sản phẩm máy tính để bàn và máy in. ISPE giúp bạn nhanh chóng nhận diện, chẩn đoán, và khắc phục các sự cố máy tính và máy in. Bộ Công cụ ISPE có thể tìm được tại <http://instantsupport.hp.com>.

### **Hỗ trợ qua điện thoại**

Hewlett-Packard cung cấp dịch vụ hỗ trợ qua điện thoại miễn phí trong thời gian bảo hành. Khi bạn gọi, bạn sẽ được kết nối đến một tổ giải đáp luôn chờ đón bạn. Để biết mã số quốc gia/khu vực của bạn, xin xem tài liệu hướng dẫn kèm theo trong hộp sản phẩm hoặc đến <http://www.hp.com>và bấm **Liên hệ HP**. Trước khi gọi HP, bạn hãy chuẩn bị sẵn các thông tin sau: tên và số sê-ri của sản phẩm, ngày mua, và bản mô tả sự cố.

Bạn cũng có thể nhận sự hỗ trợ trên Internet tại <http://www.hp.com/go/support/ljP2010series>. Bấm vào **hỗ trợ & các trình điều khiển**.

### Thông tin về các phần mềm tiện ích, trình điều khiển thiết bị, các thiết bị điện tử

Đi đến [http://www.hp.com/go/support/ljP2010series.](http://www.hp.com/go/support/ljP2010series) (Site này dùng tiếng Anh, nhưng các trình điều khiển máy in có thể tải về có nhiều ngôn ngữ khác nhau.)

Bạn có thể nhận được thêm thông tin qua điện thoại. Để có được các số điện thoại hỗ trợ, xin xem tài liệu hướng dẫn kèm theo trong hộp máy.

### **Đặt mua phụ tùng và mực in trực tiếp từ HP**

Đặt mua mực in từ các Web site sau:

Bắc Mỹ: <https://www.hp.com/post-embed/ordersupplies-na>

Châu Mỹ La Tinh: <https://www.hp.com/post-embed/ordersupplies-la>

Châu Âu và Trung Đông:<https://www.hp.com/post-embed/ordersupplies-emea>

Các quốc gia/khu vực châu Á-Thái Bình Dương: <https://www.hp.com/post-embed/ordersupplies-ap>

Đặt mua phụ tùng tại<http://www.hp.com>và bấm **Mực in & Phụ tùng**. Để biết thêm thông tin , xin xem tại Mực in và phụ tùng thuộ[c trang 99.](#page-106-0)

Để đặt mua mực in hoặc phụ tùng qua điện thoại, xin gọi các số sau:

Hoa Kỳ: 1-800-538-8787

Canada: 1-800-387-3154

Để biết mã số quốc gia/khu vực của bạn, xin xem tài liệu hướng dẫn kèm theo trong hộp máy.

### **Thông tin về dịch vụ của HP**

Để tìm các nhà phân phối chính thức của HP ở Hoa Kỳ hoặc Canada, xin gọi số 1-800-243-9816 (Hoa Kỳ) hoặc 1-800-387-3867 (Canada). Hoặc đến [http://www.hp.com/go/cposupportguide.](http://www.hp.com/go/cposupportguide)

Để sử dụng dịch vụ của HP cho sản phẩm của bạn ở các quốc gia/khu vực khác, xin gọi số điện thoại của bộ phận Chăm Sóc Khách Hàng HP thuộc quốc gia/khu vực của bạn. Xem tài liệu hướng dẫn kèm theo trong hộp máy.

### **Thỏa thuận về sử dụng dịch vụ HP**

Gọi: 1-800-HPINVENT [1-800-474-6836 (U.S.)] hoặc 1-800-268-1221 (Canada).

Dịch vụ ngoài bảo hành: 1-800-633-3600.

# <span id="page-118-0"></span>**Tổ chức cung ứng các dịch vụ và hỗ trợ**

HP cung cấp đầy đủ các dịch vụ và hỗ trợ để khách hàng lựa chọn. Các chương trình này được triển khai khác nhau tùy theo từng quốc gia/khu vực của bạn.

# **Gói dịch vụ bảo trì Care Pack™ Services và Thỏa Thuận Về Sử Dụng Dịch Vụ**

HP có nhiều sản phẩm dịch vụ và hỗ trợ khác nhau để khách hàng lựa chọn phù hợp với nhu cầu đa dạng của mình. Các dịch vụ có thể chọn lựa này không thuộc phạm vi bảo hành thông thường. Các dịch vụ hỗ trợ thay đổi tùy theo địa phương. Với hầu hết mọi sản phẩm, HP cung cấp các gói dịch vụ bảo trì Care Pack Services áp dụng cả trong và sau thời hạn bảo hành cùng với Thỏa Thuận Về Sử Dụng Dịch Vụ.

Để tìm đúng các dịch vụ và dịch vụ hỗ trợ có thể lựa chọn cho sản phẩm này, hãy đến <http://www.hpexpress-services.com/10467a> và nhập vào mã số kiểu sản phẩm. Ở Bắc Mỹ, thông tin về Thỏa Thuận Về Sử Dụng Dịch Vụ có thể tìm được qua bộ phận Chăm Sóc Khách Hàng HP. Gọi 1-800- HPINVENT [1-800-474-6836 (U.S.)] hoặc 1-800-268-1221 (Canada). Ở các quốc gia/khu vực khác, xin vui lòng liên hệ Trung Tâm Chăm Sóc Khách Hàng thuộc quốc gia/khu vực của bạn. Xem hướng dẫn trong hộp sản phẩm hoặc đến<http://www.hp.com> để biết được các số điện thoại của Trung Tâm Chăm Sóc Khách Hàng thuộc quốc gia/khu vực của bạn.

Dịch vụ mở rộng: Gọi 1-800-HPINVENT [1-800-474-6836 (U.S.)] hoặc 1-800-268-1221 (Canada). Hoặc đến Website HP Supportpack và Carepaq™ Services tại <http://www.hpexpress-services.com/10467a>.

# <span id="page-119-0"></span>**Hướng dẫn đóng gói lại máy in**

Sử dụng các hướng dẫn sau đây khi đóng gói lại cho máy in:

- Nếu có thể được, xin kèm theo cả các bản in mẫu và 5 đến 10 trang giấy in hoặc vật liệu in khác đã bị lỗi khi in.
- Tháo ra và giữ lại tất cả các cáp, khay, và các phụ tùng có thể lựa chọn đã gắn trong máy in.
- Tháo ra và giữ lại hộp mực in.

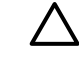

**THẬN TRỌNG:** Để tránh gây hư hỏng cho hộp mực in, bảo quản hộp mực trong bao bì ban đầu của nó, hoặc bảo quản không cho nó tiếp xúc với ánh sáng.

- Nếu có thể được, dùng thùng máy và bao bì ban đầu của máy sử dụng khi vận chuyển. *Hư hỏng xảy ra trong quá trình vận chuyển do bao gói không đúng bạn phải chịu trách nhiệm*. Nếu bạn đã vứt bỏ bao bì máy in, hãy liên hệ bộ phận dịch vụ hỗ trợ qua bưu điện tại địa phương để có thông tin về việc đóng gói lại cho máy in.
- Hewlett-Packard khuyên bạn nên bảo hiểm cho thiết bị khi vận chuyển.

# <span id="page-120-0"></span>**C Đặc điểm kỹ thuật máy in**

Phụ lục này cung cấp thông tin về các chủ đề sau:

- Các đặc điểm kỹ thuật về [hình th](#page-121-0)ể
- [Các](#page-122-0) đặc điểm kỹ thuật về điện
- [Độ](#page-123-0) ồn
- Các đặc điểm kỹ thuật về [môi tr](#page-124-0)ường

# <span id="page-121-0"></span>Các đặc điểm kỹ thuật về hình thể

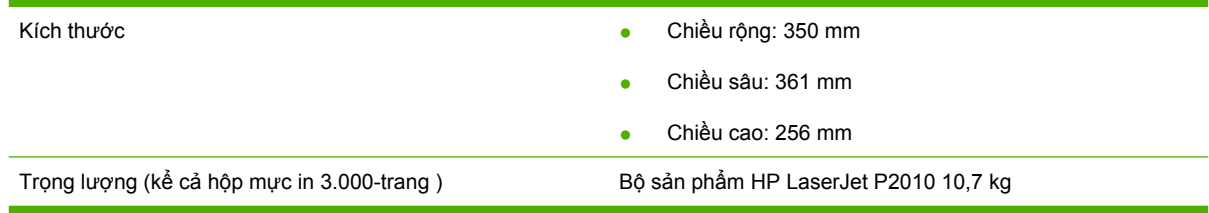

# <span id="page-122-0"></span>**Các đặc điểm kỹ thuật về điện**

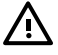

**CẢNH BÁO!** Các yêu cầu về điện đã được thiết kế phù hợp với quốc gia/khu vực bán máy in. Xin bạn không chuyển đổi điện thế vận hành. Làm như vậy sẽ gây hư hỏng cho máy in và mất hiệu lực bảo hành.

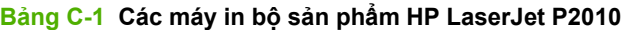

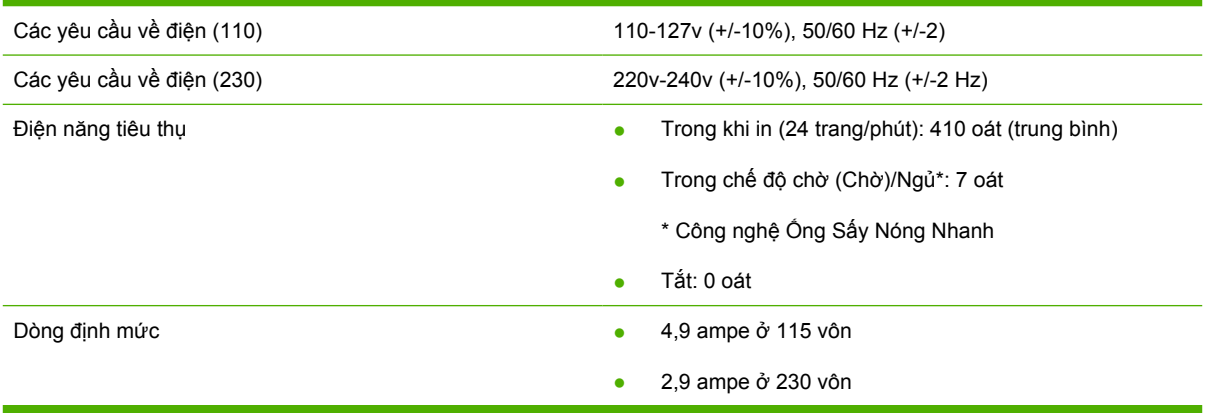

**GHI CHÚ:** Các giá trị trên là dựa theo các dữ liệu ban đầu. Xem www.hp.com để biết thông tin mới nhất.

**GHI CHÚ:** Nguồn điện hiển thị là giá trị cao nhất đo được khi in đơn sắc có sử dụng tất cả các điện áp chuẩn.

**GHI CHÚ:** Thời gian hồi phục từ chế độ Sẵn Sàng/Ngủ đến khi bắt đầu in không đầy 10 giây nhờ công nghệ Ống Sấy Nóng Nhanh.

**GHI CHÚ:** Tốc độ tản nhiệt trong chế độ Sẵn Sàng là 25 BTU/giờ.

# <span id="page-123-0"></span>**Độ ồn**

Công bố theo tiêu chuẩn ISO 9296

### **Bảng C-2 Các máy in bộ sản phẩm HP LaserJet P2010**

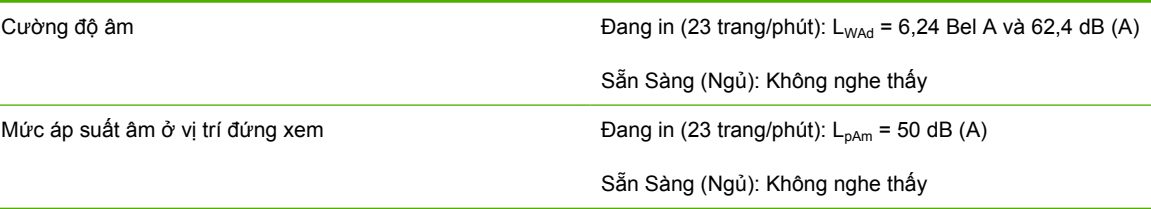

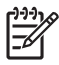

**GHI CHÚ:** Các giá trị trên là dựa theo các dữ liệu ban đầu. Xem [http://www.hp.com/go/support/](http://www.hp.com/go/support/ljP2010series) [ljP2010series](http://www.hp.com/go/support/ljP2010series) để biết thông tin mới nhất.

**GHI CHÚ:** Cấu hình đã kiểm tra: HP LaserJet P2014 cơ bản, 23 trang/phút, khay giấy chuẩn, giấy khổ A4, và in ở chế độ đơn giản liên tục.

# <span id="page-124-0"></span>**Các đặc điểm kỹ thuật về môi trường**

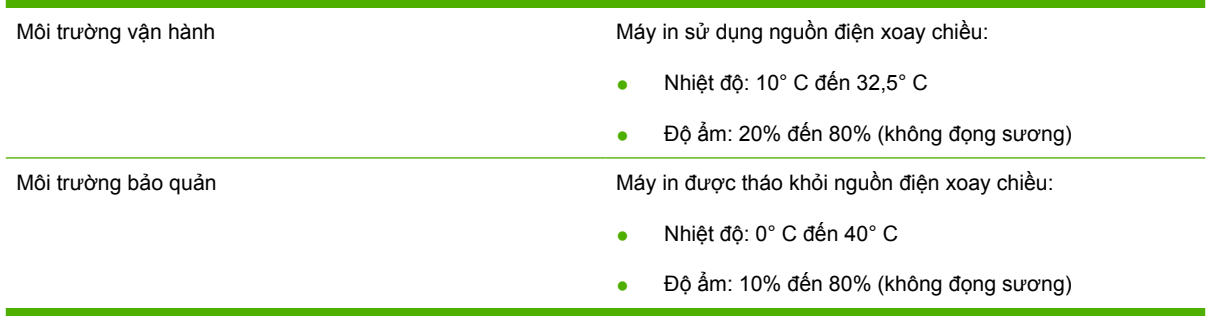

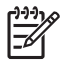

**GHI CHÚ:** Các giá trị trên là dựa theo các dữ liệu ban đầu. Xem www.hp.com để biết thông tin mới nhất.

# D Thông tin về Tuân thủ Quy định

# <span id="page-127-0"></span>**Quy chuẩn FCC**

नि

This equipment has been tested and found to comply with the limits for a Class B digital device, pursuant to Part 15 of the FCC rules. These limits are designed to provide reasonable protection against harmful interference in a residential installation. This equipment generates, uses, and can radiate radio frequency energy. If it is not installed and used in accordance with the instructions, it may cause harmful interference to radio communications. However, there is no guarantee that interference will not occur in a particular installation. If this equipment does cause harmful interference to radio or television reception, which can be determined by turning the equipment off and on, the user is encouraged to try to correct the interference by one or more of the following measures:

- Reorient or relocate the receiving antenna.
- **•** Increase separation between equipment and receiver.
- Connect equipment to an outlet on a circuit different from that to which the receiver is located.
- Consult your dealer or an experienced radio/TV technician.

**GHI CHÚ:** Any changes or modifications to the printer that are not expressly approved by Hewlett-Packard could void the user's authority to operate this equipment.

Use of a shielded interface cable is required to comply with the Class B limits of Part 15 of FCC rules.

# <span id="page-128-0"></span>**Chương trình Quản lý Sản phẩm Bảo vệ Môi trường**

# **Bảo vệ môi trường**

Công ty Hewlett-Packard cam kết cung cấp các sản phẩm chất lượng theo cách bền vững với môi trường. Sản phẩm này được thiết kế với một số tính năng làm giảm thiểu tác động tới môi trường.

# **Sản sinh ra khí ozone**

Sản phẩm này không sản sinh một lượng khí ozone đáng kể nào  $(O_3)$ .

# **Điện năng tiêu thụ**

Năng lượng sử dụng giảm đáng kể khi ở chế độ Sẵn sàng/Ngủ, giúp tiết kiệm tài nguyên thiên nhiên và tiết kiệm tiền bạc mà không ảnh hưởng đến hiệu suất cao của máy. Để xác định trạng thái được chứng nhận ENERGY STAR® của sản phẩm, xin vui lòng xem Tờ Thông tin Sản phẩm hoặc Bản Chi tiết Kỹ thuật. Các sản phẩm đủ tiêu chuẩn cũng được liệt kê tại:

<http://www.hp.com/hpinfo/globalcitizenship/environment/productdesign/ecolabels.html>

## **Tiêu hao mực in**

Chế độ Tiết kiệm sử dụng lượng mực ít hơn đáng kể, vì vậy có thể kéo dài tuổi thọ của hộp mực.

# **Sử dụng giấy**

Khă năng chọn tự động hoặc chọn thủ công/tùy chọn các chức năng in Hai mặt (In cả trên hai mặt giấy) và in N-up (in nhiều trang trên cùng một mặt giấy) giúp giảm lượng giấy sử dụng và giảm nhu cầu về tài nguyên thiên nhiên.

# **Bộ phận làm bằng chất dẻo**

Các bộ phận làm bằng chất dẻo nặng trên 25 gram được đánh dấu theo tiêu chuẩn quốc tế, giúp tăng khả năng nhận biết để tái chế khi hết tuổi thọ của sản phẩm.

# **Nguồn cung cấp**

Thật dễ dàng để hoàn trả và tái chế các hộp mực đã dùng hết của máy in HP LaserJet – hoàn toàn miễn phí với chương trình Đối tác Toàn cầu của HP. Các hướng dẫn và thông tin về chương trình bằng nhiều ngôn ngữ được giao cùng với mỗi máy in HP LaserJet và hộp mực mới. Bạn sẽ giúp giảm bớt tác động tới môi trường hơn nữa bằng cách hoàn trả nhiều hộp mực một lúc thay vì các hộp riêng lẻ.

HP cam kết cung cấp các sản phẩm và dịch vụ sáng tạo, chất lượng cao, bền vững với môi trường, từ việc việc thiết kế và phân phối sản phẩm đến việc sử dụng và tái chế. Khi bạn tham gia vào chương trình Đối tác Toàn cầu của HP, chúng tôi bảo đảm rằng các hộp mực in HP LaserJet của bạn được tái chế đúng cách, được xử lý để thu lại chất dẻo và kim loại dùng cho sản phẩm mới, và tránh được việc phải chôn lấp hàng triệu tấn rác thải. Vì các hộp mực này được tái chế và sử dụng làm nguyên liệu, nó sẽ không quay trở lại với bạn. Cảm ơn bạn đã có trách nhiệm với môi trường!

**GHI CHÚ:** Vui lòng chỉ sử dụng các nhãn hoàn trả khi hoàn trả các hộp mực in HP LaserJet. EÀ Không sử dụng nhãn này đối với các hộp mực HP inkjet, các hộp mực không phải của HP, các hộp mực đổ lại hoặc tái sản xuất, hoặc để bảo hành. Để có thêm thông tin về việc tái chế hộp mực HP inkjet, xin vui lòng xem trang<http://www.hp.com/recycle>.

# <span id="page-129-0"></span>**Hướng dẫn Hoàn trả và Tái chế**

### **Hợp chủng quốc Hòa Kỳ và Puerto Rico**

Nhãn đính kèm trên hộp mực in HP LaserJet dùng để hoàn trả và tái chế nhiều hơn một hộp mực in HP LaserJet sau khi sử dụng. Xin vui lòng làm theo hướng dẫn thích hợp dưới đây.

### **Hoàn trả Nhiều hộp mực (hai đến tám hộp)**

- **1.** Đóng gói mỗi hộp mực HP LaserJet vào hộp và túi đựng nguyên bản của chúng.
- **2.** Buộc tối đa tám hộp với nhau bằng dây da hoặc dây buộc hàng (tối đa 70 lbs).
- **3.** Sử dụng một nhãn vận chuyển trả trước duy nhất.

#### **HOẶC**

- **1.** Sử dụng hộp đựng phù hợp của bạn, hoặc yêu cầu cung cấp hộp miễn phí qua địa chỉ <http://www.hp.com/recycle>hoặc gọi 1-800-340-2445 (đựng được tối đa là tám hộp mực in HP LaserJet).
- **2.** Sử dụng một nhãn vận chuyển trả trước duy nhất.

#### **Hoàn trả đơn lẻ**

- **1.** Đóng gói hộp mực HP LaserJet vào hộp và túi đựng nguyên bản của nó.
- **2.** Dán nhãn vận chuyển vào mặt trước hộp.

### **Vận chuyển**

Đối với việc hoàn trả để tái chế tất cả các hộp mực in HP LaserJet, hãy giao gói hàng cho hãng vận chuyển UPS trong lần nhận hàng kế tiếp, hoặc mang tới điểm nhận hàng chính thức của UPS. Để biết địa điểm nhận hàng của UPS tại địa phương, hãy gọi số 1-800-PICKUPS hoặc thăm trang <http://www.ups.com>. Nếu bạn hoàn trả bằng nhãn vân chuyển của Dịch vụ Bưu chính Hoa kỳ (USPS), hãy giao gói hàng cho nhân viên USPS hoặc mang tới văn phòng USPS. Để biết thêm thông tin, hoặc để yêu cầu thêm nhãn vận chuyển hoặc hộp để đựng nhiều hộp mực, hãy thăm trang [http://www.hp.com/](http://www.hp.com/recycle) [recycle](http://www.hp.com/recycle) hoặc gọi 1-800-340-2445. Yêu cầu UPS tới gom hàng sẽ phải trả phí gom hàng thông thường. Các thông tin có thể thay đổi mà không báo trước.

### **Hoàn trả ngoài lãnh thổ Hoa Kỳ**

Để tham dự vào Chương trình Đối tác Toàn cầu của HP trong việc hoàn trả và tái chế, bạn chỉ cần thực hiện theo các chỉ dẫn đơn giản trong tờ hướng dẫn về tái chế (có trong gói đựng thiết bị máy in mới của bạn), hoặc tới thăm trang [http://www.hp.com/recycle.](http://www.hp.com/recycle) Hãy chọn quốc gia/khu vực của bạn để có thông tin về cách hoàn trả các thiết bị máy in HP LaserJet

# **Giấy in**

Sản phẩm này có thể sử dụng giấy tái chế nếu như giấy đó đáp ứng được các quy định trong sách hướng dẫn *HP LaserJet Printer Family Print Media Guide*. Sản phẩm này phù hợp để sử dụng giấy tái chế theo tiêu chuẩn EN12281:2002.

# **Hạn chế về Nguyên liệu**

Sản phẩm này của HP không chứa thủy ngân bổ sung.

Sản phẩm này của HP không có pin.

# <span id="page-130-0"></span>Vứt bỏ thiết bi thải ra bởi người dùng ở hộ gia đình riêng tai Liên minh Châu **Âu**

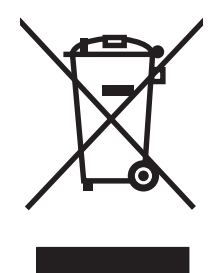

Biểu tượng này trên sản phẩm hoặc bao gói sản phẩm chỉ định rằng sản phẩm không được phép vứt bỏ cùng với rác thải sinh hoạt khác. Thay vào đó, bạn có trách nhiệm vứt bỏ thiết bị không sử dụng bằng cách giao nó tại một điểm thu gom được chỉ định cho mục đích tái chế thiết bị điện và điện tử không sử dụng. Việc thu gom và tái chế riêng các loại thiết bị không sử dụng của bạn mỗi khi vứt bỏ sẽ giúp bảo tồn tài nguyên thiên nhiên và đảm bảo rằng thiết bị đó được tái chế theo cách giúp bảo vệ sử khỏe con người và môi trường. Để biết thêm thông tin về nơi vứt bỏ thiết bị không sử dụng để tái chế, xin hãy liên hệ với phòng hành chính địa phương, dịch vụ vứt bỏ rác thải gia đình hoặc cửa hàng nơi bạn đã mua sản phẩm đó.

# **Tờ Thông tin An toàn đối với Nguyên Liệu (MSDS)**

Bạn có thể nhận Tờ Thông tin An toàn đối với Nguyên Liệu (MSDS) áp dụng cho các thiết bị có chứa hóa chất (ví dụ như mực in) bằng cách liên hệ với trang web của HP tại địa chỉ [www.hp.com/go/msds](http://www.hp.com/go/msds) hoặc [www.hp.com/hpinfo/globalcitizenship/environment.](http://www.hp.com/hpinfo/globalcitizenship/environment/index.html)

# **Thông tin thêm**

Để có thêm thông tin về các chủ đề môi trường này:

- Tờ mô tả về tác động môi trường của sản phẩm này và nhiều sản phảm có liên quan của HP
- Cam kết của HP đối với môi trường
- Hệ thống Quản lý Môi trường của HP
- Chương trình hoàn trả và tái chế khi sản phẩm hết tuổi thọ
- Tờ Thông tin An toàn đối với Nguyên liệu

Thăm trang [www.hp.com/go/environment](http://www.hp.com/go/environment) hoặc [www.hp.com/hpinfo/globalcitizenship/environment](http://www.hp.com/hpinfo/globalcitizenship/environment).

# <span id="page-131-0"></span>**Tuyên bố Cộng đồng**

#### **Tuyên bố về tính Thích hợp** Theo tiêu chuẩn ISO/IEC 17050-1 và EN 17050-1 **Tên nhà sản xuất:** Công ty Hewlett-Packard **Địa chỉ nhà sản xuất:** 11311 Chinden Boulevard, Boise, Idaho 83714-1021, Hoa Kỳ **tuyên bố rằng sản phẩm Tên sản phẩm:** Dòng HP LaserJet P2011/P2012/P2013/P2014 **Model theo Quy định 3):** BOISB-0602-00 Bao gồm: Q5931A — Khay nạp giấy 250–tờ tùy chọn **Các tùy chọn của sản phẩm:** TẤT CẢ Hộp Mực: Q7553A / Q7553X **phù hợp với các Thông sô kỹ thuật sau của Sản phẩm:** Độ An toàn: IEC 60950-1:2001 / EN 60950-1:2001 +A11 IEC 60825-1:1993 +A1 +A2/EN 60825-1:1994 +A1 +A2 (Sản phẩm 1 Laser/LED loại 1) GB4943-2001 EMC: CISPR22:1997 / EN55022:1998 Loại B1) EN 61000-3-2:2000 EN 61000-3-3:1995 / A1 EN 55024:1998 +A1 +A2 FCC Title 47 CFR, Phần 15 Loại  $B^{2}$  / ICES-003, Muc 4

GB9254-1998, GB17625.1-2003

#### **Thông tin Bổ sung:**

Sản phẩm này tuân thủ theo các yêu cầu của Chỉ dẫn EMC 2004/108/EC và Chỉ dẫn Điện áp Thấp 73/23/EEC, và có dấu CE tương ứng.

1) Sản phẩm đã được kiểm tra trong một cấu hình tiêu biểu với hệ thống Máy tính Cá nhân Hewlett-Packard.

2) Thiết bị này tuân thủ theo Phần 15 của Quy định FCC. Việc vận hành thiết bị phụ thuộc vào hai Điều kiện sau: (1) thiết bị này không gây nhiễu sóng có hại, và (2) thiết bị này phải chấp nhận các nhiễu sóng, kể các các loại nhiễu sóng có thể sinh ra các hoạt động không mong muốn.

3) Vì mục đích tuân thủ quy định, sản phẩm này được gán một con số Model theo Quy định. Con số này không được phép nhầm lẫn với tên sản phẩm hoặc số của sản phẩm.

Boise, Idaho 83714, Hoa Kỳ

#### **Tháng 7 năm 2007**

#### **CHỈ RIÊNG đối với vấn đề Quy định, xin hãy liên hệ:**

Địa chỉ Liên hệ tại Nơi bán sản phẩm và Phòng dịch vụ Hewlett-Packard Sales tại địa phương hoặc Hewlett-Packard GmbH, Phòng HQ-Châu Âu: TRE / Tiêu Chuẩn Châu Âu, Herrenberger Straße 140, D-71034 Böblingen, Đức, (FAX: +49-7031-14-3143)

Địa chỉ liên hệ tại Hoa Kỳ: Giám đốc Phụ trách việc Tuân thủ Quy định của Sản Phẩm, Công ty Hewlett-Packard, PO Box 15, Mail Stop 160, Boise, Idaho 83707-0015, Hoa Kỳ, (Điện thoại: 208-396-6000)

# <span id="page-132-0"></span>**Tuyên bố tuân thủ quy định**

# **Tuyên bố an toàn La-de**

Trung tâm Thiết bị Và Sức khỏe Điện Quang (CDRH) của Cơ quan Quản lý Thực phẩm và Dược phẩm Hoa Kỳ đã áp dụng các quy định đối với các sản phẩm la-ze được sản suất kể từ 1 tháng 8 năm 1976. Việc tuân thủ quy định là bắt buộc đối với các sản phẩm lưu hành trên thị trường Hoa Kỳ. Máy in được chứng nhận là sản phẩm la-ze "Loại 1" trong hệ Tiêu chuẩn Hiệu suất Phóng xạ của Cơ quan Dịch vụ Y tế và Con người Hoa Kỳ (DHHS) theo Đạo luật về Quản lý Phóng xạ đối với Sức khỏe và An toàn 1968.

Vì lượng phóng xạ phát ra trong máy in được giữ lại hoàn toàn bên trong lớp vỏ bảo vệ và vỏ bọc bên ngoài, nên tia laze không thể thoát ra ngoài trong bất kỳ giai đoạn hoạt động thông thường nào của máy.

/\ **CẢNH BÁO!** Việc điều khiển sử dụng, điều chỉnh hoặc thực hiện các thao tác vận hành khác với những gì được quy định trong hướng dẫn sử dụng này có thể gây phóng xạ nguy hiểm.

# **Các quy định DOC tại Canada**

Tuân thủ theo các yêu cầu ECM loại B của Canada.

« Conforme à la classe B des normes canadiennes de compatibilité électromagnétiques (CEM). »

# **Tuyên bố EMI Hàn Quốc**

B급 기기 (가정용 정보통신기기)

이 기기는 가정용으로 전자파적합등록을 한 기기로서 주거지역에서는 물론 모든지역에서 사용할 수 있습니다.

# <span id="page-133-0"></span>Tuyên bố về La-de của Phần Lan

### **LASERTURVALLISUUS**

### **LUOKAN 1 LASERLAITE**

#### **KLASS 1 LASER APPARAT**

HP LaserJet P2011-, HP LaserJet P2012-, HP LaserJet P2013- ja HP LaserJet P2014 -sarjan laserkirjoittimet ovat käyttäjän kannalta turvallisia luokan 1 laserlaitteita. Normaalissa käytössä kirjoittimen suojakotelointi estää lasersäteen pääsyn laitteen ulkopuolelle.

Laitteen turvallisuusluokka on määritetty standardin EN 60825-1 (1994) mukaisesti.

#### **VAROITUS!**

Laitteen käyttäminen muulla kuin käyttöohjeessa mainitulla tavalla saattaa altistaa käyttäjän turvallisuusluokan 1 ylittävälle näkymättömälle lasersäteilylle.

#### **VARNING!**

Om apparaten används på annat sätt än i bruksanvisning specificerats, kan användaren utsättas för osynlig laserstrålning, som överskrider gränsen för laserklass 1.

### **HUOLTO**

HP LaserJet P2011-, HP LaserJet P2012-, HP LaserJet P2013- ja HP LaserJet P2014 -sarjan kirjoittimien sisällä ei ole käyttäjän huollettavissa olevia kohteita. Laitteen saa avata ja huoltaa ainoastaan sen huoltamiseen koulutettu henkilö. Tällaiseksi huoltotoimenpiteeksi ei katsota väriainekasetin vaihtamista, paperiradan puhdistusta tai muita käyttäjän käsikirjassa lueteltuja, käyttäjän tehtäväksi tarkoitettuja ylläpitotoimia, jotka voidaan suorittaa ilman erikoistyökaluja.

#### **VARO!**

Mikäli kirjoittimen suojakotelo avataan, olet alttiina näkymättömälle lasersäteilylle laitteen ollessa toiminnassa. Älä katso säteeseen

### **VARNING!**

Om laserprinterns skyddshölje öppnas då apparaten är i funktion, utsättas användaren för osynlig laserstrålning. Betrakta ej strålen.

Tiedot laitteessa käytettävän laserdiodin säteilyominaisuuksista:

Aallonpituus 785-800 nm

Teho 5 mW

Luokan 3B laser

# **Bảng chú dẫn**

## **Â**

âm học [116](#page-123-0)

### **B**

bảng điều khiển mô tả [5](#page-12-0) các kiểu đèn trạng thái [69](#page-76-0) bảo hành giấy phép [107](#page-114-0) hộp mực in [106](#page-113-0) mở rộng [111](#page-118-0) sản phẩm [104](#page-111-0) bảo hành mở rộng [111](#page-118-0) bảo quản mực [101](#page-108-0) bảo trì thỏa thuận [111](#page-118-0) bột mực bảo quản [101](#page-108-0) bảo quản hộp mực in [101](#page-108-0) bột mực không bám dính chặt [84](#page-91-0) gần hết [83](#page-90-0) hoen [84](#page-91-0) ngăn chứa. *Xem* hộp mực in phân phối lại [49](#page-56-0) phân tán ra phía ngoài [86](#page-93-0) vết [83](#page-90-0) Nắp hộp mực in [3](#page-10-0)

## **C**

các hệ điều hành được hỗ trợ [12](#page-19-0) các kiểu đèn trạng thái [69](#page-76-0) các máy chủ in [100](#page-107-0) các máy chủ in mạng và không dây 10/100 [100](#page-107-0) các ngăn chứa thay thế [47](#page-54-0) các ngăn chứa tái chế [121](#page-128-0)

các số điện thoại hỗ trợ [109](#page-116-0) các tính năng của máy in kiểu mang [2](#page-9-0) tiêu chuẩn [2](#page-9-0) các vật liệu đặc biệt các nguyên tắc [23](#page-30-0) cài đặt Phần mềm Windows [13](#page-20-0) Phần mềm Macintosh [16](#page-23-0) cải thiện chất lượng in [83](#page-90-0) công tắc, nguồn [3](#page-10-0) công tắc nguồn [3](#page-10-0) cổng, xử lý sự cố Macintosh [77](#page-84-0) cổng mạng, nội bộ của HP [3](#page-10-0) cổng song song [4](#page-11-0) cung cấp đặt mua [98](#page-105-0) tái chế [121](#page-128-0) cửa giấy ra thẳng [3](#page-10-0) Các đặc điểm kỹ thuật về hình thể [114](#page-121-0) Các đặc điểm kỹ thuật về điện [115](#page-122-0) Các đặc điểm kỹ thuật về môi trường [117](#page-124-0) Các số điện thoại hỗ trợ [109](#page-116-0) Các trang Web đặt mua mực in [98](#page-105-0) hỗ trợ khách hàng [109](#page-116-0) Tờ Thông tin An toàn đối với Nguyên Liệu (MSDS) [123](#page-130-0) Chăm sóc khách hàng [109](#page-116-0) Chăm sóc khách hàng HP [109](#page-116-0) Chế độ in N-up [38](#page-45-0) Chếđộ tiết kiệm [64](#page-71-0) Chương trình Quản lý Sản phẩm Bảo vệ Môi trường [121](#page-128-0)

Công tắc Bật/Tắt [3](#page-10-0) Cổng mạng nội bộ của HP [3](#page-10-0) Cổng USB vị trí [4](#page-11-0) xử lý sự cố Macintosh [77](#page-84-0)

### **CH**

chất lượng in định hình ký tự kém [85](#page-92-0) bản in mờ hoặc không ro [83](#page-90-0) bột mực không bám dính chặt [84](#page-91-0) cải thiện [83](#page-90-0) cuộn [85](#page-92-0) hoen bột mực [84](#page-91-0) ký tự bị bỏ mất [83](#page-90-0) nếp gấp [86](#page-93-0) nhăn [86](#page-93-0) phân tán bột mực ra phía ngoài [86](#page-93-0) quăn [85](#page-92-0) sọc dọc [84](#page-91-0) thiết lập [31](#page-38-0) trang lệch [85](#page-92-0) vết bột mực [83](#page-90-0) vết sọc lặp đi lặp lại [85](#page-92-0) xám nền [84](#page-91-0) chất lượng in Chếđộ tiết kiệm [64](#page-71-0) chế độ in tiếp giấy thủ công [25](#page-32-0)

## **D**

dịch vụ thỏa thuận [111](#page-118-0)

## **Đ**

đang kết nối với mang [8](#page-15-0) đang nạp vật liệu khay 1 [24](#page-31-0)

khay 2 [24](#page-31-0) khay tùy chọn 3 [24](#page-31-0) đường giấy ra thẳng [25,](#page-32-0) [34](#page-41-0) đồ họa mất [80](#page-87-0) chất lượng kém [81](#page-88-0) đặt mua mực in và phụ tùng [98](#page-105-0) đặt mua mực in [99](#page-106-0) đóng gói lại máy in [112](#page-119-0) Địa chỉ IP [76](#page-83-0)

### **E**

EWS. *Xem* máy chủ Web nhúng

### **G**

 $g\tilde{\sigma}$  bỏ trang bị ket [87](#page-94-0) Gói dịch vụ hỗ trợ HP SupportPack [111](#page-118-0) Gói dịch vụ hỗ trợ SupportPack, HP [111](#page-118-0)

# **GI**

giấy tùy chỉnh cỡ [22](#page-29-0) giấy đặc biệt các nguyên tắc [23](#page-30-0) giấy bị lệch [79](#page-86-0) giấy không thẳng [79](#page-86-0) giấy phép, phần mềm [107](#page-114-0) giấy trống [80](#page-87-0)

# **H**

hạn chế về nguyên liệu [122](#page-129-0) hình mờ, in [40](#page-47-0) hợp đồng, bảo trì [111](#page-118-0) hộp mực, in bảo hành [106](#page-113-0) hộp mực in đặt mua [99](#page-106-0) bảo hành [106](#page-113-0) bảo quản [101](#page-108-0) nắp [3](#page-10-0) phân phối lại bột mực [49](#page-56-0) sử dụng hộp mực in HP [101](#page-108-0) tái chế [121](#page-128-0) thay thế [47](#page-54-0) thời hạn sử dụng [101](#page-108-0) Chính sách của HP về [101](#page-108-0)

hỗ trợ thỏa thuận về bảo trì [111](#page-118-0) Chăm sóc khách hàng [109](#page-116-0) hỗ trợ khách hàng thỏa thuận về bảo trì [111](#page-118-0) hỗ trợ khách hàng trực tuyến [109](#page-116-0) hỗ trợ kỹ thuật thỏa thuận về bảo trì [111](#page-118-0) hủy bỏ một lệnh in [41](#page-48-0)

#### **I** in

hình mờ [40](#page-47-0) hủy bỏ [41](#page-48-0) nhiều trang trên cùng một tờ giấy [38](#page-45-0) sách nhỏ [39](#page-46-0) tiếp giấy thủ công [25](#page-32-0) trên hai mặt giấy (thủ công) [32](#page-39-0) N-up [38](#page-45-0) Trang cấu hình [44](#page-51-0) Trang thử nghiệm [44](#page-51-0) Trang trạng thái nguồn cung cấp [44](#page-51-0) in hai mặt thủ công [32](#page-39-0) In hai mặt thủ công [32](#page-39-0)

# **K**

kết nối mạng [8](#page-15-0) kết nối song song [8](#page-15-0) kết nối USB [8](#page-15-0) Kích thước giấy kích thước được hỗ trợ [21](#page-28-0)

# **KH**

khay đựng giấy ra vị trí [3](#page-10-0) in hai mặt thủ công [32](#page-39-0) xử lý kẹt giấy [92](#page-99-0) khay 1 đang nap [24](#page-31-0) vị trí [3](#page-10-0) khay 2 đang nap [24](#page-31-0) vi trí [3](#page-10-0) khay 3 [24](#page-31-0) khả năng kết nối [7](#page-14-0) khay tiếp giấy đang nạp vật liệu [24](#page-31-0)

khay 1 [3](#page-10-0) khay 2 [3](#page-10-0) xử lý sự cố tiếp giấy [79](#page-86-0)

# **L**

lau chui lối dẫn vật liệu [52](#page-59-0)  $m$ a $v$  in [50](#page-57-0) trục nạp (khay 1) [53](#page-60-0) trục nạp (khay 2) [57](#page-64-0) lau chuì lối dẫn vật liệu [52](#page-59-0) lỗi phần mềm [82](#page-89-0)

## **M**

mất đồ họa [80](#page-87-0) văn bản [80](#page-87-0) may chủ Web, nhung [45](#page-52-0) máy in đóng gói lại [112](#page-119-0) bảng điều khiển [5](#page-12-0) các tính năng [2](#page-9-0) kết nối [8](#page-15-0) sự cố phần mềm [82](#page-89-0) thông số kỹ thuật [113](#page-120-0) máy in lau chùi [50](#page-57-0) mực in và phụ tùng [99](#page-106-0) Macintosh cài đặt trình điều khiển [16](#page-23-0) phần mềm [15](#page-22-0) the USB, xử lý sư cố [77](#page-84-0) trình điều khiển, xử lý sự cố [76](#page-83-0) truy cập trình điều khiển [16](#page-23-0) xử lý sự cố [76](#page-83-0) PPD [18](#page-25-0) Máy Chủ Web Nhúng (EWS) tổng quan [14](#page-21-0) May Chủ Web Nhung (EWS) đặt mua các nguồn cung cấp [46](#page-53-0) sử dụng [45](#page-52-0) trạng thái nguồn cung cấp [46](#page-53-0) trạng thái thiết bị [46](#page-53-0) Tab mang [46](#page-53-0) Tab thiết lập [46](#page-53-0) Tab thông tin [46](#page-53-0) Trang cấu hình [46](#page-53-0)

May Chu Web Nhung (EWS) hỗ trợ san phẩm [46](#page-53-0)

### **N**

nắp giấy ra thẳng [3](#page-10-0) hộp mực in [3](#page-10-0) nút, nắp hộp mực [3](#page-10-0) Nút mở nắp hộp mực [3](#page-10-0)

### **NH**

nhiều trang, in trên cùng một tờ giấy [38](#page-45-0)

### **Ô**

ổ cắm nguồn [3](#page-10-0)

### **P**

Phụ tùng thay thế [99](#page-106-0) Pin bao gồm [122](#page-129-0) PPD [18](#page-25-0)

### **PH**

phân phối lại bột mực [49](#page-56-0) phần mềm đang truy cập tới trình điều khiển Windows [13](#page-20-0) bản thỏa thuận cấp phép phần mềm [107](#page-114-0) các hệ điều hành được hỗ trợ [12](#page-19-0) sự cố [82](#page-89-0) Macintosh [15](#page-22-0) Trình điều khiển máy in Windows [13](#page-20-0) Windows [11](#page-18-0) phụ tùng đặt mua [98](#page-105-0) phụ tùng, đặt mua [99](#page-106-0)

### **Q**

Quy chuẩn FCC [120](#page-127-0)

### **S**

sách nhỏ [39](#page-46-0) sản phẩm các tính năng [2](#page-9-0) tổng quan [3](#page-10-0) sản phẩm không chứa thủy ngân [122](#page-129-0) số model [3](#page-10-0)

số seri [4](#page-11-0)

## **T**

tái chế hộp mực in [47](#page-54-0) tái chế Chương trình hoàn trả thiết bị máy in và bảo vệ môi trường của HP [122](#page-129-0) tiết kiệm mực [101](#page-108-0) tổng quan về sản phẩm [3](#page-10-0) tuyên bố tuân thủ quy định Chương trình quản lý sản phẩm bảo vệ môi trường [121](#page-128-0) Tuyên bố về tính thích hợp [124](#page-131-0) Các quy định DOC tại Canada [125](#page-132-0) tùy chỉnh cỡ giấy [22](#page-29-0) Tab mạng (máy chủ Web  $n$ húng) [46](#page-53-0) Tab thiết lập (máy chủ Web nhúng) [46](#page-53-0) Tab thông tin (máy chủ Web nhúng) [46](#page-53-0) Tờ Thông tin An toàn đối với Nguyên Liệu (MSDS) [123](#page-130-0) Trang cấu hình [44](#page-51-0) Trang thử nghiệm [44](#page-51-0) Trang trạng thái nguồn cung cấp [44](#page-51-0) Tuyên bố tuân thủ quy định Quy chuẩn FCC [120](#page-127-0) Tuyên bố EMI Hàn Quốc [125](#page-132-0) Tuyên bố về La-de của Phần Lan [126](#page-133-0)

### **TH**

thao tác in [27](#page-34-0) thay hộp mực in [47](#page-54-0) thiết lập chất lượng in [31](#page-38-0) thỏa thuận, bảo trì [111](#page-118-0) thông số kỹ thuật điện [115](#page-122-0) âm học [116](#page-123-0) hình thể [114](#page-121-0) môi trường [117](#page-124-0) vật liệu [19](#page-26-0)

thời hạn sử dụng, hộp mực in [101](#page-108-0)

### **TR**

trang thông tin Trang cấu hình [44](#page-51-0) Trang thử nghiệm [44](#page-51-0) Trang trạng thái nguồn cung cấp [44](#page-51-0) trang thông tin về máy in Trang cấu hình [44](#page-51-0) Trang thử nghiệm [44](#page-51-0) Trang trạng thái nguồn cung cấp [44](#page-51-0) trình điều khiển máy in Windows [13](#page-20-0) Macintosh [16](#page-23-0) trình điều khiển Đang cài đặt Windows [13](#page-20-0) đang truy cập Windows [13](#page-20-0) Macintosh, cài đặt [16](#page-23-0) Macintosh, truy cập [16](#page-23-0) xử lý sự cố của Macintosh [76](#page-83-0) trục nạp (khay 1) [53](#page-60-0) trục nạp (khay 2) [57](#page-64-0)

### **V**

văn bản bị cắt xén [80](#page-87-0) mất [80](#page-87-0) văn bản bị cắt xén [80](#page-87-0) vật liệu các kiểu được hỗ trợ [28](#page-35-0) in thủ công [25](#page-32-0) kích thước được hỗ trợ [21](#page-28-0) nạp [24](#page-31-0) xử lý kẹt giấy [87](#page-94-0) xử lý sự cố [79](#page-86-0) vật liệu in được hỗ trợ [21](#page-28-0) nạp [24](#page-31-0) nạp khay [28](#page-35-0) vật liệu in được hỗ trợ [21](#page-28-0) vị trí cổng USB [4](#page-11-0) Vứt bỏ khi hết tuổi thọ [122](#page-129-0) Vứt bỏ Rác thải tại Liên minh Châu Âu [123](#page-130-0)

### x ử lý s ự c ố ti ếp gi ấy [79](#page-86-0)

### **W**

Windows cài đặt trình điều khiến 13 truy cập trình điều khiến [13](#page-20-0)

### **X**

xử lý định hình ký t ự kém [85](#page-92-0) bản in mờ hoặc không rõ [83](#page-90-0) b ột m ực không bám dính ch ặt [84](#page-91-0) các s ự c ố ti ếp gi ấy [79](#page-86-0) ch ất lượng đồ h ọa kém [81](#page-88-0) cu ộn [85](#page-92-0) gi ấy b ị l ệch [79](#page-86-0) gi ấy tr ống [80](#page-87-0) hoen b ột m ực [84](#page-91-0) ký t ự b ị b ỏ m ất [83](#page-90-0) mất hình ảnh hoặc mất đoạn văn b ản [80](#page-87-0) n ếp g ấp [86](#page-93-0) nh ăn [86](#page-93-0) phân tán b ột m ực ra phía ngoài [86](#page-93-0) qu ăn [85](#page-92-0) s ọc d ọc [84](#page-91-0) s ự c ố ph ần m ềm máy in [82](#page-89-0) trang được in ra khác v ới trang hi ển th ị trên màn hình [80](#page-87-0) trang l ệch [85](#page-92-0) v ăn b ản b ị c ắt xén [80](#page-87-0) v ăn b ản b ị thi ếu [80](#page-87-0) v ết b ột m ực [83](#page-90-0) v ết s ọc l ặp đi l ặp l ại [85](#page-92-0) xám n ền [84](#page-91-0) Các s ự c ố c ủa Macintosh [76](#page-83-0) x ử lý kẹt gi ấy [87](#page-94-0) x ử lý s ự c ố các ki ểu đèn tr ạng thái [69](#page-76-0) cài đặt máy in [66](#page-73-0) ch ất lượng in [67](#page-74-0) k ết n ối gi ữa máy in và máy tính [67](#page-74-0) liên h ệ v ới b ộ ph ận tr ợ giúp c ủ a HP [68](#page-75-0) tìm ki ếm gi ải pháp [66](#page-73-0) trang in và yêu c ầu [67](#page-74-0) trang th ử nghi ệm [67](#page-74-0) Đèn S ẵn sàng [66](#page-73-0) x ử lý s ự c ố cài đặt m ạng [95](#page-102-0)

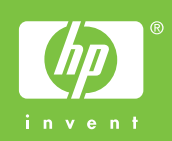

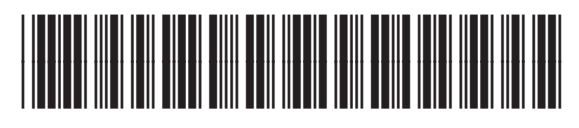

CB450-90911